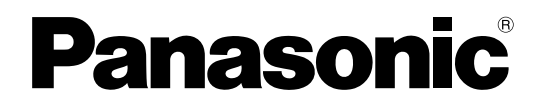

# 取扱説明書 設定編

PCソフトウェアパッケージ **■ DG-ASM200** 

機能拡張ソフトウェア

**品番 DG-ASE201** DG-ASE202 DG-ASE203

本書では、品番の一部を省略している場合があります。

商品概要

PCソフトウェアパッケージDG-ASM200シリーズ(以下、本ソフトウェア)はLAN (Local Area Network:以 下、ネットワーク)に接続された、複数台(各機器の登録数については「商品仕様」(☞3ページ)をお読みくださ い。)のパナソニック製ネットワークディスクレコーダー、デジタルディスクレコーダー(以下、レコーダー)およ び、ネットワークインターフェースユニット(以下、エンコーダー)、ネットワークカメラ(以下、カメラ)を統合 管理し、Microsoft® Windows® 上で動作するソフトウェアです。対応機器については、「対応機器一覧」(☞4 ページ)をお読みください。

本ソフトウェアを使用することにより、カメラの画像を遠隔のパーソナルコンピューター(以下、PC)のモニター に表示したり、レコーダーに録画されている画像をPCから操作し、PCのモニターで再生したり、PCのハードディ スクにダウンロードしたりすることができます。

# ソフトウェアの構成

本ソフトウェアは、次の3種類のソフトウェアで構成されます。

設定ソフトウェア :運用ソフトウェアを使用するための設定および設定データの管理を行います。

運用ソフトウェア :ライブ画像の表示、レコーダーに録画されている画像のダウンロードや再生操作、検索、 およびカメラ操作を行います。

サービスソフトウェア :独自アラーム通知の受信、操作ログの自動削除を行います。 PC起動時に起動し、常駐プログラムとして動作します。

# システム構成図

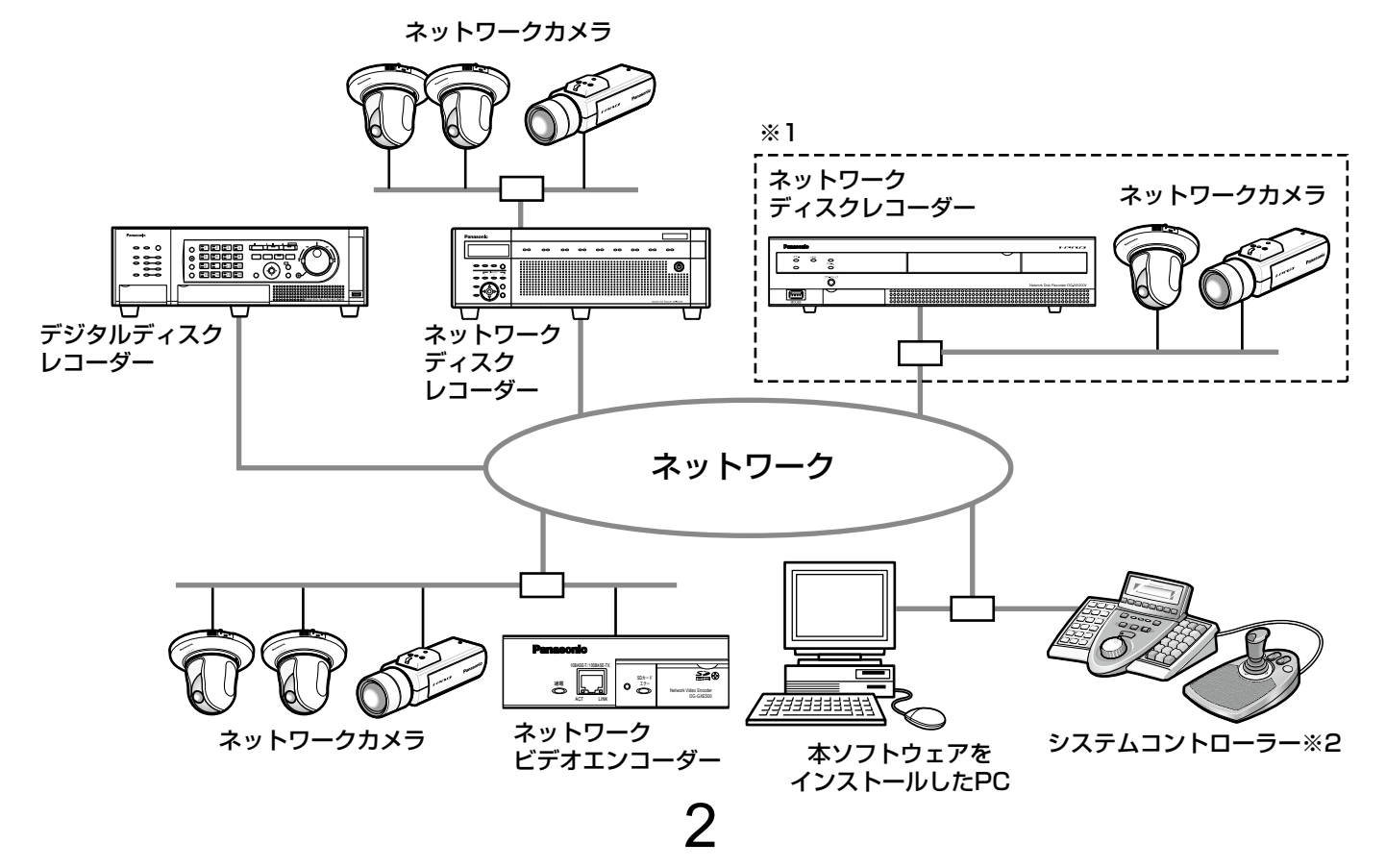

※1 点線で囲まれた構成にすると、レコーダーに接続されているカメラの画像を、レコーダーを経由せずに直接 見ることができます。その場合、以下の項目を確認・設定してください。

●レコーダーにカメラを登録する。

- **●レコーダーは1ポートで運用する。**
- ※2 システムコントローラーは別途購入する必要があります。

### 重要

- ●PCと各機器はクロスケーブルで接続しないでください。
- ●複数のシステムコントローラーを接続した場合の動作は保障しません。

# 商品仕様

- ●レコーダー登録数 :最大100台
- ●エンコーダー登録数 :最大64台
- ●カメラ登録数 またのは まま まま ままま 最大256台
- ●ユーザー登録数 またする :最大32名
- ●ユーザーレベル数 :5レベル
- ●グループ登録数 :最大400グループ
- 
- 

●シーケンス登録数 :最大10件 (シーケンス1件につき最大64ステップ登録可能) ●マップ登録数 : ま大100枚(マップ1枚につき最大64台のカメラ、最大20枚のマップが 配置可能。登録可能なファイルサイズは10 MB未満。登録可能なファイルの 種類はJPEG、BMP) ●アラームログ登録件数(表示件数) :最大30000件(最大1000件) ●機器障害ログ登録件数(表示件数) :最大1000件(最大1000件)

- ●ネットワーク障害ログ登録件数(表示件数):最大1000件(最大1000件)
- ●システムログ登録件数(表示件数) :最大1000件(最大1000件)
- ●操作ログ登録件数(表示件数) :最大100000件(最大1000件)
- ●検索件数 :最大1000件(VMD検索は最大200件)

### メモ

●1台のレコーダーに接続可能なPCの台数は、接続機器の種類やライブモニターを使用する/使用しないに よって異なります。

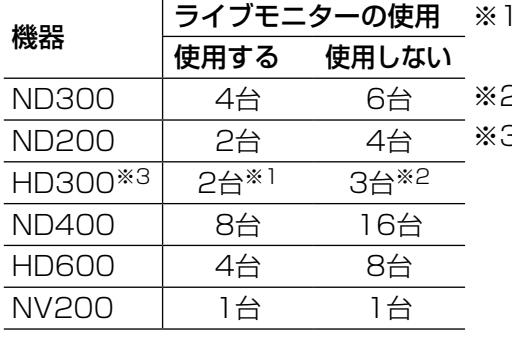

- 16画または9画表示を行う場合は接続可能なPCの台数は1台 になります。
- ※2 16画表示を行う場合は接続可能なPCの台数は2台になります。
- 3 以下の条件でレコーダーとの接続が切れ、黒画が表示される場 合があります。
	- ●イベント録画+シーケンス運用の場合
	- ●1台あたりのHD300に対する全体ライブレートが15 ips以 上の場合(☞23ページ)
- ●ウェブブラウザーによるアクセスやFTP接続によりユーザー数が超過すると、レコーダーとの接続が切れ、 黒画が表示される場合があります。
- ●機能拡張ソフトウェア(DG-ASE203(別売り))のライセンスを追加することにより、レコーダー最大登 録台数、エンコーダー最大登録台数、カメラ最大登録台数をそれぞれ100台、64台、256台の単位で拡張 することが可能です。なお、本ライセンスは最大4つまで登録することが可能です。

3

# 対応機器一覧

本ソフトウェアは以下の機器に対応しています。

# 重要

●対応機器のバージョンによっては一部機能が動作しないものがあります。詳しくは、お買い上げの販売店に お問い合わせください。

メモ

●レコーダーに接続できるカメラに関しては、お使いのレコーダーの取扱説明書をお読みください。

# 対応レコーダー

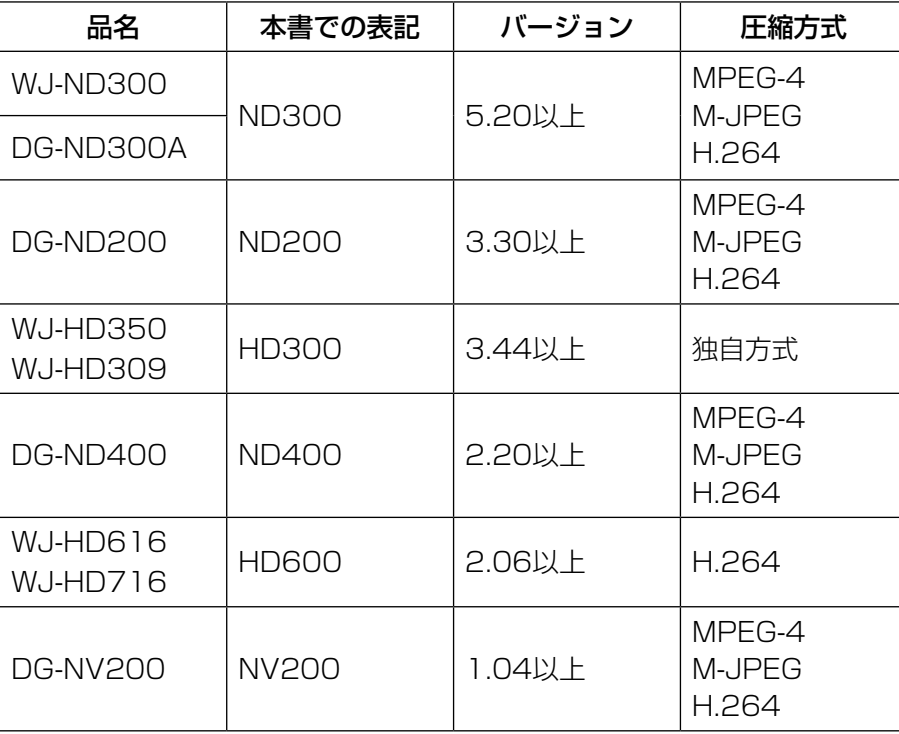

# 対応エンコーダー

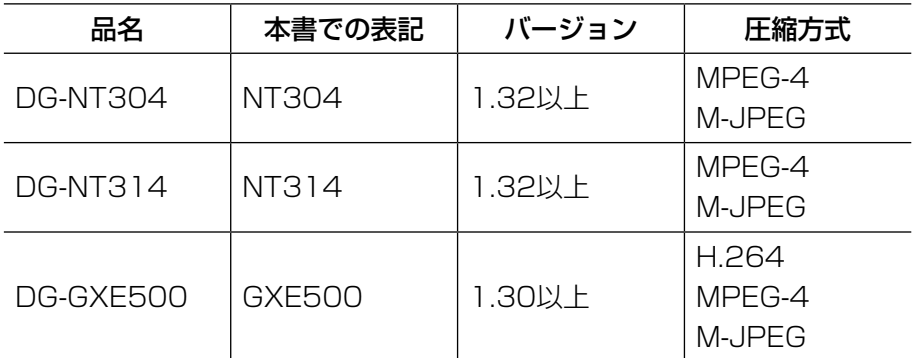

# 対応カメラ

CD-ROM内のReadmeをお読みください。

# 設定ソフトウェアについて

設定ソフトウェアは、管理者および設定の確認が可能な登録ユーザーでログインできます。ただし、設定は管理者 のみ行えます。

また、設定ソフトウェアと運用ソフトウェアは同時に起動することはできません。 設定ソフトウェアでは以下の設定を行います。

#### 重要

- ●下記機能をご使用いただくには、機能拡張ソフトウェア(DG-ASE201(別売り))のライセンスを追加で 登録していただく必要があります。
	- ライブモニター
	- マップモニター
	- システムコントローラ(DG-CU950)からの各種制御

機能拡張ソフトウェアのライセンス登録方法については、「ライセンス登録に関する設定」(☞96ページ) をお読みください。

### システム

本ソフトウェアの基本的な動作に関する設定を行います。 詳しくは、「システムに関する設定」(☞21ページ)をお読みください。

#### 機器管理

ライブ画像を表示したり、レコーダーの録画画像を再生したりするために、レコーダー情報やエンコーダーの情報、 カメラの情報に関する設定を行います。 詳しくは、「機器管理に関する設定」(☞24ページ)をお読みください。

#### ユーザー管理

本ソフトウェアでは、管理者と登録ユーザーの2種類のユーザーを管理できます。ユーザー管理では、それぞれのユー ザー情報を設定します。 詳しくは、「ユーザー管理に関する設定」(☞47ページ)をお読みください。

#### カメラ

カメラのグループやシーケンスに関する設定を行います。 詳しくは、「カメラに関する設定」(☞55ページ)をお読みください。

# モニター

ライブモニターやマップモニターに関する設定を行います。 詳しくは、「モニターに関する設定」(☞62ページ)をお読みください。

#### イベント動作

アラーム発生時のメッセージ表示やブザー音出力、自動ライブ切り換え、障害発生時のメッセージ表示やブザー音 出力など、イベント発生時の動作に関する設定を行います。 詳しくは、「イベント動作に関する設定」(☞67ページ)をお読みください。

#### 通信

通信および独自アラームに関する設定を行います。 詳しくは、「通信に関する設定」(☞70ページ)をお読みください。

# コントローラー

システムコントローラーから制御をする場合に使用するカメラ番号、グループ番号、シーケンス番号の設定を行い ます。

詳しくは、「コントローラーに関する設定」(☞72ページ)をお読みください。

# メンテナンス

本ソフトウェアのバージョン情報、ログに関する設定および設定した情報の管理を行います。 詳しくは、「メンテナンスに関する設定」(☞81ページ)をお読みください。

# ライセンス登録

本ソフトウェアのご使用、及び拡張オプションを追加する際のライセンス登録を行います。 詳しくは、「ライセンス登録に関する設定」(☞96ページ)をお読みください。

# 付属品をご確認ください

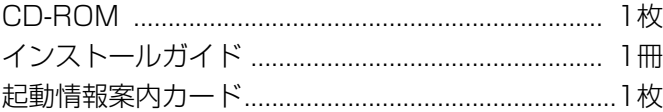

# 重要

- CD-ROMには、本ソフトウェアのインストールプログラムと取扱説明書(設定編・運用編)、Readme.txtファ イルが収められています。インストールする前に、Readmeを必ずお読みください。
- 本ソフトウェアを使用するにはライセンスの登録が必要です。本ソフトウェアを使用するPCにインストー ルした後、ライセンス登録を行ってください。

# 取扱説明書について

取扱説明書(PDFファイル)は、本書と取扱説明書 運用編の2部構成になっています。

本書は設定ソフトウェアをインストールする方法と、運用を開始する前に必要な機能の設定方法について管理者向 けに説明しています。

ネットワークに関する設定は、接続する社内LANやサービスプロバイダーの設定により異なる場合があります。ネッ トワークに関する設定について詳細は、ネットワーク管理者にお問い合わせください。

機能ごとの操作方法については、「DG-ASM200取扱説明書 運用編」をお読みください。

本書ではMicrosoft® Windows® 7 Professionalをご使用の場合を例に説明しています。

ほかのOSをご使用の場合やOSの設定によっては、画面表示が異なる場合があります。

その他のOSをご使用の場合、該当するOSの取扱説明書をお読みください。

# 必要なPCの環境

重要 PCを用意される際にご注意ください。

●使用するPCのユーザーアカウントに2バイト文字(全角文字)が使用されていると、本ソフトウェアのイン ストール時に必要なファイルがインストールされず、正常に運用できません。ユーザーアカウントは必ず半 角英数字を使用してください。

本ソフトウェアは以下のシステム環境を持つPCにインストールできます。

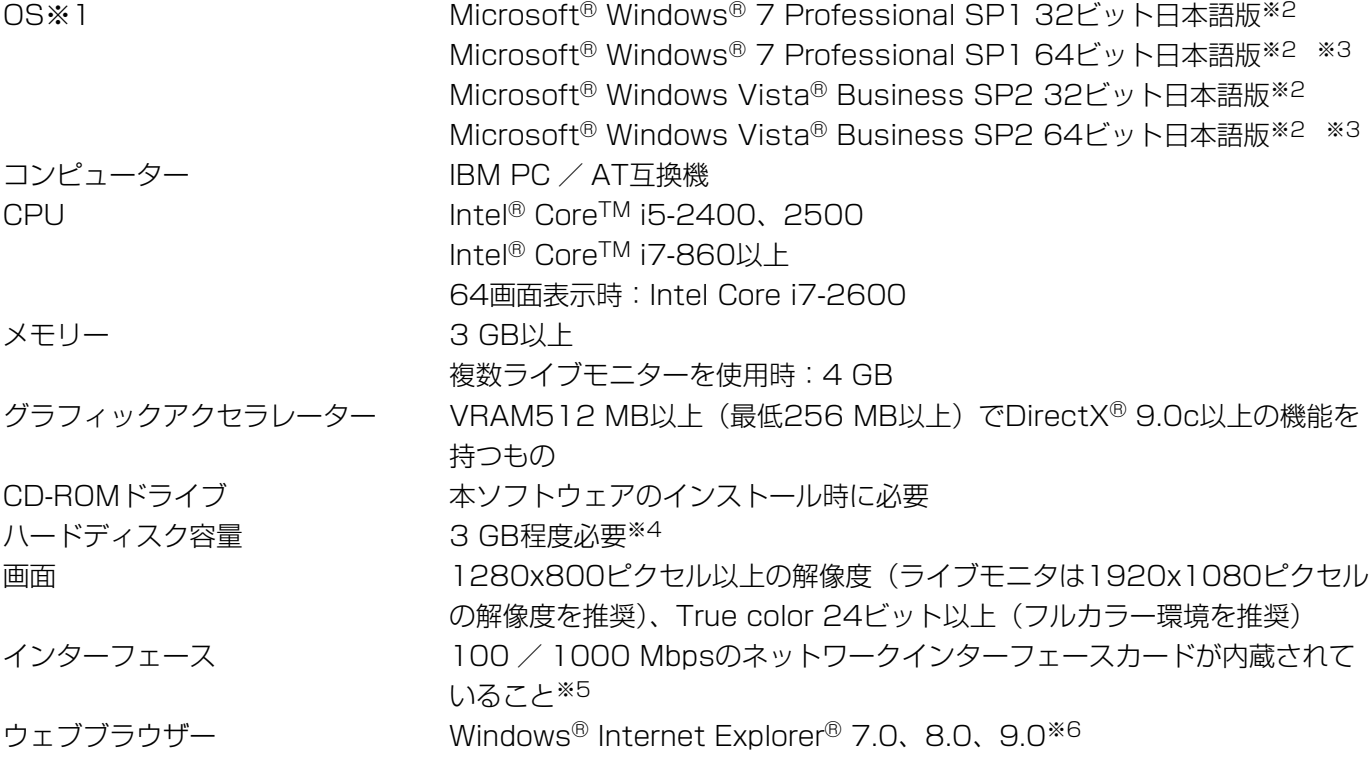

- ※1:本ソフトウェアは、Microsoft® Windows Vista®、Microsoft® Windows® フのデフォルトのスタイルお よびフォントサイズでデザインされています。スタイルまたはフォントサイズを変更する場合は、十分ご注 意ください。
- ※2:Microsoft® Windows Vista®、Microsoft® Windows® 7で使用する場合に必要なPC環境や、注意事項 など詳しくは、Readme.txtをお読みください。
- ※3:WOW64 (32ビット互換モード)で動作します。
- ※4:本ソフトウェアを使用するためには、Microsoft® SQL Server 2005 Express Edition SP4をインストー ルする必要があります。また、アプリケーションのインストールとは別に、レコーダーからダウンロードし た画像の保存先、データベースの保存先として使用するためのハードディスク容量を用意する必要がありま す。
- ※5:PCのネットワーク設定は、お客様のネットワーク環境にあわせて設定していただく必要があります。また、 複数のネットワークインターフェースカードを用いて本ソフトウェアを使用した場合の動作は保証いたしま せん。
- ※6:接続する機器により実際のサポートしているウェブブラウザーのバージョンや制限事項が異なります。詳し くは各機器の取扱説明書をお読みください。

7

#### 重要

- ●本ソフトウェアのインストールは、「コンピューターの管理者」権限のあるユーザーが行ってください。管 理者以外のユーザーがインストールした場合の動作は保証いたしません。
- ●本ソフトウェアでは、データベースにMicrosoft® SQL Server 2005 Express Editionを使用していま す。それ以外のデータベースをインストールするとデータベースが壊れて、正常に動作しないことがありま す。
- ●リモートデスクトップ上での動作は保障いたしません。
- ●本ソフトウェアの起動中はPCのログオフおよびシャットダウンを行わないようにしてください。動作が不 安定になる場合があります。
- 複数のアプリケーションと同時に本ソフトウェアを動作させた場合、CPUやメモリーなどの資源不足によ り、動作が不安定になる場合があります。負荷の高いアプリケーションと同時に使用しないでください。
- ●サウンドカードがないと、アラーム発生時および障害発生時に音が鳴りません。また、送受話が正常に動作 しません。
- ●Microsoft® Windows® フにおけるWindowsXPモードには対応していません。

# MPEG-4およびH.264画像使用時の推奨カメラ設定

カメラの1クライアントあたりのビットレート設定は、お使いのPCのCPUの性能に応じて以下のように設定してく ださい。定められたビットレート以上を設定しますと、マウスカーソルが砂時計のまま操作できなくなるなど本ソ フトウェアが正常に動作しないことがあります。その場合は、お手数ですが本ソフトウェアを強制終了後、適切なビッ トレートに設定してください。

#### ■MPEG-4画像使用時(VGA)

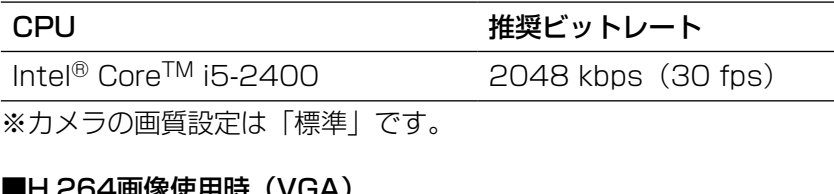

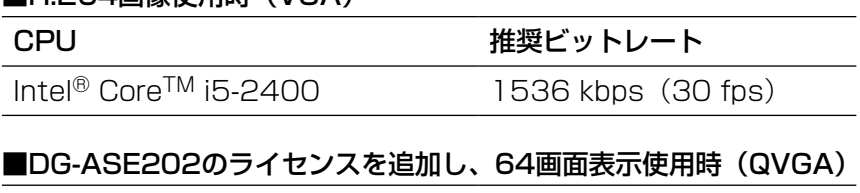

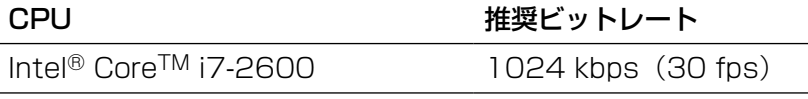

# 商標および登録商標について

- ●Microsoft、Windows、Windows Vista、Internet Explorer、DirectXは、米国Microsoft Corporation の 米国およびその他の国における登録商標または商標です。
- ●Intel、Pentium、Intel Coreは米国およびその他の国におけるIntel Corporation の商標または登録商標です。
- ●Adobe、Adobeロゴ、およびReaderは、Adobe Systems Incorporated(アドビシステムズ社)の米国なら びに他国における商標または登録商標です。
- ●その他、本文中の社名や商品名は、各社の登録商標または商標です。

8

# 略称について

このドキュメントでは以下の略称を使用しています。

- ●Microsoft® Windows Vista® Business SP2 32ビット日本語版、Microsoft® Windows Vista® Business SP2 64ビット日本語版をWindows Vistaと表記しています。
- ●Microsoft<sup>®</sup> Windows<sup>®</sup> 7 Professional SP1 32ビット日本語版、Microsoft<sup>®</sup> Windows<sup>®</sup> 7 Professional SP1 64ビット 日本語版をWindows 7と表記しています。

# 用語について

本書では、以下の用語を用いて説明しています。

#### 管理者

本ソフトウェアの管理/運用に関する責任および権限 を持った人のことです。

#### ユーザー

本ソフトウェアを操作する人のことです。管理者と登 録ユーザーが存在します。本ソフトウェアの設定やメ ンテナンスは、管理者のみ可能です。

# レコーダー

パナソニック製ネットワークディスクレコーダー、デ ジタルディスクレコーダーのことです。対応機器につ いては、「対応機器一覧」(☞4ページ)をお読みくださ  $\left\{ \cdot \right\}$ 

# エンコーダー

パナソニック製ネットワークインターフェースユニッ トのことです。対応機器については、「対応機器一覧」(☞ 4ページ)をお読みください。

# 固定カメラ

パン・チルト機能を持たないカメラです。

#### PTZカメラ

パン・チルト・ズーム機能を持つカメラです。

### ライブ画像

カメラの現在の画像です。

#### カメラ直接受信

ネットワークディスクレコーダーに登録されているカ メラのライブ画像をレコーダーを経由せずに、カメラ から直接受信することです。

#### グループ表示

カメラの画像を1つのグループに登録し、登録したグ ループ単位で画像を表示することです。

# シーケンス

カメラの画像を決められた順番でグループ単位で自動 的に切り換えて表示することです。本ソフトウェアで は、ライブ画像を表示するときにシーケンスを行うこ とができます。

#### 電子ズーム

ライブ画像・再生画像を拡大表示する機能です。カメ ラ操作のズーム機能はカメラが持つズーム機能で画像 を拡大表示するのに対し、電子ズーム機能はソフトウェ ア上で画像の拡大処理を行い表示します。 電子ズームでの拡大表示中は、画像内をクリックする とクリックした位置を中心に表示領域を移動させるこ とができます。

#### カメラ操作

接続したカメラのパン/チルト(水平・垂直位置)、ズー ム(画像の拡大・縮小)、フォーカス(焦点)、自動モー ド機能(カメラの自動回転など)操作、明るさ、プリセッ ト動作(登録した水平・垂直位置への移動)、プリセッ ト登録、AUX動作を行うことです。

#### ネットワーク再生

レコーダーからネットワーク経由で画像データを取得 しながら再生を行うことです。

#### マニュアル録画

<u>g</u>

[録画開始]ボタン、[録画停止]ボタンをクリックし て手動で録画を開始・終了する機能です。

# ダウンロード

レコーダーに録画されている画像を、レコーダーの FTP機能を使用し、PCへ転送することです。

# AVMD情報

物体の移動や置き去り/持ち去りに関するアラーム情 報です。AVMD情報表示を「ON」にすると、アラーム を検知した際に、画像上に枠や軌跡が表示されます。お 使いの機器が対応しているかご確認ください。また、 AVMDに関する詳しい説明は対応している機器の取扱 説明書をお読みください。

# 画像ファイル

レコーダーに録画されている画像をダウンロードした ものです。

#### ファイル再生

専用のビューワーソフトを使用して画像ファイルの再 生を行うことです。

#### 独自アラーム通知機能

機器の独自アラーム通知機能により送信されるアラー ム通知および機器のイベント通知を利用する機能です。

# アプリケーションログ

レコーダーから取得したアラーム情報や機器障害情報 および、本ソフトウェアのシステム情報などの記録で す。アプリケーションログには以下の種類があります。 アラームログ、機器障害ログ、ネットワーク障害ログ、 システムログ、操作ログ

# レコーダーログ

レコーダーに発生した障害やアクセスなどの記録です。 レコーダーログはレコーダーが作成します。 レコーダーログには以下の種類があります。

障害ログ、アクセスログ、イベントログ、 ネットワークログ

# M-JPEG

カメラから連続的にJPEG画像を送信してくる動画方式 です。カメラ側から画像を1枚1枚取得する方式に比べ、 ネットワークの負荷は下がりますが、カメラ側の状態 により配信レートは変動します。カメラによっては JPEGと表現される場合があります。

# 録画イベント

録画を開始するきっかけとなるイベントや操作のこと です。録画イベントには以下の種類があります。 マニュアル、スケジュール、緊急、サイトアラーム、 端子アラーム、コマンドアラーム、VMD、ビデオロス、 SDメモリー

#### SDメモリーデータ (SDメモリー録画)

SDメモリー録画とは、カメラに搭載されているSDメ モリーカードに保存されている画像をレコーダーに転 送する機能です。SDメモリーデータとはその録画画像 のことを指します。SDメモリーデータの録画時刻はカ メラが持つ時刻です。

# 設定ソフトウェア

運用ソフトウェアを使用するために必要な設定を行う アプリケーションです。

#### 運用ソフトウェア

接続しているレコーダー、エンコーダー、カメラのラ イブ画像の表示、レコーダーに録画されている画像の ダウンロード、再生操作、検索、およびカメラ操作な どを行うアプリケーションです。

#### 操作モニター

ライブ、再生、シーケンス、カメラ操作、検索などの 本ソフトウェアにおけるすべての操作を行う基本画面 のことです。

#### ライブモニター

ライブ画像のグループ表示およびシーケンスのみを行 うライブ専用の画面のことです。

#### マップモニター

カメラアイコンを配置したマップを表示する画面のこ とです。マップ上のカメラアイコンからライブ表示を 行います。

#### SDメモリーダウンロード

SDダウンロードとは、カメラに搭載されているSDメ モリーカードに保存されているH.264動画ファイル (mp4ファイル)を、カメラからFTP機能を使用して PCに転送することです。

#### 高速再生滑らかモード

Step2、Step3の高速再生時に、フレームを飛ばすこ となくすべてのフレームを再生します。

#### ライセンス

本ソフトウェアをご使用するうえで必ず登録が必要と なります。別冊の「起動情報案内カード」をお読みい ただき、解除キー番号を入手、登録してください。入 手した解除キー番号は本ソフトウェアをインストール したPCでのみ有効です。

# デモ版

デモ用のライセンスを登録することで、90日間該当ソ フトウェアのすべての機能がご使用いただけます。

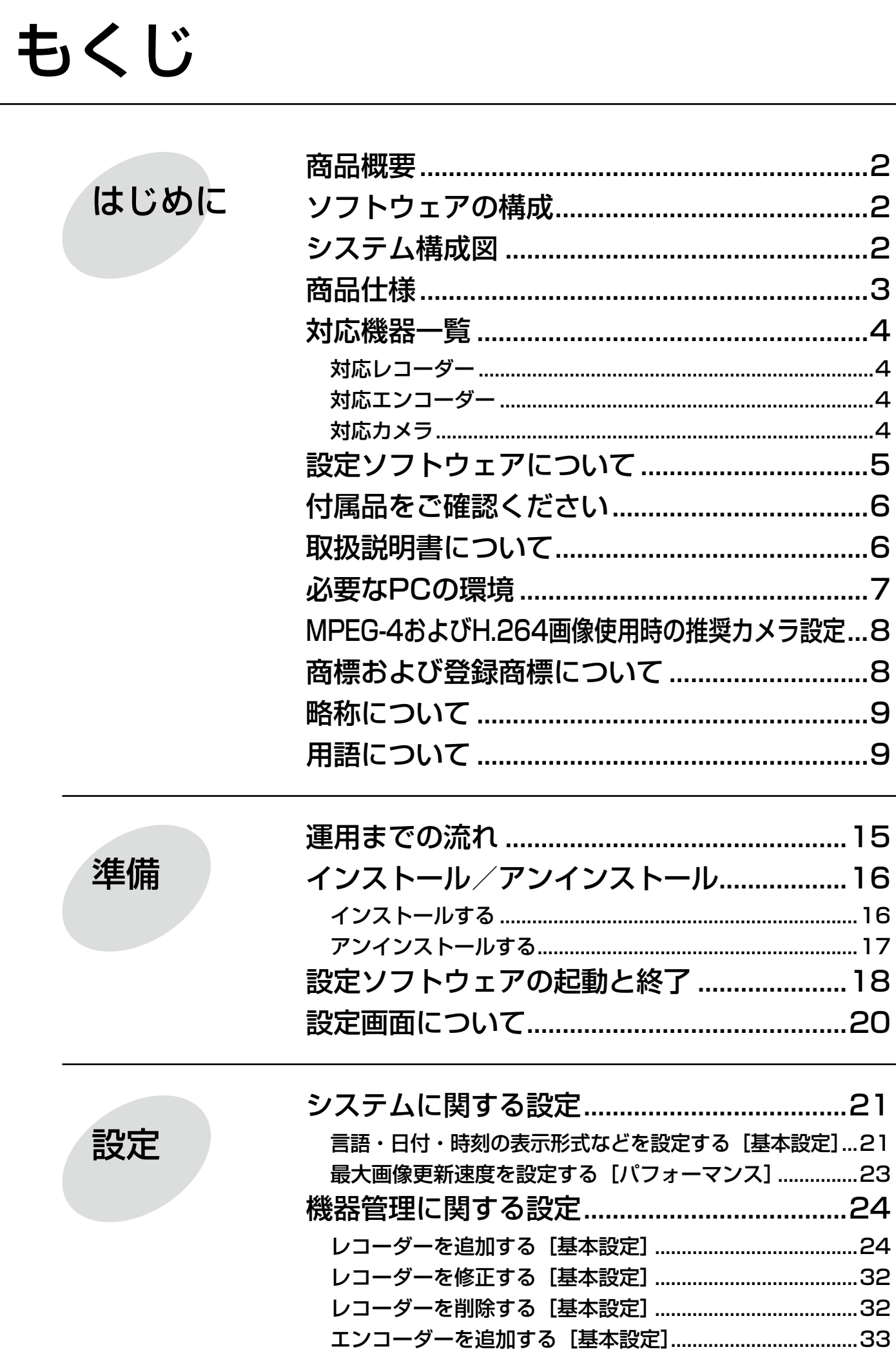

もくじ (つづき)

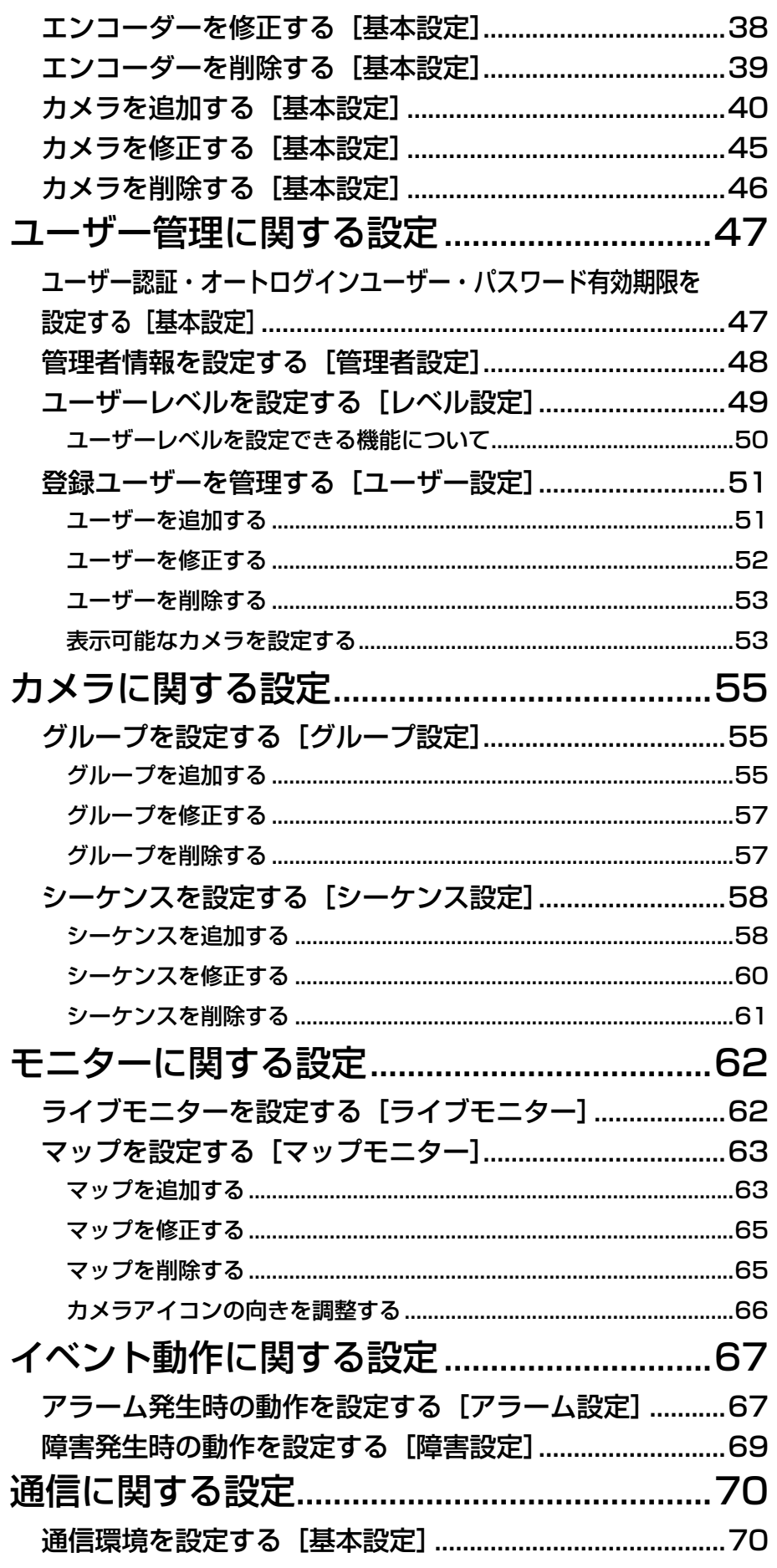

設定

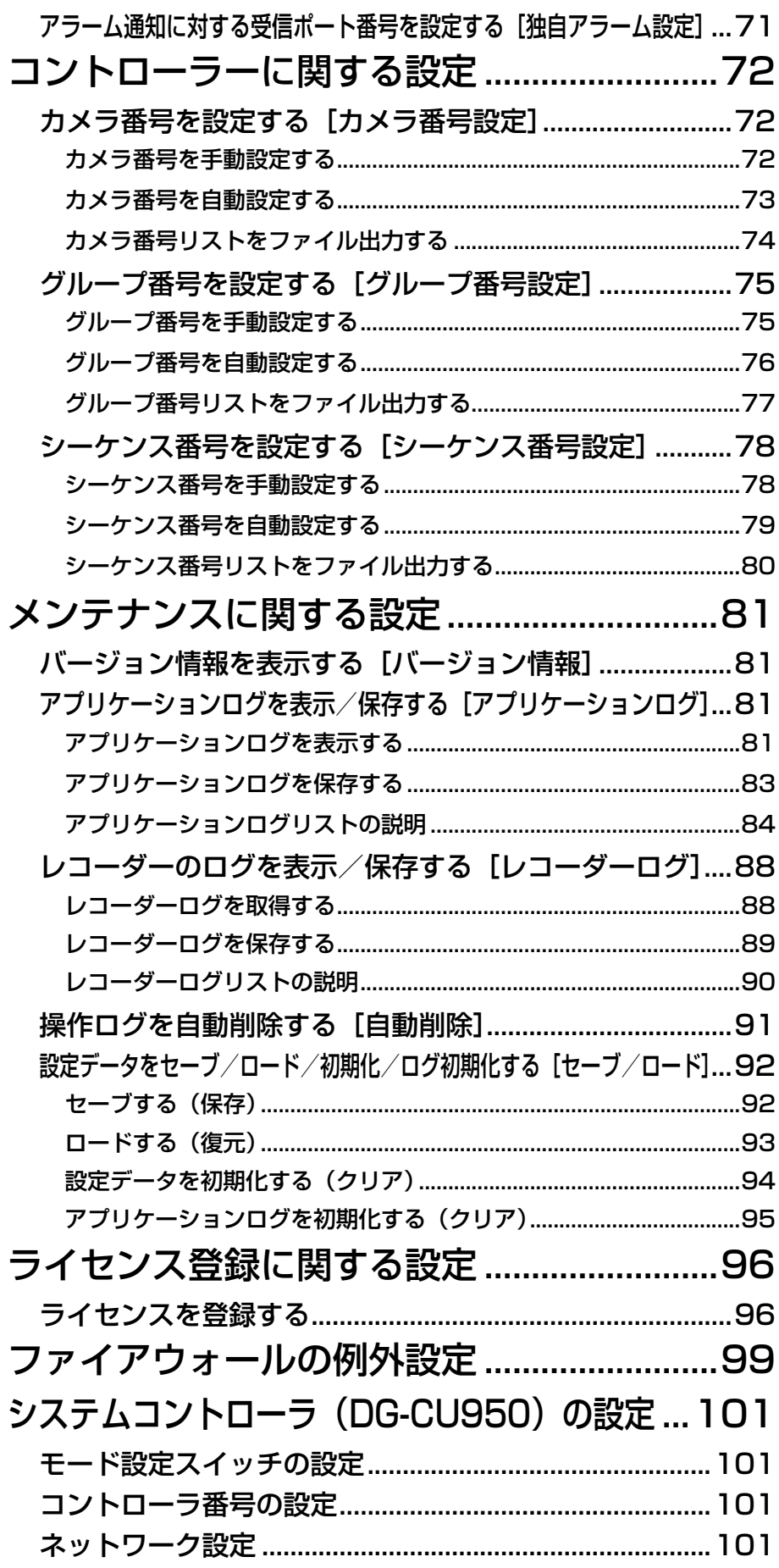

その他

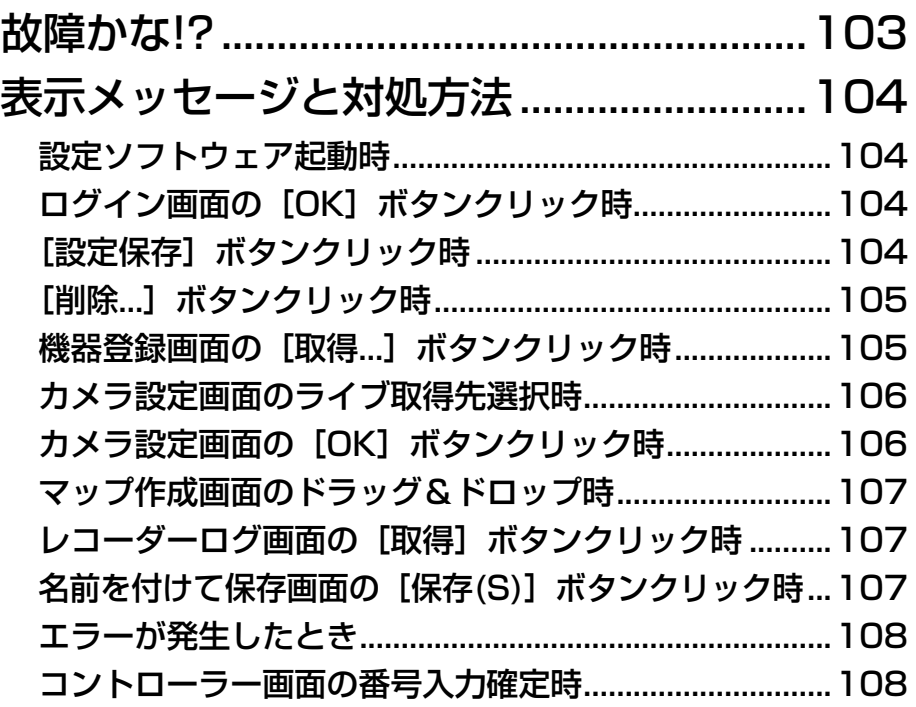

# 運用までの流れ

本ソフトウェアを運用するまでの流れは以下のとおりです。

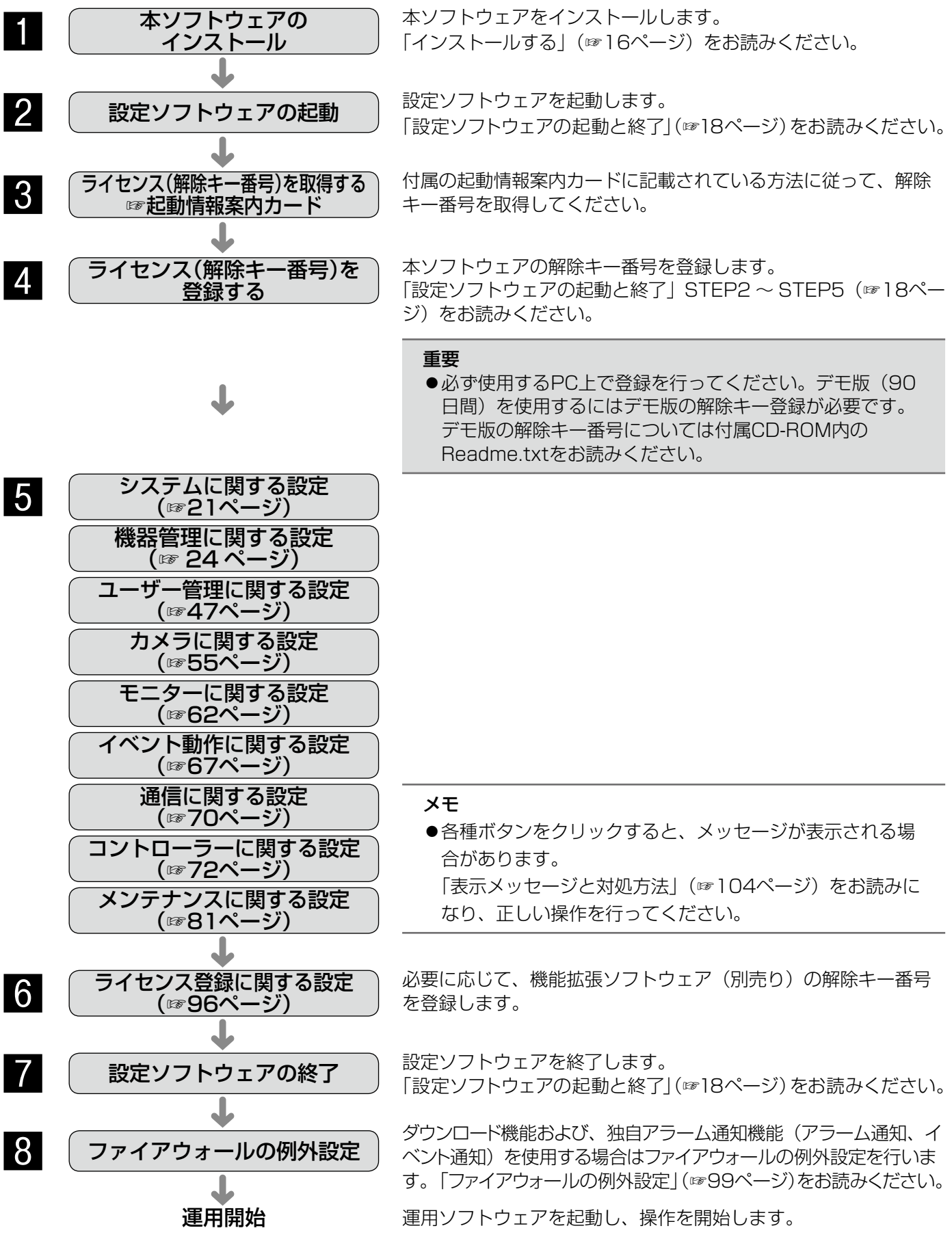

15

インストール/アンインストール

# インストールする

本ソフトウェアをインストールします。

#### 重要

- 本ソフトウェアをインストールする場合は、必ずWV-AS65、DG-ASM10、DG-ASM100シリーズ、 DG-ASM20をアンインストールしてください。WV-AS65またはDG-ASM10またはDG-ASM100シリー ズまたはDG-ASM20と本ソフトウェアが両方インストールされた状態での動作は保証していません。
- 本ソフトウェアを再インストールする場合は、必ずアンインストールしてください。上書きインストールは 動作不安定の原因となります。なお、本ソフトウェアをアンインストールすると、設定データが削除されます。 必要な場合は、アンインストールする前に必ず設定データをセーブしてください。

#### STEP1

付属のCD-ROMをPCのCD-ROMドライブにセットします。

#### STEP2

「1 SQLServer2005」フォルダー内の「SQLServerSetup.exe」をダブルクリックします。

→Microsoft® SQL Server 2005 Express Edition SP4のインストーラーが起動します。画面の指示にしたがっ てインストールしてください。

#### STEP3

「2 ディスクレコーダー管理ソフトウェア」フォルダー内の「setup.exe」をダブルクリックします。

→ディスクレコーダー管理ソフトウェアのインストーラーが起動します。画面の指示にしたがってインストールし てください。標準設定のままインストールすると、「C: ¥Program Files ¥Panasonic ¥ASM200」フォルダー が作成され、実行ファイルなどがコピーされます。

#### STEP4

ファイアウォールの例外設定をします。詳しくは「ファイアウォールの例外設定」(☞99ページ)をお読みください。

#### STEP5

PCを再起動します。STEP1からSTEP4まで行ったら、最後にPCを再起動してください。

#### 重要

●運用ソフトウェアを起動する前に、設定ソフトウェアでユーザーの登録、機器の登録など、運用ソフトウェ アの操作に必要な情報を設定してください。

# アンインストールする

#### 重要

- ●本ソフトウェアをアンインストールすると、設定データが削除されます。必要な場合は、アンインストール する前に必ず設定データをセーブしてください。設定データをセーブする方法については、「セーブする(保 存)」(☞92ページ)をお読みください。
- ●本ソフトウェアをアンインストールしてもレコーダーから取得したファイルは削除されません。
- ●本ソフトウェアをアンインストールしてもMicrosoft® SQL Server 2005 Express Edition SP4はアン インストールされません。必要な場合は本ソフトウェアをアンインストール後に、アンインストールしてく ださい。
- ●本ソフトウェアをアンインストールする際、アプリケーションの終了を求める画面が表示されましたら [キャ ンセル]ボタンをクリックしてインストールを中止し、該当するサービスを停止してから再度アンインストー ルを行ってください。サービスの停止方法については、別途お使いのOSの取扱説明書をお読みください。

# STEP1

[コントロールパネル]−[プログラムと機能]を選択します。

# STEP2

現在インストールされているプログラムから「DG-ASM200シリーズ」を選択し、「アンインストール]ボタンを クリックします。

→アンインストールプログラムが起動します。

# STEP3

画面の指示に従ってアンインストールします。

# 設定ソフトウェアの起動と終了

# 重要

- ●本ソフトウェアを使用するにはライセンスの登録が必要です。ライセンスが登録されないと、本ソフトウェ アは起動しません。
- ●本ソフトウェアのライセンス登録時には、PCのネットワークアダプターが有効になっていることを確認し てください。

# STEP1

スタートメニューの[すべてのプログラム(P)] [Panasonic] − [DG-ASM200シリーズ] − [設定] ソフトウェア]を選択、またはデスクトップ上の[設 定ソフトウェア] アイコンをダブルクリックし、設定 ソフトウェアを起動します。

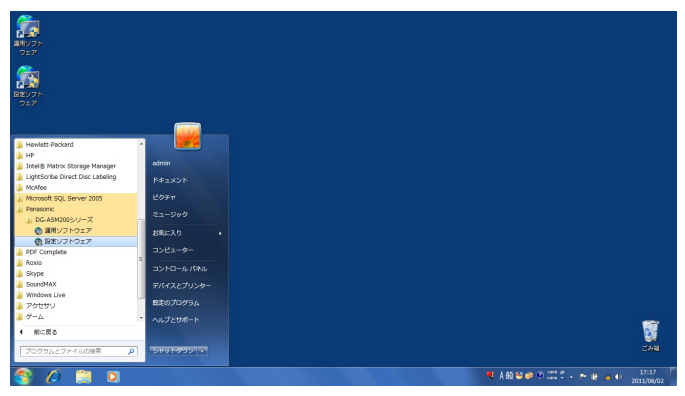

→登録説明画面が表示されます。

# STEP2

登録説明画面に記載されている内容をお読みいただき、 [登録画面へ進む]をクリックします。

#### 6 登録説明

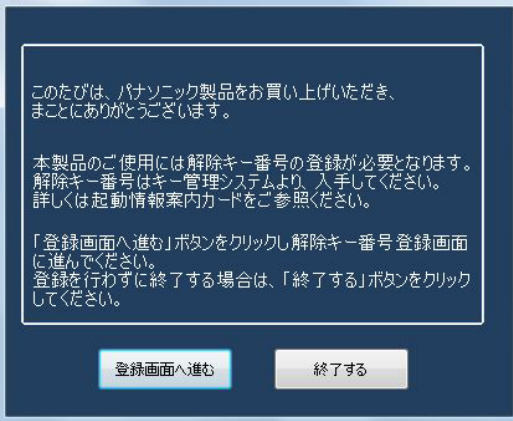

# STEP3

キー管理システムで取得した解除キー番号を入力しま す。

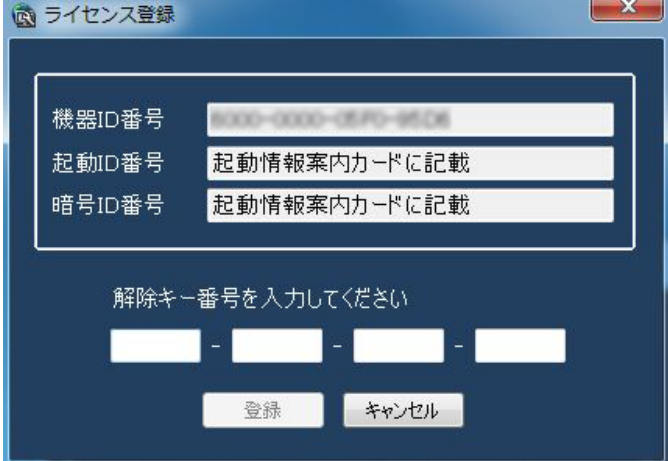

# 重要

●解除キー番号は、取得時に使用した機器ID番号 が表示されたPCでのみ有効です。他のPCでは 利用できません。

# STEP4

「登録」ボタンをクリックします。

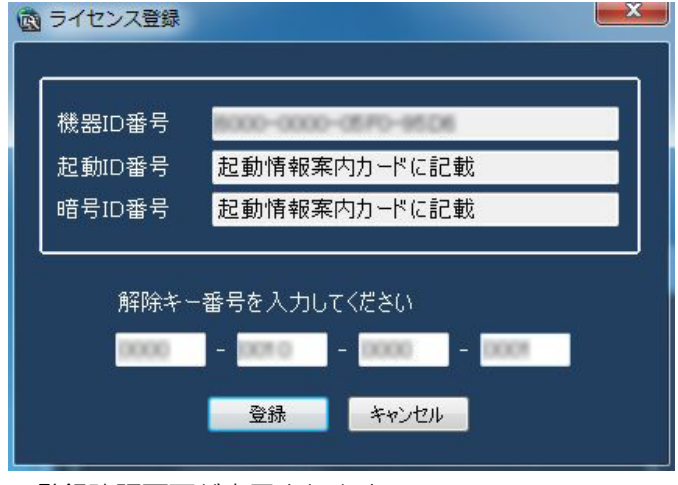

→登録確認画面が表示されます。

# 設定ソフトウェアの起動と終了(つづき)

# 重要

- ●機能拡張ソフトウェア(別売り)の解除キー番 号は登録できません。
- ●必ずご使用になるPC上で登録を行ってくださ  $U$ <sup>。</sup>

# STEP5

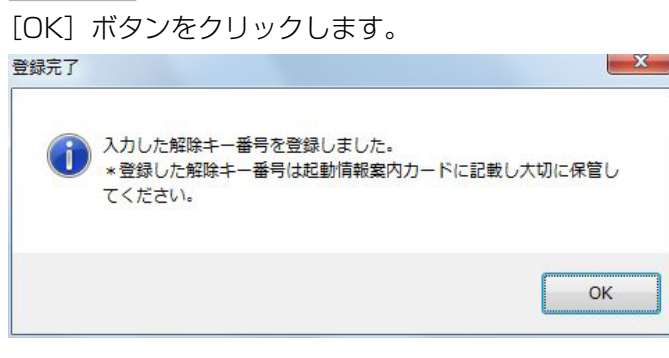

# STEP7

[OK] ボタンをクリックします。 →設定画面が表示されます。

# 病 役まソフトウェア

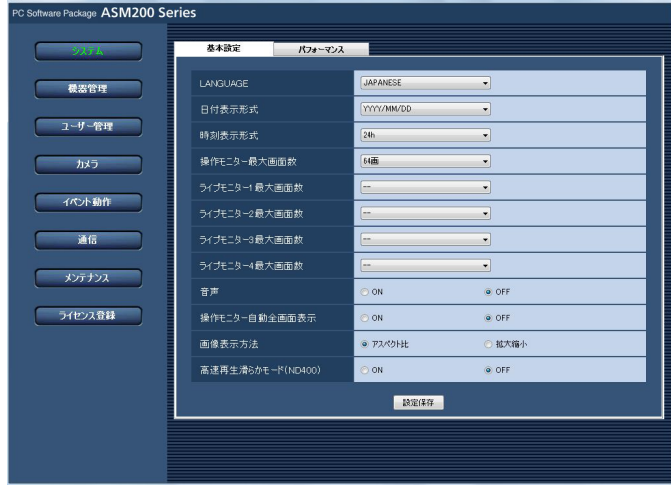

# STEP6

登録している「ユーザー名」と「パスワード」を入力 します。

→インストール直後は、管理者のみ登録されています。 ユーザー名「ADMIN」、パスワード「12345」を入 力してください。

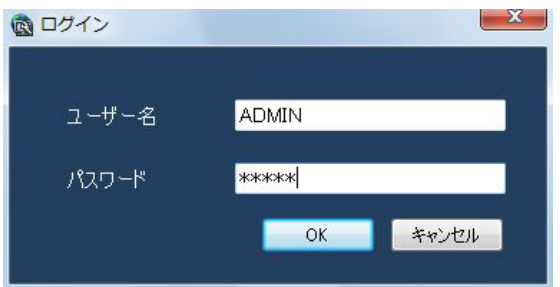

# 重要

- ●設定ソフトウェアの起動は、運用ソフトウェア を終了してから行ってください。 運用ソフトウェアが起動していると、設定ソフ トウェアを起動できません。
- ●管理者のパスワードは、セキュリティを確保す るため、必ず「12345」以外に変更してくだ さい。また、定期的に変更することをおすすめ いたします。パスワードの変更方法は、「管理者 情報を設定する[管理者設定]」(☞48ページ) をお読みください。

# **STEP8**

@ lotty-

設定ソフトウェアを終了するときは、タイトルバーの [×]ボタンをクリックします。

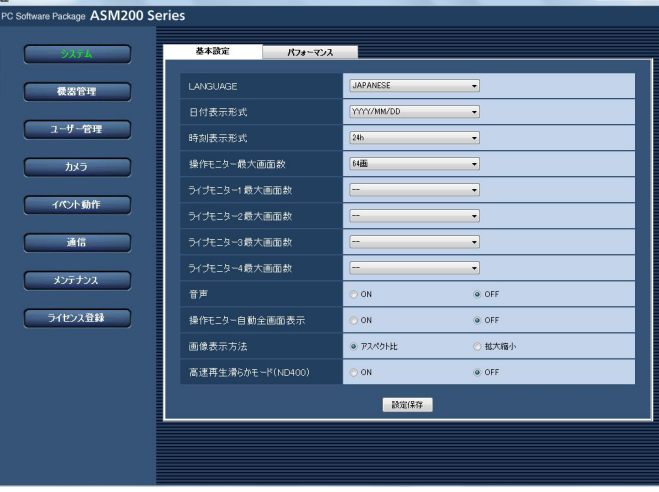

→設定ソフトウェアが終了します。

# 設定画面について

設定ソフトウェアを起動すると、設定画面が表示されます。

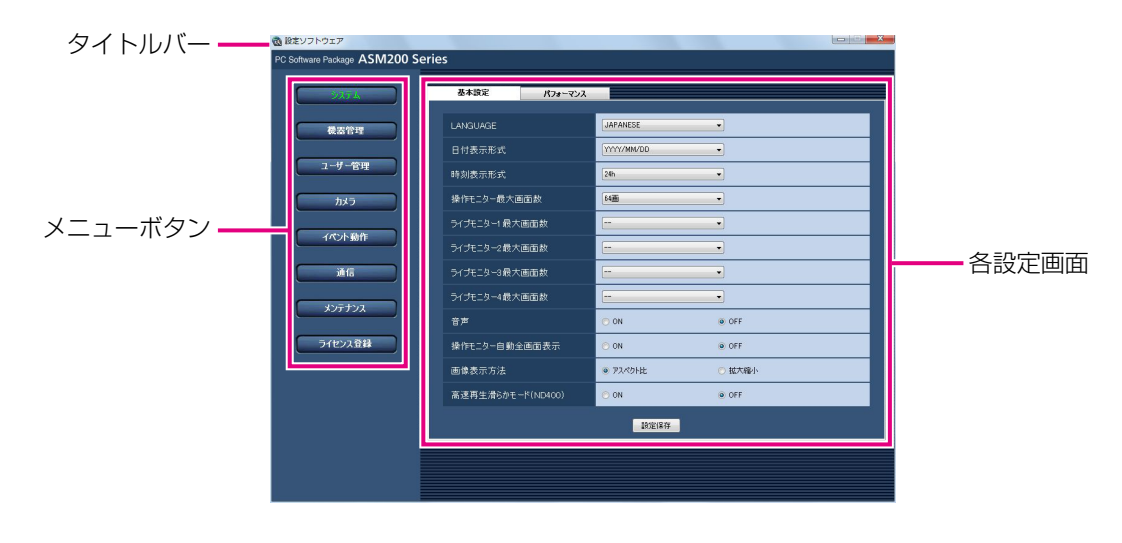

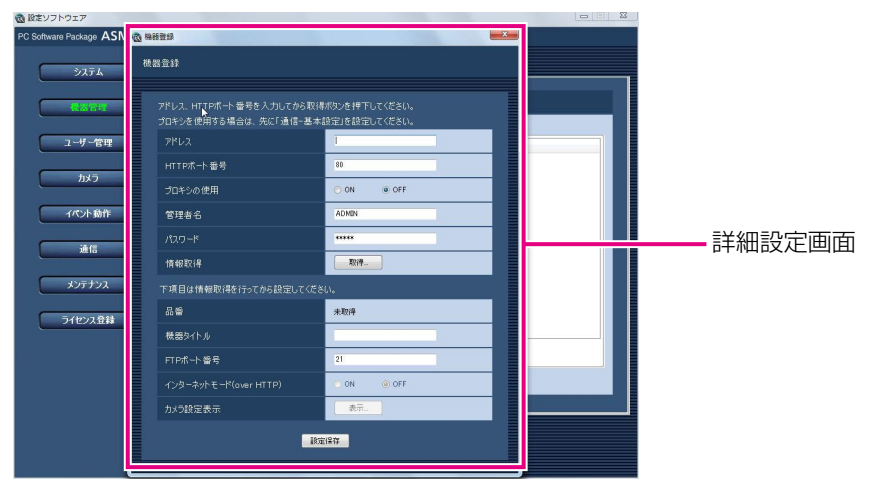

# ■タイトルバー

設定ソフトウェアのタイトルが表示されます。

# ■メニューボタン

メニューボタンをクリックすると、各設定画面が表示 されます。

# ■各設定画面

メニューボタンでクリックした設定メニューの設定画 面が表示されます。ページが複数のタブで構成されて いる場合は、各タブをクリックします。

# ■詳細設定画面

設定画面内のボタンをクリックすると、詳細な情報を 入力する詳細設定画面が表示されます。

# 重要

- ●各設定画面で設定した内容を保存するには、必 ず[設定保存]ボタンをクリックしてください。 [設定保存] ボタンをクリックしないと、設定し た内容は保存されません。
- ●詳細設定画面で設定した内容を保存するには、 必ず[設定保存]ボタンをクリックしてください。 [設定保存] ボタンをクリックせずに画面を終了 すると、設定した内容は保存されません。
- ●設定した内容にエラーがある場合、エラー項目 が赤色で表示されます。エラー項目を修正し、 再設定してください。
- ●設定項目には、別途機能拡張ソフトウェア DG-ASE201、DG-ASE202を購入いただき、 ライセンスを追加することにより表示される項 目があります。

# システムに関する設定

使用する言語、日時の表示形式、操作モニターの画面配色、最大画面数、音声、操作モニターの自動全画面表示、 最大画像更新速度を設定します。

# 言語・日付・時刻の表示形式などを設定する. [基本設定]

「システム]ボタンをクリックし、「基本設定」タブをクリックして、基本設定画面を表示します。

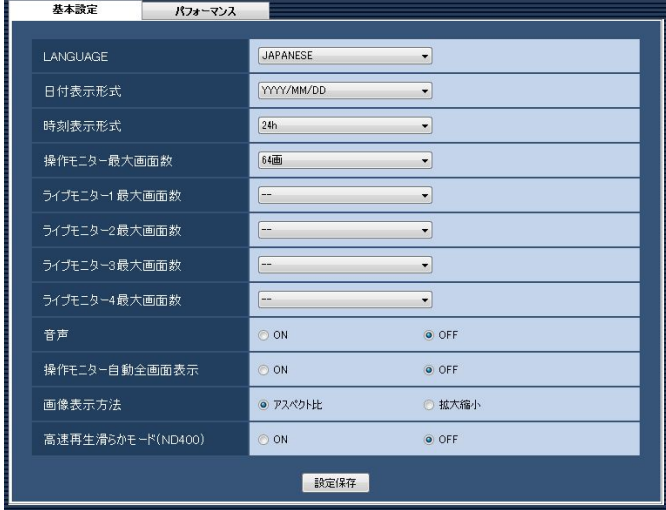

# ■LANGUAGE

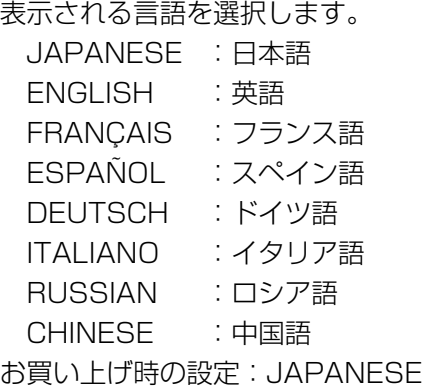

# 重要

● [設定保存] ボタンをクリックしただけでは、設 定した内容は本ソフトウェアへ反映されません。 LANGUAGEの設定内容を反映したいときは、 必ず、本ソフトウェアを再起動してください。

# ■日付表示形式

日付の表示形式を選択します。 例)2011年4月1日の場合 YYYY/MM/DD :2011/04/01 MM/DD/YYYY :04/01/2011

Mmm/DD/YYYY :Apr/01/2011 DD/MM/YYYY :01/04/2011 DD/Mmm/YYYY :01/Apr/2011 お買い上げ時の設定:YYYY/MM/DD

# ■時刻表示形式

時刻の表示形式を選択します。 例)午後3時00分00秒の場合 12 h:03:00:00 PM 24 h:15:00:00 お買い上げ時の設定:24 h

# メモ

●「日付表示形式」「時刻表示形式」が反映される のは、以下のとおりです。各部位については 「DG-ASM200取扱説明書 運用編」をお読み ください。 ステータスバー、情報表示部、アラーム通知メッ セージ画面、イベント通知メッセージ画面、各 種ログリスト

# ■操作モニター最大画面数

操作モニターの最大画面数を以下から選択します。 1画/ 4画/ 9画/ 16画 お買い上げ時の設定:16画

機能拡張ソフトウェアDG-ASE202のライセンス追加 時は以下から選択となります。

1画/ 4画/ 9画/ 16画/ 25画/ 36画/ 49画/ 64画

# ■ライブモニター最大画面数 (DG-ASE201 のライセ ンスを追加したとき有効になります)

ライブモニターの最大画面数を以下から選択します。 - - / 1画/ 4画/ 9画/ 16画 お買い上げ時の設定:4画

#### メモ

●ライブモニターを使用しない場合は「--| を選 択してください。

# ■ライブモニター1最大画面数 (DG-ASE201及び DG-ASE202のライセンスを追加したとき有効にな ります)

ライブモニター 1の最大画面数を以下から選択します。 -- / 1画/ 4画/ 9画/ 16画/ 25画/ 36画/ 49画/ 64画 お買い上げ時の設定:4画

# ■ライブモニター2最大画面数 (DG-ASE201及び DG-ASE202のライセンスを追加したとき有効にな ります)

ライブモニター 2の最大画面数を以下から選択します。 -- / 1画/ 4画/ 9画/ 16画/ 25画/ 36画/ 49画/ 64画 お買い上げ時の設定:--

# ■ライブモニター3最大画面数 (DG-ASE201及び DG-ASE202のライセンスを追加したとき有効にな ります)

ライブモニター 3の最大画面数を以下から選択します。 -- / 1画/ 4画/ 9画/ 16画/ 25画/ 36画/ 49画/ 64画

お買い上げ時の設定:--

■ライブモニター4最大画面数 (DG-ASE201及び DG-ASE202のライセンスを追加したとき有効にな ります)

ライブモニター 4の最大画面数を以下から選択します。 -- / 1画/ 4画/ 9画/ 16画/ 25画/ 36画/ 49画/ 64画

お買い上げ時の設定:--

#### ■音声

音声機能を使用するかどうかを選択します。 ON :音声(送話/受話)機能を使用します。 OFF :音声(送話/受話)機能を使用しません。 お買い上げ時の設定:OFF

# ■操作モニター自動全画面表示

ログイン直後に操作モニターを自動的に全画面表示す るかどうかを選択します。スタートモニターとしてグ ループが設定されている場合に有効です。 ON :全画面表示します。 OFF :全画面表示しません。

お買い上げ時の設定:OFF

### ■画像表示方法

画像エリアの表示方法を選択します。 アスペクト比:画像のアスペクト比を維持します。 拡大縮小 :画像エリアいっぱいに拡大縮小して 表示します。 お買い上げ時の設定:アスペクト比

#### ■高速再生滑らかモード (ND400)

高速再生滑らかモードを使用するかどうか選択します。 ON :使用する OFF: 使用しない お買い上げ時の設定:OFF

# ■ [設定保存] ボタン

設定された内容を保存します。

# 最大画像更新速度を設定する [パフォーマンス]

[システム]ボタンをクリックし、[パフォーマンス]タブをクリックして、パフォーマンス画面を表示します。 ここでは、1秒間の最大画像更新速度を設定します。

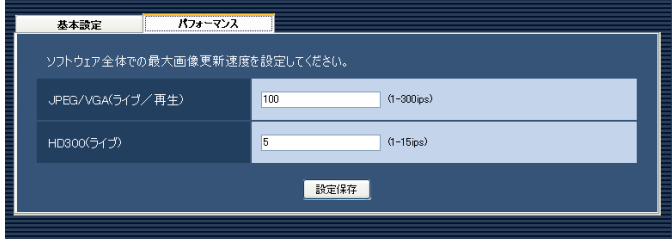

メモ

●JPEG/VGA(ライブ/再生)の最大画像更新速度はお使いの動作環境にあわせて、設定値を変更してくだ さい。

Intel<sup>®</sup> Core™ i5: 240 ips

Intel<sup>®</sup> Core™ i7:300 ips

(参考) Intel® Core<sup>TM</sup> 2 Duo 2.66GHz: 160 ips

- ●解像度がQXGA (2048×1536)、SXVGA<sup>※1</sup> (1280×960)、SVGA (800×600)、QVGA (320× 240)の画像についてはJPEG/VGA (ライブ/再生)の最大画像更新速度をそれぞれ入力された値に対し て1/10倍、1/4倍、2/3倍、4倍して動作します。
- ※1 NP100\*のスキャンモードの設定がパーシャルの場合、画像サイズが960×720になります。
- ●最大画像更新速度を画面数で割った値が、1画面あたりの最大画像更新速度になります。
- 例) 最大画像更新速度が60 ipsの場合に、4画で表示すると、1画面あたりの最大画像更新速度は15 ips になります。
- ●カメラ直接受信時は、カメラ設定画面にて設定された画像更新速度 (☞29ページ) と比較し、より値の小 さい方が1画面あたりの最大画像更新速度になります。
- ●ネットワークの環境、カメラ側の設定、システム画面で設定した最大画像更新速度によっては、設定した更 新速度より更新間隔が遅くなることがあります。
- ●MPEG-4およびH.264画像については本ソフトウェアにて最大画像更新速度を制御できません。詳しくは、 「MPEG-4およびH.264画像使用時の推奨カメラ設定」(☞8ページ)をお読みください。
- ●レコーダーのプログラム機能の録画レートの設定によっては、正しい更新速度で画像が更新されないことが あります。
- ●1台あたりのHD300に対するライブレート(ASM200の台数×HD300(ライブ))を15 ips以下に設定 してください。

# ■JPEG/VGA (ライブ/再生)

解像度がVGA (640×480)のJPEG画像に対するシ ステム全体での1秒間の最大画像更新速度を以下の範囲 で入力します。

1 ips〜300 ips お買い上げ時の設定:100 ips

# ■HD300(ライブ)

HD300のライブ画像に対するシステム全体での1秒間 の最大画像更新速度を以下の範囲で入力します。 1 ins $\sim$ 15 ins

お買い上げ時の設定:5 ips

# ■ [設定保存] ボタン

設定された内容を保存します。

# 機器管理に関する設定

機器の追加/修正/削除を行います。登録できる機器の台数は、品番により異なります。各機器の登録数については、 「商品仕様」(☞3ページ)をお読みください。

# レコーダーを追加する [基本設定]

# STEP1

[機器管理] ボタンをクリックします。 →機器リスト画面が表示されます。

# STEP2

[レコーダー] タブをクリックします。

→レコーダーの機器リスト画面が表示されます。

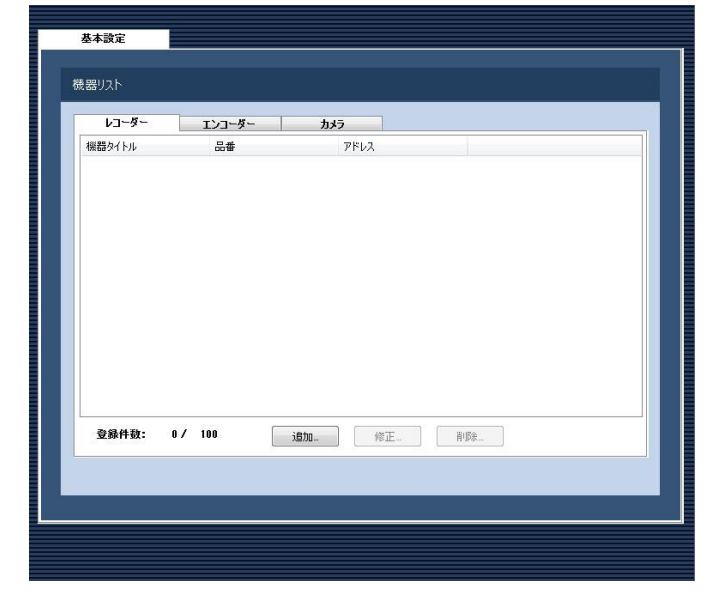

画面の説明は以下のとおりです。

# ■機器リスト

登録されたレコーダーのタイトル、品番、アドレスを 一覧表示します。

# ■登録件数

登録されたレコーダーの台数を表示します。

■ 「追加 1 ボタン 機器登録画面を表示します。

# ■ [修正...] ボタン

機器リストで選択されたレコーダーの機器登録画面を 表示します。

■ [削除 ...] ボタン 機器リストで選択されたレコーダーを削除します。

# STEP3

[追加...] ボタンをクリックします。 →機器登録画面が表示されます。

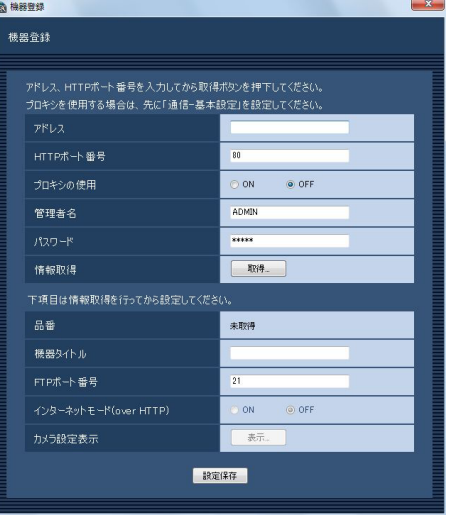

# メモ

●すでに最大台数を登録している場合は、「追加 ...]ボタンをクリックできません。

画面の説明は以下のとおりです。

# ■アドレス

レコーダーのアドレスを入力します。アドレスは半角 英数字255文字以内で入力します。

# ■HTTPポート番号

HTTPポート番号を以下の範囲で入力します。 1〜65535 お買い上げ時の設定:80

# ■プロキシの使用

24

レコーダーに接続するときに、プロキシを使用するか どうかを選択します。 ON :プロキシを使用します。 OFF : プロキシを使用しません。 お買い上げ時の設定:OFF

#### 重要

●カメラ直接受信時はプロキシサーバーを経由せ ずにライブ画像を受信します。

## メモ

●プロキシのアドレスは通信画面の「基本設定] タブ(☞70ページ)で設定します。

# ■管理者名

レコーダーに登録されている管理者名を入力します。管 理者名は半角英数字4文字以上14文字以内で入力しま す。

お買い上げ時の設定:ADMIN

# メモ

- ●管理者名に、administrator、guest、 operator、users、nogroup、shutdown、 shadow、hdusersを使用することはできませ  $h_{l_0}$
- ●機器情報の取得後、機器がHD300であると認 識すると本項目は入力不可となります。

# ■パスワード

レコーダーに登録されている管理者のパスワードを入 力します。パスワードは「\*」で表示されます。パスワー ドは半角英数字4文字以上8文字以内で入力します。 お買い上げ時の設定:12345

# ■ [取得...] ボタン

「アドレス」「HTTPポート番号」「プロキシの使用」に 入力した条件で機器情報を取得します。

#### ■品番

機器情報の取得時にレコーダーから取得したレコー ダーの品番を表示します。機器情報の取得前は「未取得」 と表示されます。

# ■機器タイトル

レコーダー名を入力します。機器タイトルは16文字以 内で入力します。半角記号の ! \$ % '< = > @ [ ¥ ] ^ \_ ` { | } ~は使用できません。

# ■FTPポート番号

FTPポート番号を以下の範囲で入力します。 1〜65535 お買い上げ時の設定:21

# 重要

● Windows Vista、Windows フでファイア ウォールを有効にしている場合、「FTPポート番 号」に設定したポートを使用できるように設定 する必要があります。「ファイアウォールの例外 設定」(☞99ページ)の手順で設定を行ってく ださい。

# ■インターネットモード(over HTTP)

H.264およびMPEG-4画像をインターネット経由で受 信する場合に選択します。ブロードバンドルーターの 設定をJPEG画像配信時と同じ設定のままでH.264お よびMPEG-4画像を配信することができます。

- ON :HTTPポートを使用してH.264および MPEG-4画像、音声を受信します。
- OFF :UDPポートを使用してH.264および MPEG-4画像、音声を受信します。
- お買い上げ時の設定:OFF

#### 重要

- ●ND400 (バージョン2.40以降) および HD600 (バージョン2.04以降) および NV200 (バージョン1.04以降)の場合のみ設 定できます。
- **●インターネットモードをONにすると、ライブ取** 得先はすべてレコーダーに変更されます。

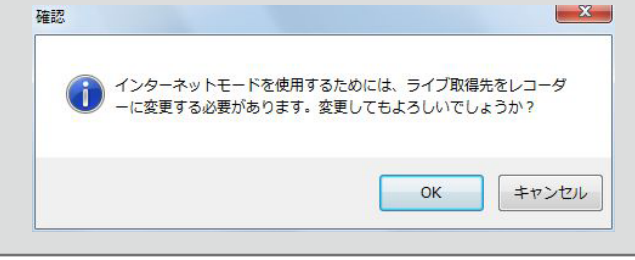

# ■ [表示...] ボタン

取得したカメラ設定の情報画面を表示します。機器情 報の取得前はボタンをクリックできません。

# ■ [設定保存] ボタン

設定された内容を保存します。

# STEP4

「アドレス」、「HTTPポート番号」、「プロキシの使用」、 「管理者名」、「パスワード」を入力します。

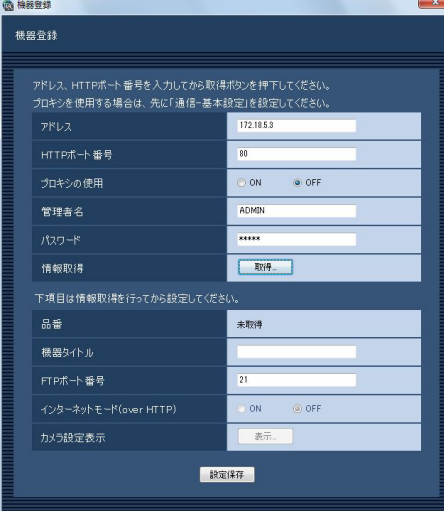

# STEP5

[取得...]ボタンをクリックします。

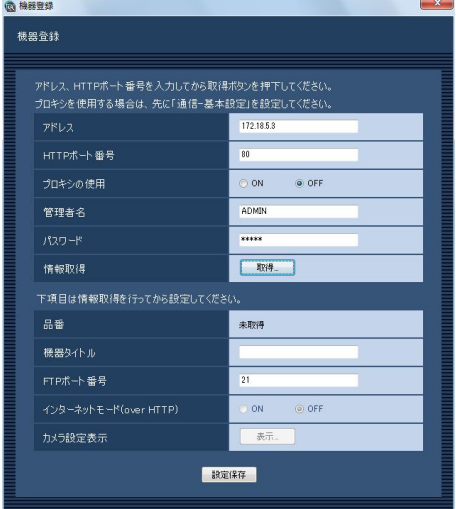

# 重要

- ●機器情報の取得をする前に、レコーダー本体の セットアップメニューの「ネットワークカメラ 設定」を必ず行ってください。レコーダーが正 しく設定されていないと、レコーダーの情報を 取得できません。
- レコーダー本体の設定を変更した場合は、機器 情報を再度取得し直してください。

# STEP6

[OK] ボタンをクリックします。

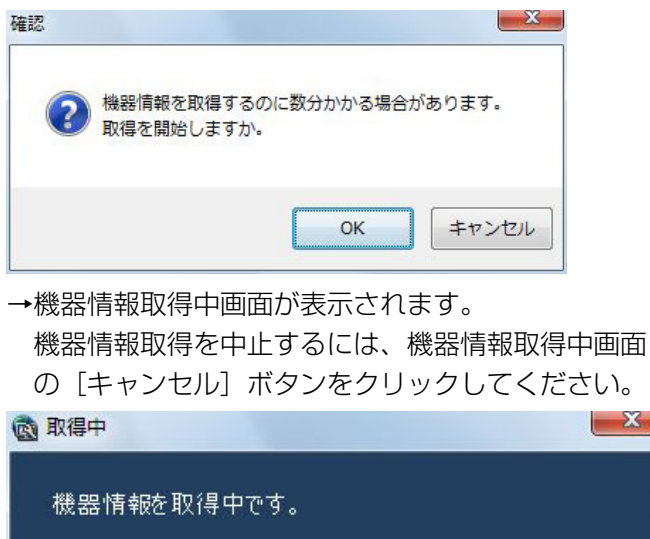

キャンセル

# STEP7

画面表示を確認し、次のSTEPに進みます。

# <機器情報の取得が完了した場合>

1. [OK] ボタンをクリックします。

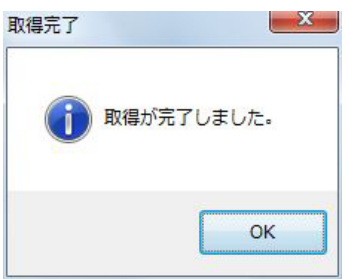

→取得完了画面が閉じ、機器登録画面に戻ります。

2.STEP8へ進みます。

# <機器情報の取得が失敗した場合>

1.画面に表示されている失敗内容を確認します。

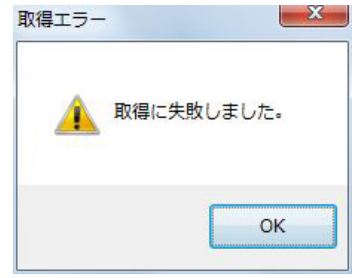

# メモ

- ●入力した機器情報にミスがないかどうかを確認 してください。入力が正しい場合、接続した機器、 または機器のバージョンが対応していない可能 性があります。詳しくは「対応機器一覧」(☞4 ページ)をお読みください。
- ●表示メッセージと対処方法については、表示メッ セージと対処方法の「機器登録画面の「取得...] ボタンクリック時」(☞105ページ)をお読み ください。
- 2.[OK]ボタンをクリックします。 →取得エラー画面が閉じます。
- 3.機器登録画面に戻り、設定内容を確認します。
- 4.再度、機器情報を取得します。

# STEP8

「機器タイトル」、「FTPポート番号」の機器情報を入力 します。

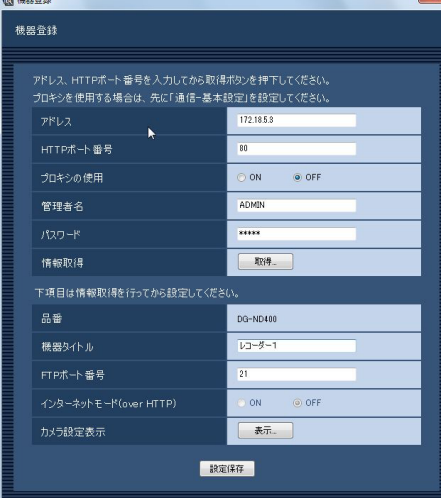

# STEP9

[表示...] ボタンをクリックします。 →カメラ設定画面が表示されます。

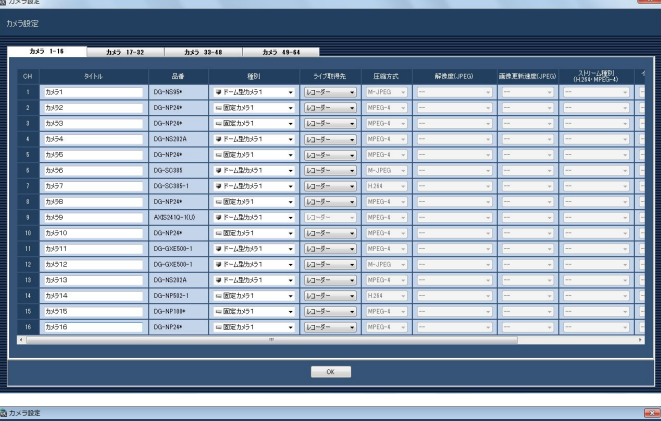

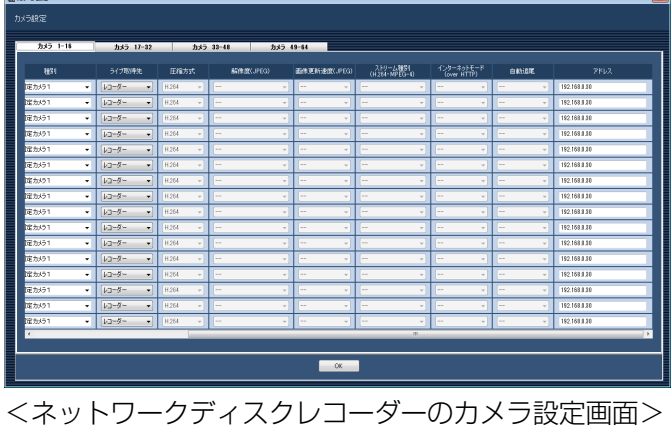

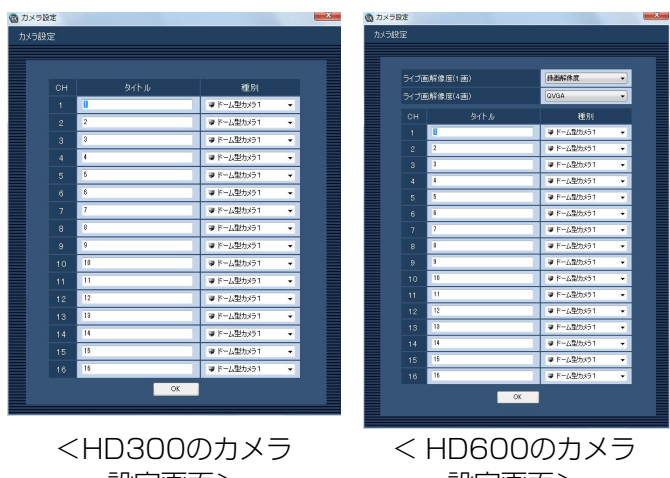

設定画面>

設定画面>

画面の説明は以下のとおりです。

# ■カメラCHタブ

チャンネルを切り換えます。

- メモ ●レコーダーによって表示されるタブが変わりま す。
- ●HD300、HD600はタブが表示されません。
- 27

# ■CH

チャンネル番号が表示されます。

# ■タイトル

レコーダーから取得したカメラ名を表示します。表示 した名称は変更できます。

カメラ名は16文字以内で入力します。半角記号の ! \$ %' < = > @ [¥] ^ \_ ` { | } ~は使用できません。

# メモ

●HD600やNV200でカメラタイトルに半角記 号の! \$%' < = > @ [¥ ] ^ \_ ` { | } ~を使用し ていた場合、半角スペースに置き換わります。

# ■品番

レコーダーから取得したカメラの品番を表示します。カ メラが設定されていないチャンネルは、「- -」が表示さ れます。

#### メモ

●NV200でカメラを登録した場合、品番には 「DG-」や「WJ-」は表示されません。

#### ■種別

レコーダーから取得したカメラの種別と種別に該当す るアイコンを表示します。

ドーム型カメラ1、ドーム型カメラ2、ドーム型カメラ3、 ドーム型カメラ4、ドーム型カメラ5、ドーム型カメラ6、 ドーム型カメラ7、ドーム型カメラ8、ドーム型カメラ9、 固定カメラ1、固定カメラ2、固定カメラ3の12種類あ ります。

#### お買い上げ時の設定

:NV200の場合は、カメラの品番によって異なりま す。

その他のネットワークディスクレコーダーの場合 は、「ドーム型カメラ1」または「固定カメラ1」に なります。HD300、HD600の場合は、「ドーム 型カメラ1」になります。

# メモ

●種別を変更してもマップにすでに登録されてい るカメラアイコンは変更されません。

# ■ライブ取得先

ライブ画像の取得先を選択します。

- レコーダー :レコーダーを経由してライブ画像を 見ることができます。
- カメラ :カメラのライブ画像を直接見ること ができます(カメラ直接受信)。 「カメラ」を選択した場合でも、レ コーダーにカメラの登録が必要で す。カメラの登録方法については、 お使いのレコーダーの取扱説明書を お読みください。

お買い上げ時の設定:レコーダー

# メモ

- **●カメラ直接受信時は、レコーダーのライブ配信** 設定が「OFF」の場合でもライブ画像を見るこ とができます。
- ●カメラを選択するとメッセージが表示されるこ とがあります。表示メッセージと対処方法につ いては、表示メッセージと対処方法の「カメラ 設定画面のライブ取得先選択時」(☞106ペー ジ)をお読みください。

#### ■圧縮方式

カメラの品番ごとに圧縮方式を選択します。H.264ま たはMPEG-4に対応したカメラで、「ライブ取得先」を 「カメラ」にしないと選択できません。

- M-JPEG :ライブ画像をM-JPEGで見ることができ ます。
- MPEG-4:ライブ画像をMPEG-4で見ることができ ます。
- H.264 :ライブ画像をH.264で見ることができま す。
- お買い上げ時の設定:レコーダーで設定されている内 容を表示します。

レコーダーでのカメラの圧縮方式の設定方法について は、お使いのレコーダーの取扱説明書をお読みくださ い。

# ■解像度 (JPEG)

解像度を選択します。

解像度は、「ライブ取得先」を「カメラ」、「圧縮方式」

- を「M-JPEG」にしないと選択できません。
	- AUTO ※1: 1画および4画の場合、VGA (640× 480)の画像を各画面数の表示サイズ にあわせて見ることができます。9画お よび16画の場合、QVGA (320× 240)の画像を各画面数の表示サイズ にあわせて見ることができます。
	- QVGA : QVGA (320×240) の画像を各画面 数の表示サイズに合わせて見ることがで きます。
	- QVGA / 320×180
		- :QVGA(320×240、16:9モード時は 320×180)の画像を各画面数の表示 サイズに合わせて見ることができます。
	- VGA : VGA (640×480) の画像を各画面数 の表示サイズに合わせて見ることができ ます。
	- VGA / 640×360
		- :VGA(640×480、16:9モード時は 640×360)の画像を各画面数の表示 サイズに合わせて見ることができます。
	- VGA / 640×360 / 800×600
		- :VGA(640×480、16:9モード時は 640×360、4:3(800×600)モー ド時は800×600)の画像を各画面数 の表示サイズに合わせて見ることができ ます。
	- 800×600
		- :800×600の画像を各画面数の表示サ イズに合わせて見ることができます。
	- 1280×960 ※2
		- :1280×960の画像を各画面数の表示 サイズに合わせて見ることができます。
	- 1280×960 / 1280×720
		- :1280×960(16:9モード時は 1280×720)の画像を各画面数の表 示サイズに合わせて見ることができま す。
	- 1920×1080 ※3
	- :1920×1080の画像を各画面数の表示 サイズに合わせて見ることができます。 2048×1536 ※4
		- :2048×1536の画像を各画面数の表示 サイズに合わせて見ることができます。
- ※1 NP502またはNW502の撮像モードが3メガピ クセルの場合は、「VGA」を選択した場合と同じ 動作になります。
- ※2 NP100\*のスキャンモードがパーシャルの場 合、画像サイズが960×720になります。
- ※3 撮像モードが2メガピクセル「16:9」/ 3メガ ピクセル「16:9」の場合以外は、カメラのデフォ ルトの解像度の画像となります。
- ※4 撮像モードが3メガピクセル「4:3」の場合以外は、 カメラのデフォルトの解像度の画像となります。

お買い上げ時の設定:

「ライブ取得先」が「カメラ」、「圧縮方式」が「M-JPEG」 の場合は「AUTO」。それ以外の場合は「- -」。

# ■画像更新速度(JPEG)

カメラから1秒間に受信する最大画像更新速度を以下か ら選択します。画像更新速度は「ライブ取得先」を「カ メラ」、「圧縮方式」を「M-JPEG」にしないと選択で きません。

AUTO  $\angle$  0.1 ips  $\angle$  0.2 ips  $\angle$  0.3 ips  $\angle$ 0.5 ips  $/ 1$  ips  $/ 2$  ips  $/ 3$  ips  $/ 5$  ips  $/ 1$  $10$  ips  $\angle$  15 ips  $\angle$  ALL

「AUTO」を選択すると、パフォーマンス画面で設定し た最大画像更新速度に従い適切な値を設定します。 「ALL」を選択すると30 ipsで設定します。

お買い上げ時の設定

:「ライブ取得先」が「カメラ」、「圧縮方式」が 「M-JPEG」の場合は「AUTO」。それ以外の場合 は「- -」。

# メモ

- 「0.1 ips」、「0.2 ips」、「0.3 ips」、「0.5 ips」 は、カメラの品番によっては選択できません。
- ネットワークの環境、カメラ側の設定、パフォー マンス画面で設定した最大画像更新速度によっ ては、設定した画像更新速度より更新間隔が遅 くなることがあります。
- ●パフォーマンス画面の設定については、「最大画 像更新速度を設定する [パフォーマンス]| (☞ 23ページ)をお読みください。

# **■ストリーム種別 (H.264・MPEG-4)**

ストリーム種別を選択します。

H.264に対応したカメラで、「ライブ取得先」を「カメ ラ」、「圧縮方式」を「H.264」もしくは「MPEG-4」 にしないと選択できません。

- AUTO: 1画の場合、H.264 · MPEG-4 (1) のス トリームを使用します。4画、9画および 16画の場合、H.264·MPEG-4 (2)の ストリームを使用します。
- $H.264 \cdot MPEG-4(1)$ 
	- : 常にH.264 · MPEG-4 (1) のストリーム を使用します。
- $H.264 \cdot MPEG-4(2)$ : 常にH.264 · MPEG-4 (2) のストリーム を使用します。
- お買い上げ時の設定:H.264・MPEG-4(1)

# メモ

- ●「H.264·MPEG-4(1)」と「H.264· MPEG-4 (2) | の各ストリームの設定について は、お使いのカメラの取扱説明書をお読みくだ さい。
- 「AUTO」を選択する場合、「H.264・MPEG-4 (1)」は1画面用の配信設定、「H.264・ MPEG-4(2)」は多画面用の配信設定を行うと、 ネットワークの使用帯域を軽減し、PCのCPU 負荷を下げることができます。

# ■インターネットモード(over HTTP)

ライブ取得先が「カメラ」時に、H.264および MPEG-4画像、音声受信でHTTPポートを使用するか UDPポートを使用するか選択します。

- ON :HTTPポートを使用してH.264および MPEG-4画像、音声を受信します。
- OFF: UDPポートを使用してH.264および MPEG-4画像、音声を受信します。
- お買い上げ時の設定:「ライブ取得先」が「カメラ」の 場合は「OFF」、それ以外は「--」

# メモ

- ●本モードは、カメラがRP-244、DG-NP244、 RP-NP1000、DG-NP1000、RP-NP1004、 DG-NP1004、DG-NS202、DG-NS202A、 DG-NF282、DG-NW484、DG-NS950、 DG-NW960、DG-NP304、DG-NF302、 DG-NT304、DG-NT314のときは使用できま せん。
- ●インターネットモードをONにすると、[OK]ボ タン押下時に、下記ダイアログが表示されます。 インターネットモードを使用している場合は、 カメラ側の設定を「インターネットモード(over HTTP)」をONにしてください。

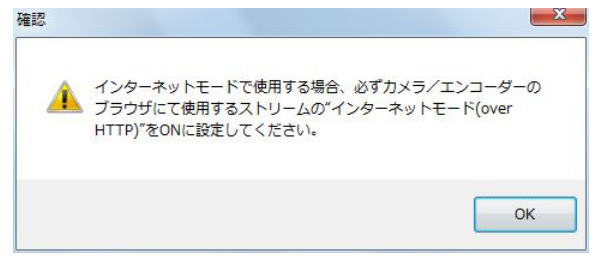

# ■自動追尾

ライブ取得先が「カメラ」時に、自動追尾対象のカメ ラとするかどうかを選択します。 ON :自動追尾対象とする。 OFF :自動追尾対象としない。

お買い上げ時の設定:--

# メモ

- ●本モードはカメラがDG-SC386、DG-SW396 のときのみ有効となります。
- ●自動追尾の対象にすると、DG-CU950にてPT 操作時に「十字マーク」が表示され、[トップ] ボタンを押すと「ロックオン」機能が動作します。 PT操作中は自動追尾は動作しません。

# ■アドレス

レコーダーから取得したカメラのアドレスを表示しま す。

メモ

●インターネットモードを使用している場合、イ ンターネットからアクセス可能なアドレスに変 更しないと、正しく映像が表示されない場合が あります。

#### ■ライブ画解像度 (1画)

1画表示でのライブ映像の解像度を以下から選択しま す。

録画解像度 : 録画の際の解像度で配信されます。 QVGA :QVGAサイズで配信されます。 お買い上げ時の設定:録画解像度

#### ■ライブ画解像度 (4画)

4画表示でのライブ映像の解像度を以下から選択しま す。

録画解像度 :録画の際の解像度で配信されます。 QVGA :QVGAサイズで配信されます。 お買い上げ時の設定:QVGA

#### メモ

- ●「録画解像度」、「QVGA」選択時の配信内容(配 信レート、画質など)の設定については HD600の取扱説明書をお読みください。
- レコーダーから配信されるレートが低い場合、 映像が表示されないことがあります。シーケン スをお使いの際はライブ画解像度(1画)、ライ ブ画解像度(4画)の設定を「QVGA」にして ください。

# ■ [OK] ボタン

カメラ設定画面を閉じます。

# STEP<sub>10</sub>

情報を入力し、[OK]ボタンをクリックします。 →カメラ設定画面が閉じます。

# メモ

● [OK] ボタンをクリックしてカメラ設定画面を 閉じても、設定は保存されません。カメラ設定 画面を閉じた後、機器登録画面で[設定保存] ボタンをクリックしてください。

# STEP11

[設定保存] ボタンをクリックします。 →設定が保存され、機器登録画面が閉じます。機器リ ストにレコーダーが追加されます。

# レコーダーを修正する [基本設定]

# STEP1

レコーダーの機器リスト画面を表示します。 (☞24ページ)

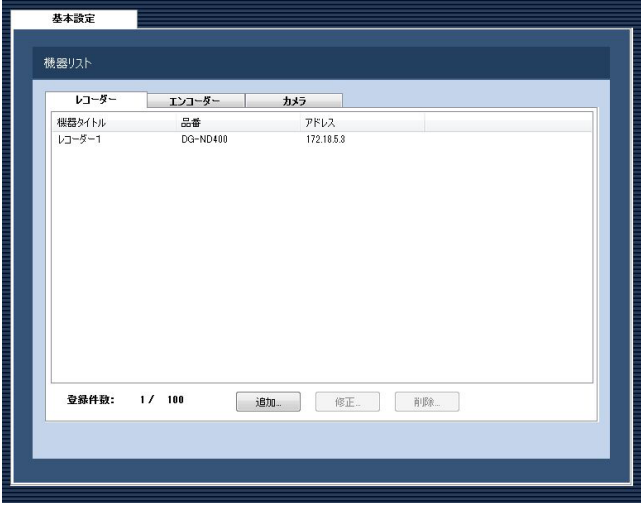

# STEP2

機器リストから修正するレコーダーを選択し、[修正...] ボタンをクリックします。

→機器登録画面が表示されます。

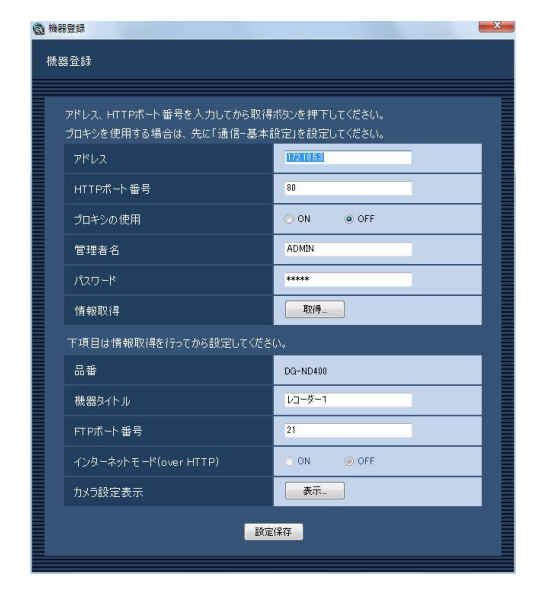

# STEP3

情報を入力し、「設定保存」ボタンをクリックします。 各項目については「レコーダーを追加する「基本設定11 (☞24ページ)をお読みください。 →設定が保存され、機器登録画面が閉じます。

# レコーダーを削除する [基本設定]

# STEP1

レコーダーの機器リスト画面を表示します。 (☞24ページ)

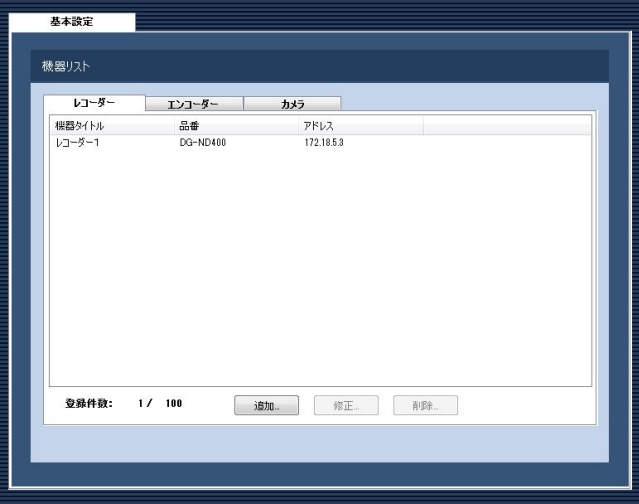

# STEP<sub>2</sub>

機器リストから削除するレコーダーを選択します。

# STEP3

[削除...]ボタンをクリックします。 →削除確認画面が表示されます。

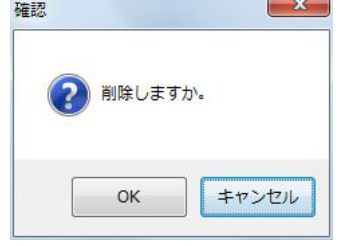

# STEP4

[OK]ボタンをクリックします。 →機器情報が削除されます。

32

# エンコーダーを追加する [基本設定]

# STEP1

「機器管理」ボタンをクリックします。 →機器リスト画面が表示されます。

# STEP2

[エンコーダー]タブをクリックします。 →エンコーダーの機器リスト画面が表示されます。

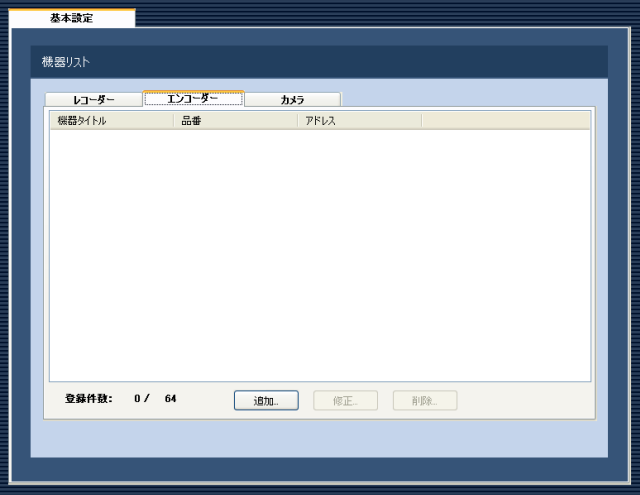

画面の説明は以下のとおりです。

# ■機器リスト

登録されたエンコーダーのタイトル、品番、アドレス を一覧表示します。

#### ■登録件数

登録されたエンコーダーの台数を表示します。

# ■ [追加...] ボタン

機器登録画面を表示します。

# ■ [修正...] ボタン

機器リストで選択されたエンコーダーの機器登録画面 を表示します。

# ■ 「削除…1 ボタン 機器リストで選択されたエンコーダーを削除します。

# STEP3

[追加...] ボタンをクリックします。 →機器登録画面が表示されます。

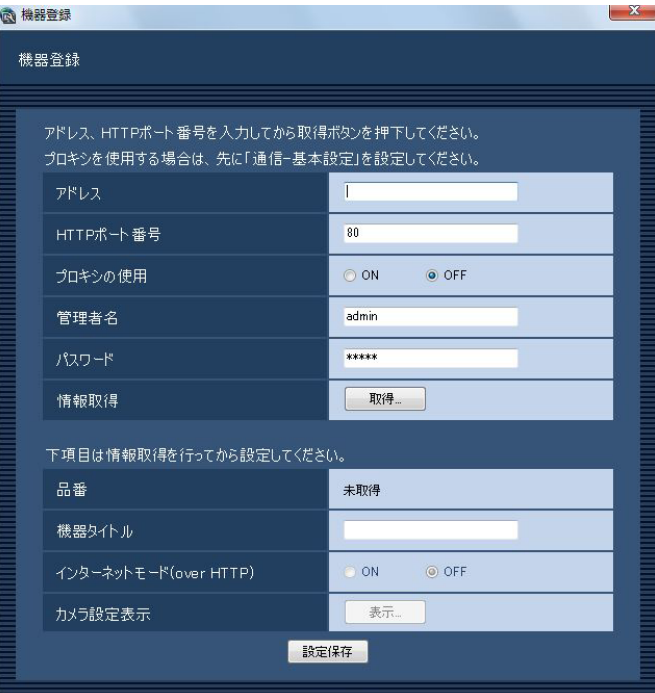

#### メモ

●すでに最大台数を登録している場合は、[追加 ...]ボタンをクリックできません。

画面の説明は以下のとおりです。

#### ■アドレス

エンコーダーのアドレスを入力します。アドレスは半 角英数字255文字以内で入力します。

#### ■HTTPポート番号

HTTPポート番号を以下の範囲で入力します。 1〜65535 お買い上げ時の設定:80

### ■プロキシの使用

エンコーダーに接続するときに、プロキシを使用する かどうかを選択します。 ON :プロキシを使用します。 OFF : プロキシを使用しません。 お買い上げ時の設定:OFF

33

#### メモ

●プロキシのアドレスは通信画面の [基本設定] タブ(☞70ページ)で設定します。

# ■管理者名

エンコーダーに登録されている管理者名を入力します。 管理者名は半角英数字1文字以上32文字以内で入力し ます。 お買い上げ時の設定:admin

#### ■パスワード

エンコーダーに登録されている管理者のパスワードを 入力します。パスワードは「\*」で表示されます。パ スワードは半角英数字4文字以上32文字以内で入力し ます。 お買い上げ時の設定:12345

#### ■ [取得...] ボタン

「アドレス」「HTTPポート番号」「プロキシの使用」に 入力した条件で機器情報を取得します。

#### ■品番

機器情報の取得時にエンコーダーから取得したエン コーダーの品番を表示します。機器情報の取得前は「未 取得」と表示されます。

#### ■機器タイトル

エンコーダー名を入力します。機器タイトルは16文字 以内で入力します。半角記号の!\$%' <=>@ [¥ ] ^ ` { ! } ~は使用できません。

# ■インターネットモード(over HTTP)

H.264およびMPEG-4画像、音声受信でHTTPポート を使用するかUDPポートを使用するか選択します。

- ON :HTTPポートを使用してH.264および MPEG-4画像、音声を受信します。
- OFF: UDPポートを使用してH.264および MPEG-4画像、音声を受信します。

お買い上げ時の設定:OFF

本モードは、エンコーダーがGXE500のときのみ使用 できます。 インターネットモードをONにすると、[設定保存]ボ タン押下時に、下記ダイアログが表示されます。イン

34 ターネットモードを使用している場合は、エンコーダー 側の設定を「インターネットモード(over HTTP)」を ONにしてください。

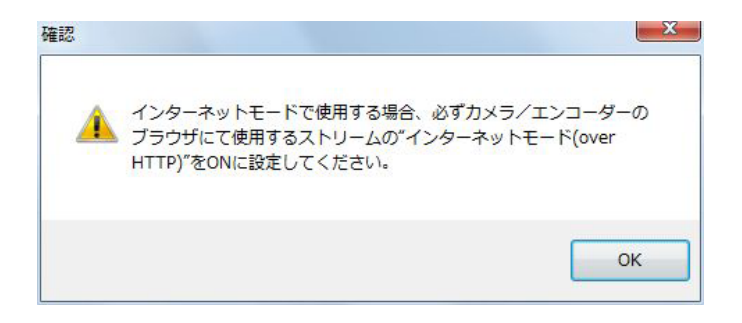

#### ■ [表示...] ボタン

取得したカメラ設定の情報画面を表示します。機器情 報の取得前はボタンをクリックできません。

#### ■[設定保存]ボタン

設定された内容を保存します。

#### STEP4

「アドレス」、「HTTPポート番号」、「プロキシの使用」、 「管理者名」、「パスワード」を入力します。

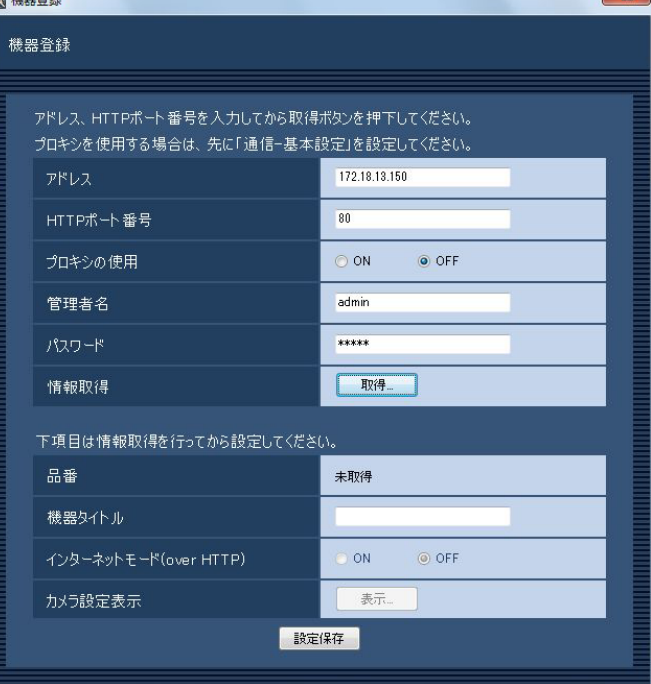

# STEP5

[取得...] ボタンをクリックします。

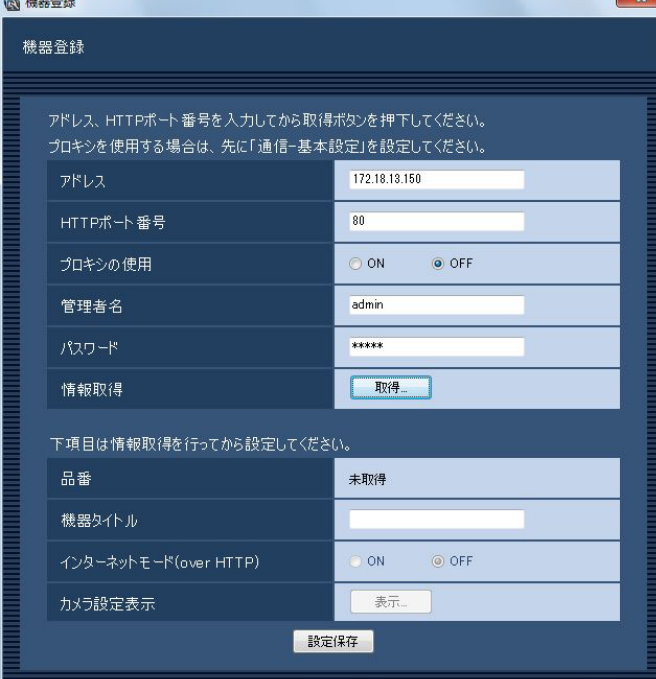

# 重要

エンコーダー本体の設定を変更した場合は、機 器情報を再度取得し直してください。

# STEP6

[OK]ボタンをクリックします。 薩認  $-x -$ 機器情報を取得するのに数分かかる場合があります。 取得を開始しますか。 OK キャンセル

- →機器情報取得中画面が表示されます。
	- 機器情報取得を中止するには、機器情報取得中画面 の[キャンセル]ボタンをクリックしてください。

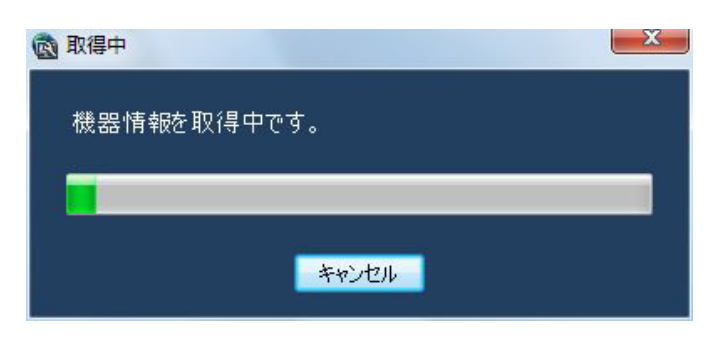

# STEP7

画面表示を確認し、次のSTEPに進みます。

# <機器情報の取得が完了した場合>

1. [OK] ボタンをクリックします。

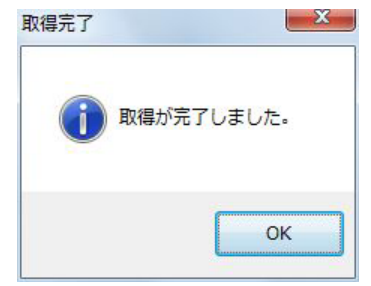

- →取得完了画面が閉じ、機器登録画面に戻ります。
- 2.STEP8 へ進みます。

# <機器情報の取得が失敗した場合>

1.画面に表示されている失敗内容を確認します。

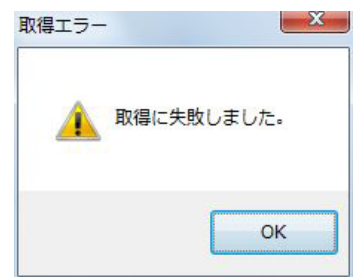

# メモ

- ●入力した機器情報にミスがないかどうかを確認 してください。入力が正しい場合、接続した機器、 または機器のバージョンが対応していない可能 性があります。詳しくは「対応機器一覧」(☞4 ページ)をお読みください。
- 2.[OK]ボタンをクリックします。 →取得エラー画面が閉じます。
- 3.機器登録画面に戻り、設定内容を確認します。
- 4.再度、機器情報を取得します。

# STEP8

「機器タイトル」を入力します。

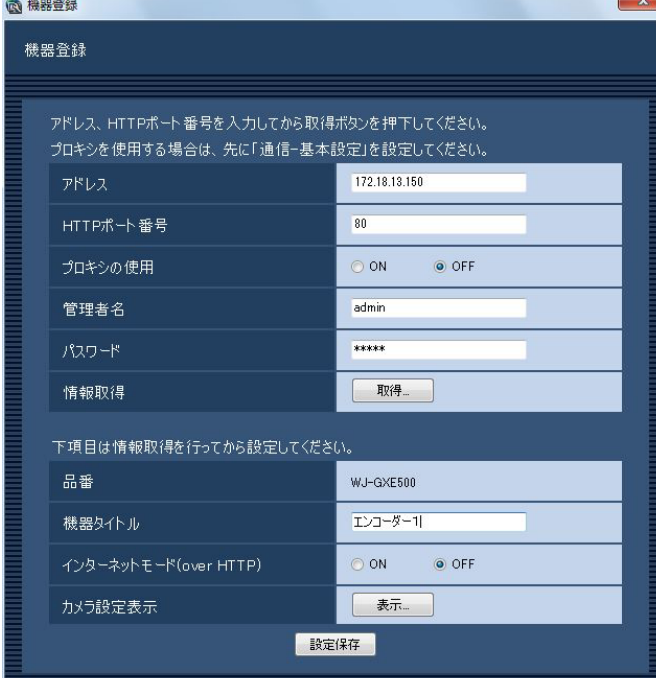

# STFP<sub>9</sub>

[表示...] ボタンをクリックします。 →カメラ設定画面が表示されます。

|       | ●カメラ設定               |                |                      |                                  |                   |                      |                        | $\mathbf{x}$ |
|-------|----------------------|----------------|----------------------|----------------------------------|-------------------|----------------------|------------------------|--------------|
| カメラ設定 |                      |                |                      |                                  |                   |                      |                        |              |
|       |                      |                |                      |                                  |                   |                      |                        |              |
|       | <b>CH</b>            | 外国             | 種別                   | 圧縮方式                             | 解像度(JPEG)         | 画像更新通度(JPEG)         | ストリーム種別(H264·MPEG-4)   |              |
|       |                      |                | ■ドーム型カメラ1<br>$\cdot$ | H <sub>264</sub><br>۰H           | -<br>÷            | -<br>٠               | H.264 · MPEG-4(1)<br>۰ |              |
|       | $\overline{z}$       | $\mathfrak{p}$ | ■ ドーム型カメラ1<br>۰      | H <sub>264</sub><br>۰            | -<br>$\sim$       | -                    | H.264 - MPEG-4(1)      |              |
|       | $\ddot{\phantom{a}}$ | \$             | ■ドーム型カメラ1<br>۰       | H <sub>264</sub><br>٠            | <b>Color</b><br>٠ | $-$                  | H.264-MPEG-4(1)<br>۰   |              |
|       |                      |                | ■ドーム型カメラ1<br>٠       | H <sub>264</sub><br>$\mathbf{H}$ | in a<br>$\sim$    | <b>Contract</b><br>÷ | H.264-MPEG-4(1)<br>÷   |              |
| OK.   |                      |                |                      |                                  |                   |                      |                        |              |

< GXE500のカメラ設定画面>

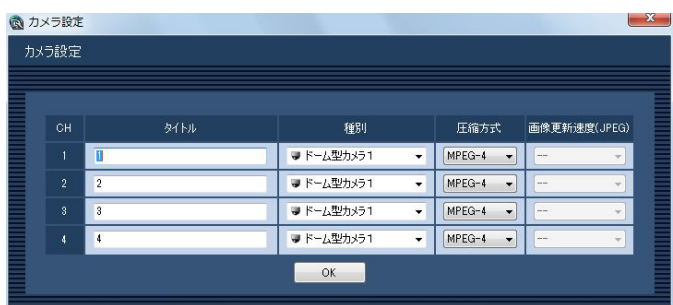

< NT304 / NT314のカメラ設定画面>

画面の説明は以下のとおりです。

# ■CH

チャンネル番号が表示されます。

# ■タイトル

カメラ名を入力します。カメラ名は16文字以内で入力 します。半角記号の!\$%'<=>@[¥]^ ` { ! } ~は使用できません。 お買い上げ時の設定:チャンネル番号

# ■種別

カメラの種別と種別に該当するアイコンを表示します。 ドーム型カメラ1、ドーム型カメラ2、ドーム型カメラ3、 ドーム型カメラ4、ドーム型カメラ5、ドーム型カメラ6、 ドーム型カメラ7、ドーム型カメラ8、ドーム型カメラ9、 固定カメラ1、固定カメラ2、固定カメラ3の12種類あ ります。

お買い上げ時の設定:ドーム型カメラ1

#### メモ

●種別を変更してもマップにすでに登録されてい るカメラアイコンは変更されません。

# ■圧縮方式

- 圧縮方式を選択します。
	- M-JPEG :ライブ画像をM-JPEGで見ることができ ます。
	- MPEG-4:ライブ画像をMPEG-4で見ることができ ます。
	- H.264 :ライブ画像をH.264で見ることができま す。

# お買い上げ時の設定

:H.264に対応したエンコーダーの場合は

「H.264」。それ以外の場合は「MPEG-4」。

# ■解像度 (JPEG)

解像度を選択します。

解像度は、「圧縮方式」を「M-JPEG」にしないと選択 できません。

- AUTO: 1画および4画の場合、VGA (640× 480)の画像を各画面数の表示サイズにあ わせて見ることができます。9画および16 画の場合、QVGA (320×240) の画像 を各画面数の表示サイズにあわせて見るこ とができます。
- QVGA / 320×180
	- :QVGA(320×240、16:9モード時は 320×180)の画像を各画面数の表示サイ ズに合わせて見ることができます。
- VGA / 640×360
	- :VGA(640×480、16:9モード時は 640×360)の画像を各画面数の表示サイ ズに合わせて見ることができます。
- お買い上げ時の設定
	- :「圧縮方式」が「M-JPEG」の場合は「AUTO」。 それ以外の場合は「- -」。

#### ■画像更新速度(JPEG)

カメラから1秒間に受信する最大画像更新速度を以下か ら選択します。画像更新速度は「圧縮方式」を「M-JPEG」 にしないと選択できません。

- AUTO  $\angle$  0.1 ips  $\angle$  0.2 ips  $\angle$  0.3 ips  $\angle$
- 0.5 ips  $\angle$  1 ips  $\angle$  2 ips  $\angle$  3 ips  $\angle$  5 ips  $\angle$  $10$  ips  $\angle$  15 ips  $\angle$  ALL
- 「AUTO」を選択すると、パフォーマンス画面で設定し た最大画像更新速度に従い適切な値を設定します。
- 「ALL」を選択すると30 ipsで設定します。

#### お買い上げ時の設定

:「圧縮方式」が「M-JPEG」の場合は「AUTO」。 それ以外の場合は「- -」。

#### メモ

- **●ネットワークの環境、カメラ側の設定、パフォー** マンス画面で設定した最大画像更新速度によっ ては、設定した画像更新速度より更新間隔が遅 くなることがあります。
- **●パフォーマンス画面の設定については、「最大画** 像更新速度を設定する [パフォーマンス]| (☞ 23ページ)をお読みください。

#### ■ストリーム種別 (H.264・MPEG-4)

ストリーム種別を選択します。

H.264に対応したエンコーダーで、「圧縮方式」を 「H.264」もしくは「MPEG-4」にしないと選択でき ません。

- H.264 · MPEG-4 (1): 常にH.264 · MPEG-4 (1) のストリームを使用 します。 H.264 · MPEG-4 (2): 常にH.264 · MPEG-4 (2) のストリームを使用 します。
- お買い上げ時の設定:H.264・MPEG-4(1)

#### メモ

●「H.264·MPEG-4 (1)」と「H.264· MPEG-4(2)」の各ストリームの設定について は、お使いのエンコーダーの取扱説明書をお読 みください。

#### ■ [OK] ボタン

カメラ設定画面を閉じます。

### STEP10

情報を入力し、[OK]ボタンをクリックします。 →カメラ設定画面が閉じます。

#### メモ

● [OK] ボタンをクリックしてカメラ設定画面を 閉じても、設定は保存されません。カメラ設定 画面を閉じた後、機器登録画面で[設定保存] ボタンをクリックしてください。

#### STEP11

- [設定保存] ボタンをクリックします。
- →設定が保存され、機器登録画面が閉じます。機器リ ストにエンコーダーが追加されます。

## エンコーダーを修正する [基本設定]

## STEP1

エンコーダーの機器リスト画面を表示します。 (☞33ページ)

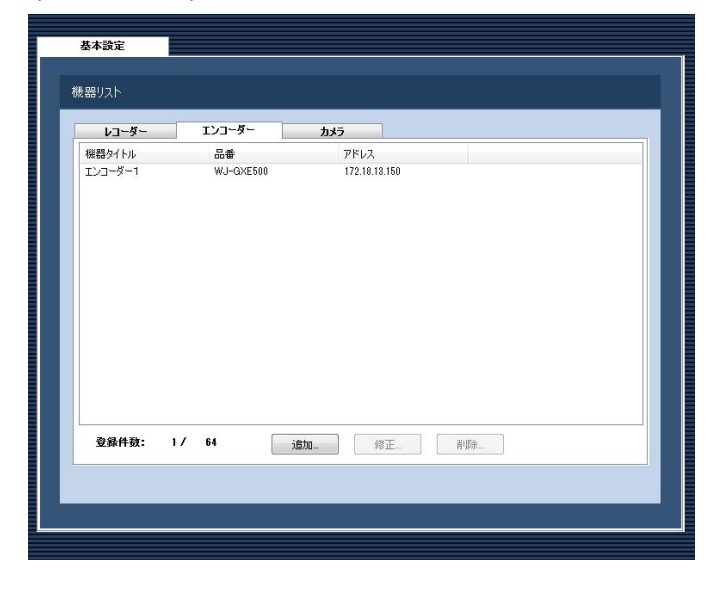

## STEP3

情報を入力し、[設定保存]ボタンをクリックします。 各項目については「エンコーダーを追加する [基本設 定]」(☞33ページ)をお読みください。 →設定が保存され、機器登録画面が閉じます。

## STEP2

機器リストから修正するエンコーダーを選択し、[修正 ...]ボタンをクリックします。

→機器登録画面が表示されます。

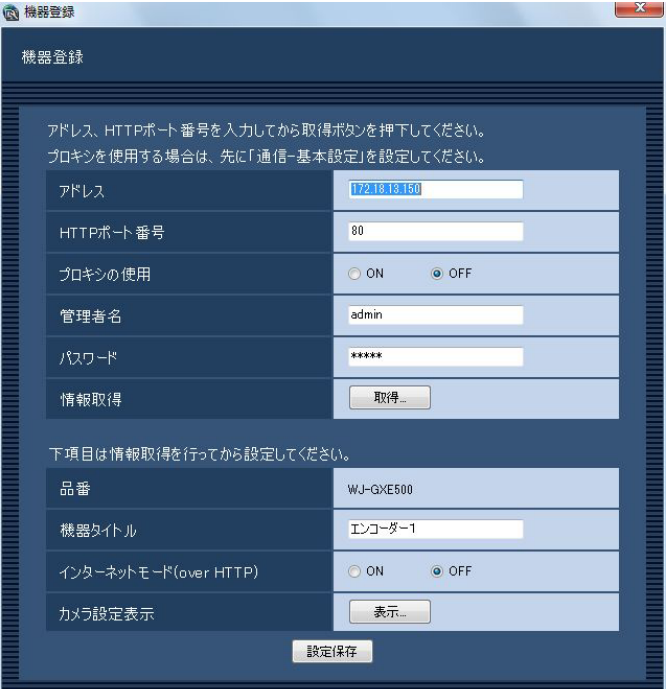

## エンコーダーを削除する [基本設定]

## STEP1

エンコーダーの機器リスト画面を表示します。 (☞33ページ)

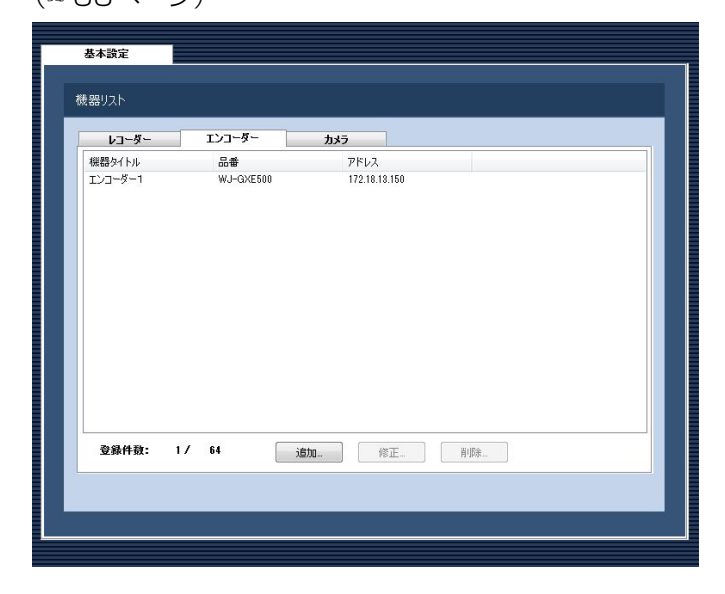

## STEP2

機器リストから削除するエンコーダーを選択します。

## STEP3

[削除...] ボタンをクリックします。 →削除確認画面が表示されます。

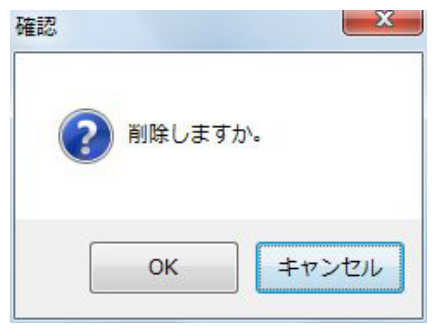

## STEP4

[OK]ボタンをクリックします。 →機器情報が削除されます。

## カメラを追加する [基本設定]

#### STEP1

[機器管理] ボタンをクリックします。 →機器リスト画面が表示されます。

#### STEP2

[カメラ] タブをクリックします。 →カメラの機器リスト画面が表示されます。

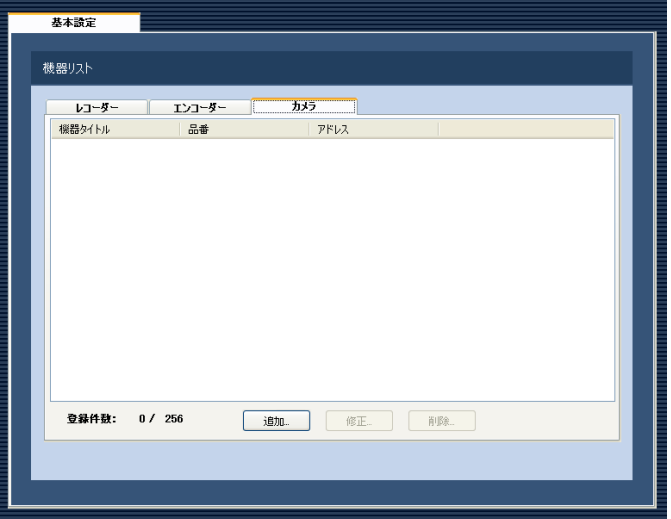

画面の説明は以下のとおりです。

#### ■機器リスト

登録されたカメラのタイトル、品番、アドレスを一覧 表示します。

#### ■登録件数

登録されたカメラの台数を表示します。

#### ■ [追加 ...] ボタン

機器登録画面を表示します。

#### ■ [修正...] ボタン

機器リストで選択されたカメラの機器登録画面を表示 します。

#### ■ 「削除…1 ボタン

機器リストで選択されたカメラを削除します。

## STEP3

[追加...] ボタンをクリックします。

→機器登録画面が表示されます。

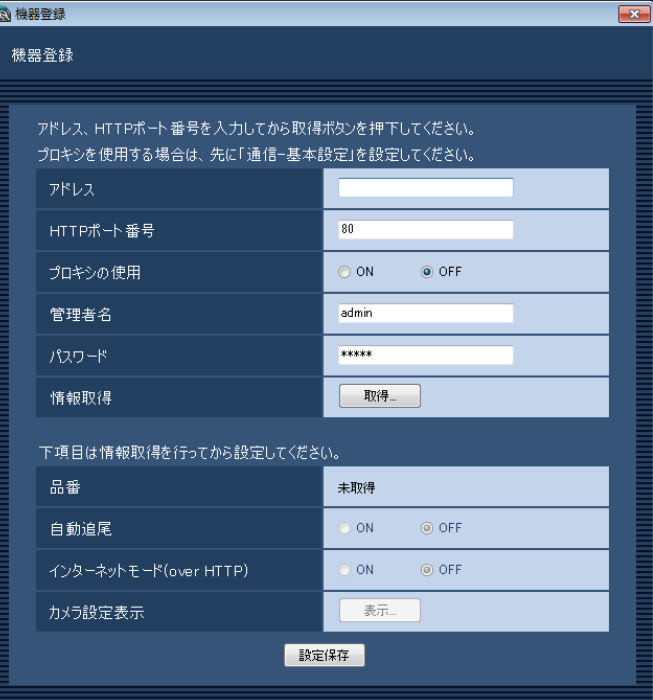

#### メモ

●すでに最大台数を登録している場合は、「追加 ...]ボタンをクリックできません。

画面の説明は以下のとおりです。

## ■アドレス

カメラのアドレスを入力します。アドレスは半角英数 字255文字以内で入力します。

#### ■HTTPポート番号

HTTPポート番号を以下の範囲で入力します。 1〜65535 お買い上げ時の設定:80

#### ■プロキシの使用

40

カメラに接続するときに、プロキシを使用するかどう かを選択します。 ON :プロキシを使用します。

OFF : プロキシを使用しません。 お買い上げ時の設定:OFF

#### メモ

●プロキシのアドレスは通信画面の [基本設定] タブ(☞70ページ)で設定します。

#### ■管理者名

カメラに登録されている管理者名を入力します。管理 者名は半角英数字1文字以上32文字以内で入力します。 お買い上げ時の設定:admin

#### ■パスワード

カメラに登録されている管理者のパスワードを入力し ます。パスワードは「\*」で表示されます。パスワー ドは半角英数字4文字以上32文字以内で入力します。 お買い上げ時の設定:12345

#### ■ 「取得…1 ボタン

「アドレス」「HTTPポート番号」「プロキシの使用」に 入力した条件で機器情報を取得します。

#### ■品番

機器情報の取得時にカメラから取得したカメラの品番 を表示します。機器情報の取得前は「未取得」と表示 されます。

#### ■自動追尾

自動追尾対象のカメラとするかどうかを選択します。 ON :自動追尾対象とする。

OFF :自動追尾対象としない。

お買い上げ時の設定:--

#### メモ

- ●本モードはカメラがDG-SC386、DG-SW396 のときのみ有効となります。
- ●自動追尾の対象にすると、DG-CU950にてPT 操作時に「十字マーク」が表示され、[トップ] ボタンを押すと「ロックオン」機能が動作します。
- ●PT操作中は自動追尾は動作しません。

### ■インターネットモード(over HTTP)

H.264およびMPEG-4画像、音声受信でHTTPポート を使用するかUDPポートを使用するか選択します。

- ON :HTTPポートを使用してH.264および MPEG-4画像、音声を受信します。
- OFF: UDPポートを使用してH.264および MPEG-4画像、音声を受信します。

お買い上げ時の設定:OFF

本モードは、カメラがRP-244、DG-NP244、 RP-NP1000、DG-NP1000、RP-NP1004、 DG-NP1004、DG-NS202、DG-NS202A、 DG-NF282、DG-NW484、DG-NS950、 DG-NW960、DG-NP304、DG-NF302のときは使 用できません。 インターネットモードをONにすると、「設定保存」ボ タン押下時に、下記ダイアログが表示されます。イン ターネットモードを使用している場合は、カメラ側の 「インターネットモード(over HTTP)」設定をONに してください。

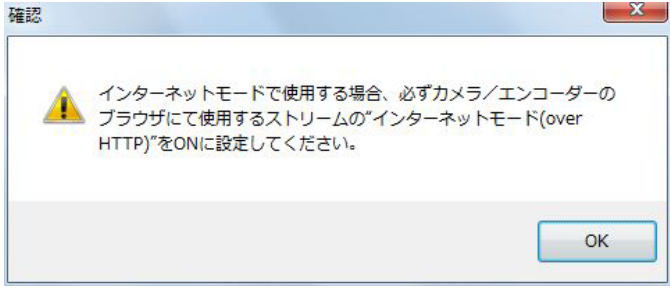

#### ■ [表示...] ボタン

取得したカメラ設定の情報画面を表示します。機器情 報の取得前はボタンをクリックできません。

#### ■ [設定保存] ボタン

設定された内容を保存します。

#### STEP4

「アドレス」、「HTTPポート番号」、「プロキシの使用」、 「管理者名」、「パスワード」を入力します。

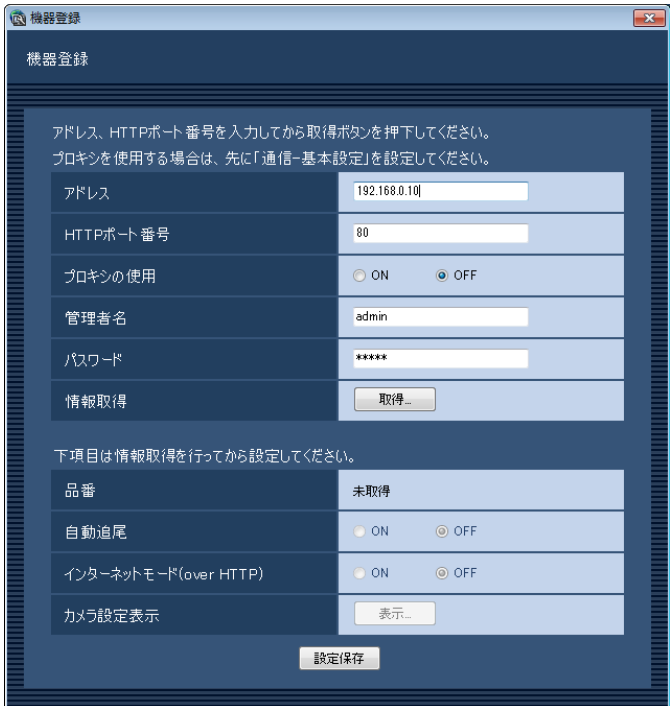

## STEP5

[取得...] ボタンをクリックします。

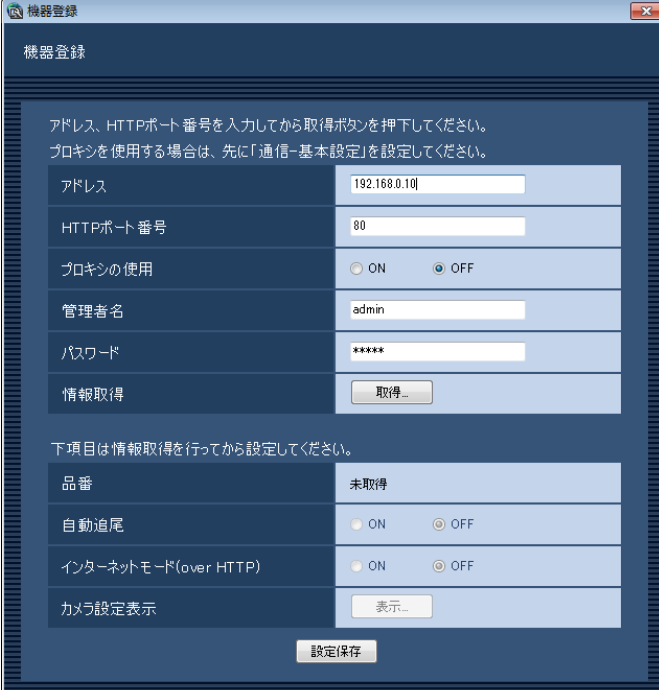

### 重要

カメラ本体の設定を変更した場合は、機器情報 を再度取得し直してください。

## STEP6

[OK]ボタンをクリックします。

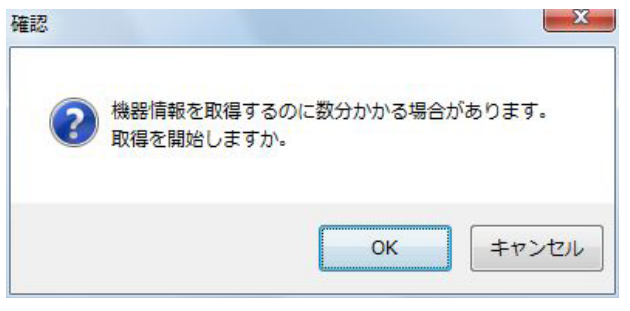

- →機器情報取得中画面が表示されます。
- 機器情報取得を中止するには、機器情報取得中画面 の「キャンセル」ボタンをクリックしてください。

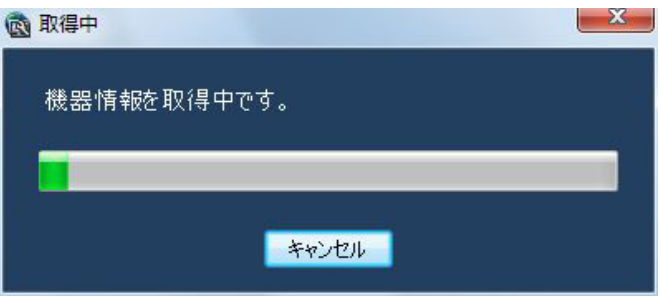

## STEP7

画面表示を確認し、次のSTEPに進みます。

## <機器情報の取得が完了した場合>

1. [OK] ボタンをクリックします。

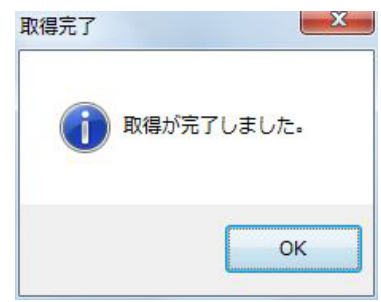

- →取得完了画面が閉じ、機器登録画面に戻ります。
- 2.STEP8へ進みます。

#### <機器情報の取得が失敗した場合>

1.画面に表示されている失敗内容を確認します。

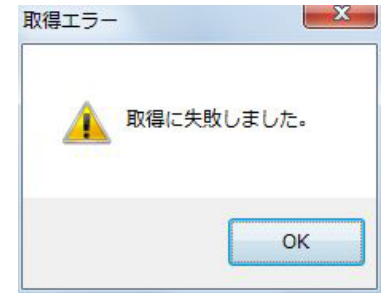

#### メモ

- ●入力した機器情報にミスがないかどうかを確認 してください。入力が正しい場合、接続した機器、 または機器のバージョンが対応していない可能 性があります。詳しくは「対応機器一覧」(☞4 ページ)をお読みください。
- 2.[OK]ボタンをクリックします。 →取得エラー画面が閉じます。
- 3.機器登録画面に戻り、設定内容を確認します。
- 4.再度、機器情報を取得します。

## STEP8

[表示...] ボタンをクリックします。 →カメラ設定画面が表示されます。

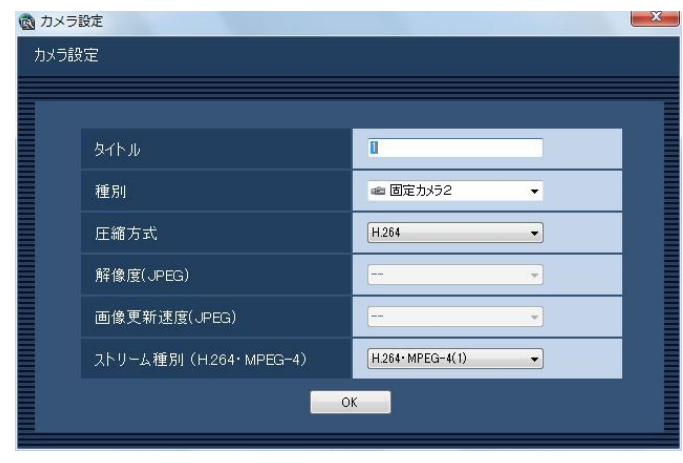

画面の説明は以下のとおりです。

#### ■タイトル

カメラ名を入力します。カメラ名は16文字以内で入力 します。半角記号の ! \$ % '< = > @ [ ¥ ] ^ \_ ` { | } ~は使用できません。 お買い上げ時の設定:1

#### ■種別

カメラの種別と種別に該当するアイコンを表示します。 ドーム型カメラ1、ドーム型カメラ2、ドーム型カメラ3、 ドーム型カメラ4、ドーム型カメラ5、ドーム型カメラ6、 ドーム型カメラ7、ドーム型カメラ8、ドーム型カメラ9、 固定カメラ1、固定カメラ2、固定カメラ3の12種類あ ります。

お買い上げ時の設定:カメラの品番によって異なりま す。

#### メモ

●種別を変更してもマップにすでに登録されてい るカメラアイコンは変更されません。

#### ■圧縮方式

圧縮方式を選択します。H.264またはMPEG-4に対応 したカメラでないと選択できません。

- M-JPEG :ライブ画像をM-JPEGで見ることができ ます。
- MPEG-4:ライブ画像をMPEG-4で見ることができ ます。
- H.264 :ライブ画像をH.264で見ることができま す。

#### お買い上げ時の設定

:H.264に対応したカメラの場合は「H.264」。 MPEG-4に対応したカメラの場合は「MPEG-4」。 それ以外の場合は「M-JPEG」。

#### メモ

●お使いになるカメラの設定に合わせて設定内容 を変更してください。

#### ■解像度 (JPEG)

解像度を選択します。

解像度は、「圧縮方式」を「M-JPEG」にしないと選択 できません。

- AUTO ※1: 1画および4画の場合、VGA (640× 480)の画像を各画面数の表示サイズ にあわせて見ることができます。9画お よび16画の場合、QVGA (320× 240)の画像を各画面数の表示サイズ にあわせて見ることができます。
- QVGA : QVGA (320×240) の画像を各画面 数の表示サイズに合わせて見ることがで きます。
- QVGA / 320×180
	- :QVGA(320×240、16:9モード時 は320×180)の画像を各画面数の表 示サイズに合わせて見ることができま す。
- VGA : VGA (640×480) の画像を各画面数 の表示サイズに合わせて見ることができ ます。
- VGA / 640×360
	- :VGA(640×480、16:9モード時は 640×360)の画像を各画面数の表示 サイズに合わせて見ることができます。
- VGA / 640×360 / 800×600
	- :VGA(640×480、16:9モード時は 640×360、4:3(800×600)モー ド時は800×600)の画像を各画面数 の表示サイズに合わせて見ることができ ます。
- 800×600
	- :800×600の画像を各画面数の表示サ イズに合わせて見ることができます。
		-
- 1280×960 ※2
	- :1280×960の画像を各画面数の表示 サイズに合わせて見ることができます。
- 1280×960 / 1280×720
	- :1280×960(16:9モード時は 1280×720)の画像を各画面数の表 示サイズに合わせて見ることができま す。

43

#### 1920×1080 ※3

- :1920×1080の画像を各画面数の表示 サイズに合わせて見ることができます。 2048×1536 ※4
	- :2048×1536の画像を各画面数の表示 サイズに合わせて見ることができます。

#### お買い上げ時の設定

- :「圧縮方式」が「M-JPEG」の場合は「AUTO」。 それ以外の場合は「- -」。
- ※1 NP502またはNW502の撮像モードが3メガピ クセルの場合は、「VGA」を選択した場合と同じ 動作になります。
- ※2 NP100\*のスキャンモードがパーシャルの場 合、画像サイズが960×720になります。
- ※3 撮像モードが2メガピクセル「16:9」/3メガ ピクセル「16:9」の場合以外は、カメラのデフォ ルトの解像度の画像となります。
- ※4 撮像モードが3メガピクセル「4:3」の場合以外は、 カメラのデフォルトの解像度の画像となります。

#### ■画像更新速度 (JPEG)

カメラから1秒間に受信する最大画像更新速度を以下か ら選択します。画像更新速度は「圧縮方式」を「M-JPEG」 にしないと選択できません。

- AUTO  $\angle$  0.1 ips  $\angle$  0.2 ips  $\angle$  0.3 ips  $\angle$
- 0.5 ips  $/ 1$  ips  $/ 2$  ips  $/ 3$  ips  $/ 5$  ips  $/ 1$

 $10$  ips  $\angle$  15 ips  $\angle$  ALL

- 「AUTO」を選択すると、パフォーマンス画面で設定し た最大画像更新速度に従い適切な値を設定します。 「ALL」を選択すると30 ipsで設定します。 お買い上げ時の設定
	- :「圧縮方式」が「M-JPEG」の場合は「AUTO」。 それ以外の場合は「- -」。

#### メモ

- 「0.1 ips」「0.2 ips」「0.3 ips」「0.5 ips」は カメラの品番によっては選択できません。
- **●ネットワークの環境、カメラ側の設定、パフォー** マンス画面で設定した最大画像更新速度によっ ては、設定した画像更新速度より更新間隔が遅 くなることがあります。
- **●パフォーマンス画面の設定については、「最大画** 像更新速度を設定する[パフォーマンス]」(☞ 23ページ)をお読みください。

#### ■ストリーム種別 (H.264・MPEG-4)

ストリーム種別を選択します。

H.264に対応したカメラで、「圧縮方式」を「H.264」

- もしくは「MPEG-4」にしないと選択できません。
	- AUTO : 1画の場合、H.264 · MPEG-4 (1) のス トリームを使用します。4画、9画および 16画の場合、H.264·MPEG-4 (2) の ストリームを使用します。
	- $H.264 \cdot MPEG-4$  (1)
		- : 常にH.264・MPEG-4 (1) のストリー ムを使用します。
	- $H.264 \cdot MPEG-4(2)$ 
		- : 常にH.264・MPEG-4 (2) のストリー ムを使用します。

お買い上げ時の設定:H.264・MPEG-4(1)

#### メモ

- 「H.264・MPEG-4(1)」と「H.264・ MPEG-4 (2) | の各ストリームの設定について は、お使いのカメラの取扱説明書をお読みくだ さい。
- ●「AUTO」を選択する場合、「H.264・MPEG-4 (1)」は1画面用の配信設定、「H.264・ MPEG-4(2)」は多画面用の配信設定を行うと、 ネットワークの使用帯域を軽減し、PCのCPU 負荷を下げることができます。

#### ■ [OK] ボタン

カメラ設定画面を閉じます。

#### STEP<sub>9</sub>

情報を入力し、[OK]ボタンをクリックします。 →カメラ設定画面が閉じます。

#### メモ

● [OK] ボタンをクリックしてカメラ設定画面を 閉じても、設定は保存されません。カメラ設定 画面を閉じた後、機器登録画面で [設定保存] ボタンをクリックしてください。

#### STEP<sub>10</sub>

[設定保存] ボタンをクリックします。

→設定が保存され、機器登録画面が閉じます。機器リ ストにカメラが追加されます。

## カメラを修正する [基本設定]

## STEP1

カメラの機器リスト画面を表示します。(☞40ページ)

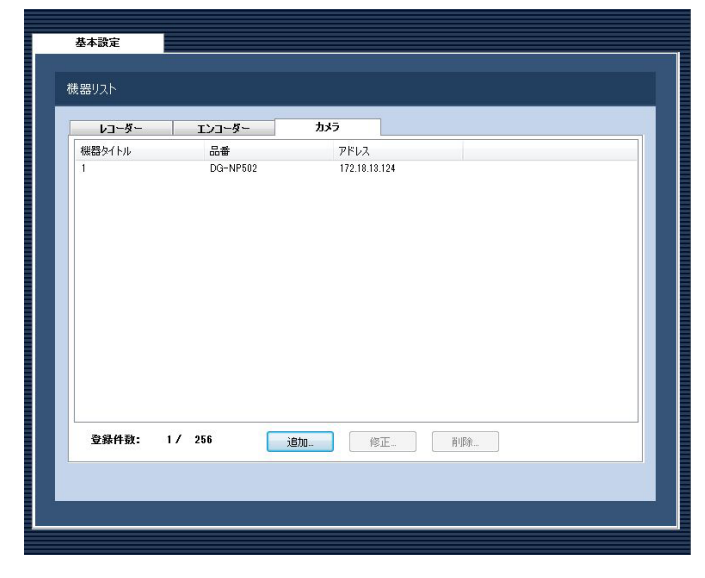

## STEP3

情報を入力し、[設定保存] ボタンをクリックします。 各項目については「カメラを追加する [基本設定]」(☞ 40ページ)をお読みください。 →設定が保存され、機器登録画面が閉じます。

### STEP2

機器リストから修正するカメラを選択し、「修正...]ボ タンをクリックします。

→機器登録画面が表示されます。

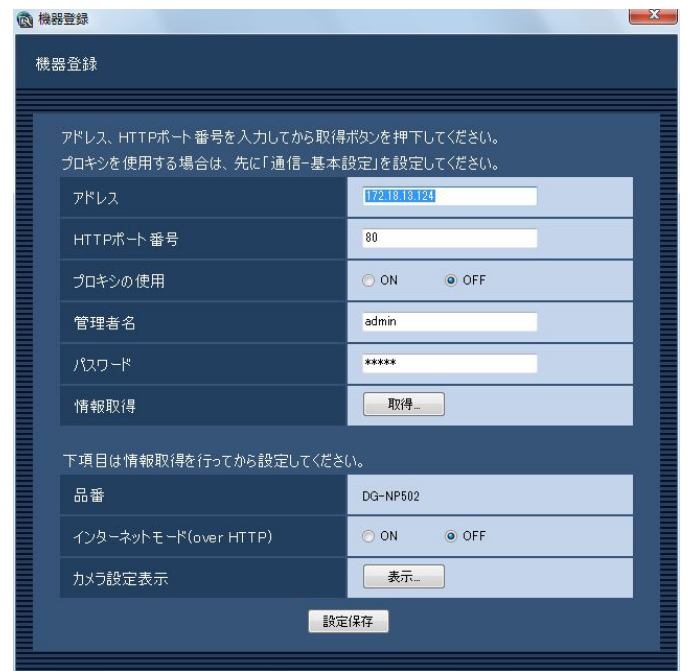

## カメラを削除する [基本設定]

## STEP1

カメラの機器リスト画面を表示します。(☞40ページ)

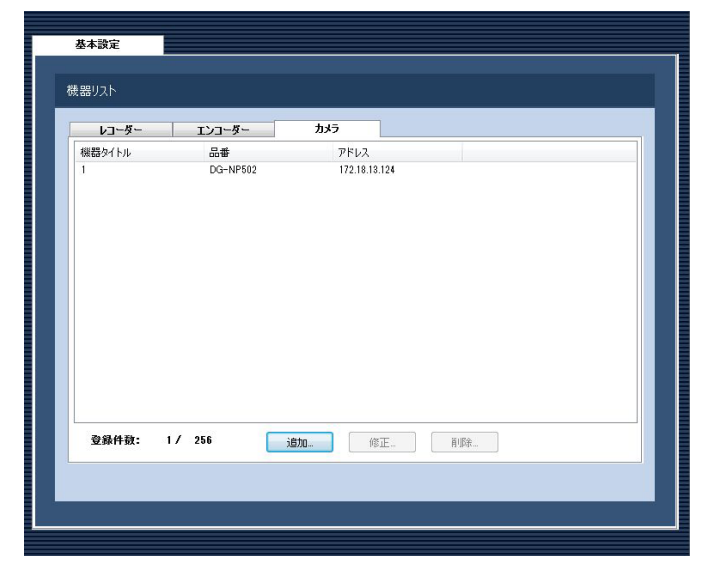

### STEP2

機器リストから削除するカメラを選択します。

## STEP3

[削除...] ボタンをクリックします。 →削除確認画面が表示されます。

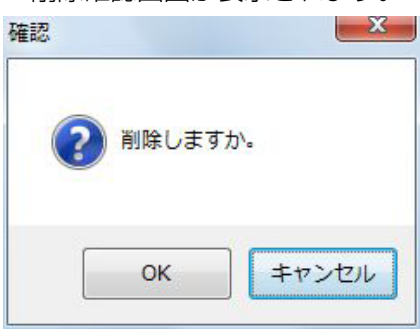

STEP4

[OK]ボタンをクリックします。 →機器情報が削除されます。

# ユーザー管理に関する設定

本ソフトウェアのログイン方法とユーザーの追加/修正/削除、各ユーザーのレベル設定などユーザー情報を設定 します。

## ユーザー認証・オートログインユーザー・パスワード 有効期限を設定する [基本設定]

「ユーザー管理]ボタンをクリックし、「基本設定]タブをクリックして、基本設定画面を表示します。 ここでは、ログイン時、ユーザー認証を行うかオートログインするかの設定と、パスワードの有効期限を設定するか/ しないかを設定します。有効期限を設定する場合、パスワードの有効期間を設定します。

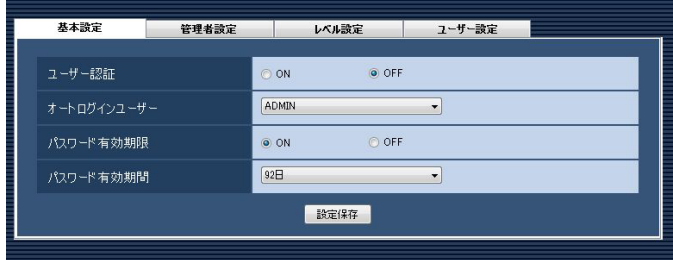

#### ■ユーザー認証

ユーザー認証を行うかどうかを選択します。 ON :ユーザー認証を行います。 OFF :ユーザー認証を行いません。 お買い上げ時の設定:ON

#### ■オートログインユーザー

ユーザー認証をしない場合、どのユーザーで自動的に ログインするか選択します。この設定は、「ユーザー認 証 | を [OFF] にしないと設定できません。 オートログインユーザーは、登録済みのユーザーと管 理者から選択できます。オートログインユーザーが、削 除された場合、オートログインユーザーが管理者に切 り換わります。 お買い上げ時の設定:ADMIN

#### ■パスワード有効期限

パスワードの有効期限を設定するかどうかを選択しま す。有効期限を過ぎると、運用ソフトウェアにログイ ンするたびにパスワード変更要求画面が表示されます。 ON :パスワードに有効期限を設定します。

OFF : パスワードに有効期限を設定しません。 お買い上げ時の設定:ON

#### ■パスワード有効期間

パスワードの有効期間を以下から選択します。この設 定は「パスワード有効期限」を「ON」にしないと選択 できません。

31日/ 92日/ 184日 お買い上げ時の設定:92日

#### ■ [設定保存] ボタン

設定された内容を保存します。

## 管理者情報を設定する[管理者設定]

[ユーザー管理]ボタンをクリックし、[管理者設定]タブをクリックして、管理者設定画面を表示します。 ここでは、管理者の名称、パスワード、スタートモニターを設定します。

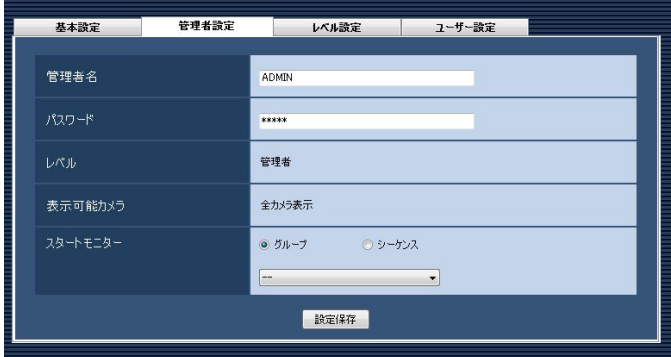

#### ■管理者名

管理者名を入力します。管理者名は半角英数字4文字以 上14文字以内で入力します。 管理者名は重複できません。 お買い上げ時の設定:ADMIN

#### ■パスワード

パスワードを入力します。パスワードは半角英数字4文 字以上8文字以内で入力します。 お買い上げ時の設定:12345

#### 重要

**●パスワードは、セキュリティを確保するため、** 定期的に変更してください。

#### ■レベル

ユーザーレベルを表示します。管理者は変更できませ ん。「管理者」と表示されます。

#### ■表示可能カメラ

管理者は登録されているすべてのカメラが表示でき、 「全カメラ表示」と表示されます。 管理者は変更できません。

#### ■スタートモニター

ログイン直後に操作モニターに表示するライブ画像の 表示種別を選択します。

 グループ :グループで表示します。 シーケンス :シーケンスで表示します。 お買い上げ時の設定:グループ

#### <「グループ」を選択した場合>

グループ設定画面(☞55ページ)で登録したグループ から選択できます。グループが未登録の場合、「- -」の み表示されます。操作モニターでは黒画表示されます。 グループの登録方法については、「グループを設定する [グループ設定]」(☞55ページ)をお読みください。 お買い上げ時の設定:- -

#### <「シーケンス」を選択した場合>

シーケンス設定画面(☞58ページ)で登録したシーケ ンスから選択できます。シーケンスが未登録の場合、「- -」 のみ表示されます。操作モニターでは黒画表示されます。 シーケンスの登録方法については、「シーケンスを設定 する[シーケンス設定]」(☞58ページ)をお読みくだ さい。

お買い上げ時の設定:- -

#### メモ

48

●シーケンス間隔については、運用ソフトウェア で設定された値で動作します。

■ [設定保存] ボタン 設定された内容を保存します。

## ユーザーレベルを設定する [レベル設定]

[ユーザー管理]ボタンをクリックし、[レベル設定]タブをクリックして、レベル設定画面を表示します。 ここでは、ログインするユーザーのレベルを設定します。ユーザーレベルは、LV1〜LV5に分類されます。 LV 1は、ユーザーレベルを設定できるすべての操作が可能です。LV2〜LV5については、管理者が任意でユーザー レベルを設定できます。

重要

●LV1のユーザーレベルは変更できません。

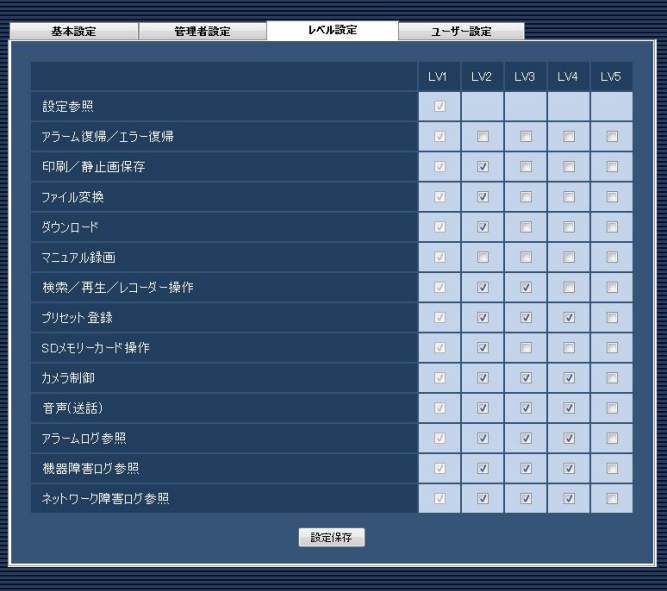

#### STEP1

各レベルで操作できる機能を選択します。

→チェックボックスが空欄の機能は、ユーザーが操作 できません。

各機能の内容については以下の「ユーザーレベルを 設定できる機能について」をお読みください。

#### STEP2

各レベル操作を入力し、[設定保存]ボタンをクリック します。

→設定を完了します。

## ユーザーレベルを設定できる機能について

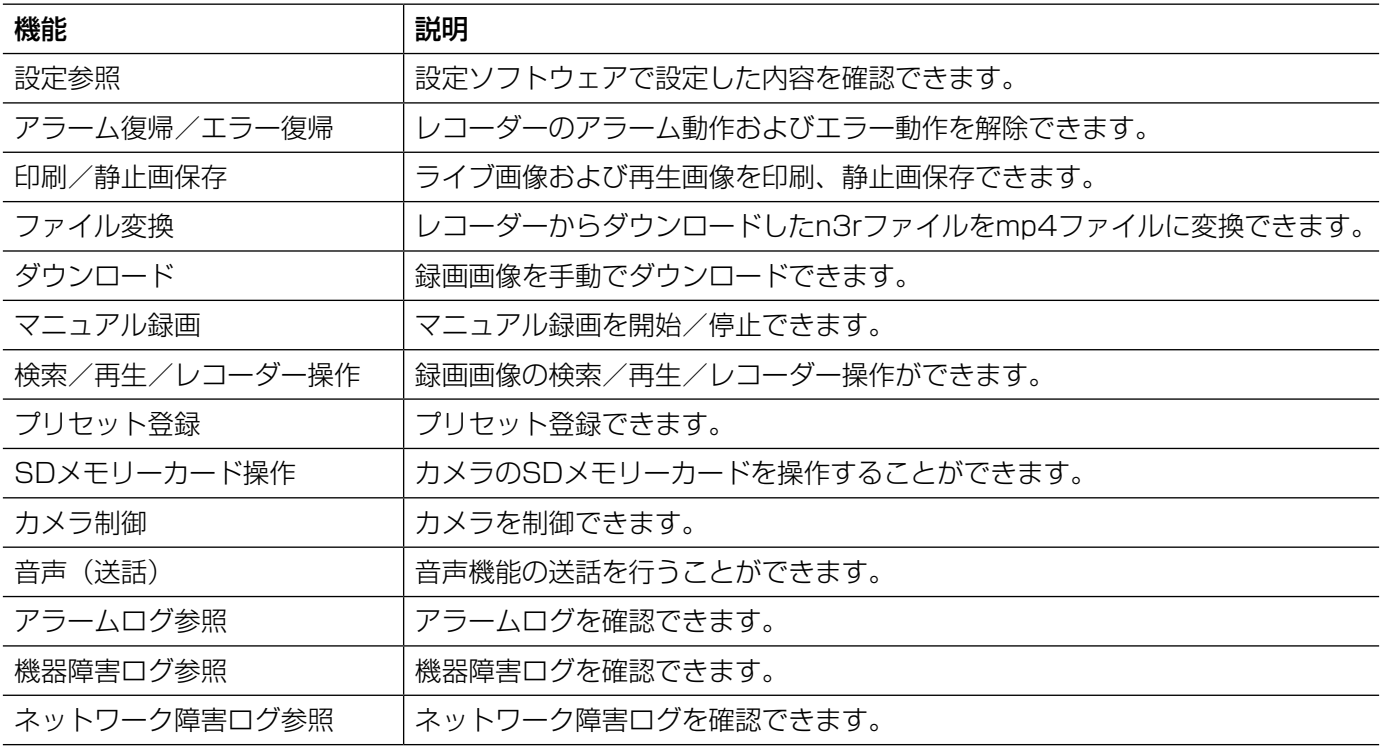

#### 重要

●「カメラ制御」が選択されていないと、「プリセット登録」は選択·設定できません。

●「検索/再生/レコーダー操作」が選択されていないと、「マニュアル録画」は選択、設定できません。

●「設定参照」は「LV1」のみ設定できます。

お買い上げ時の設定:

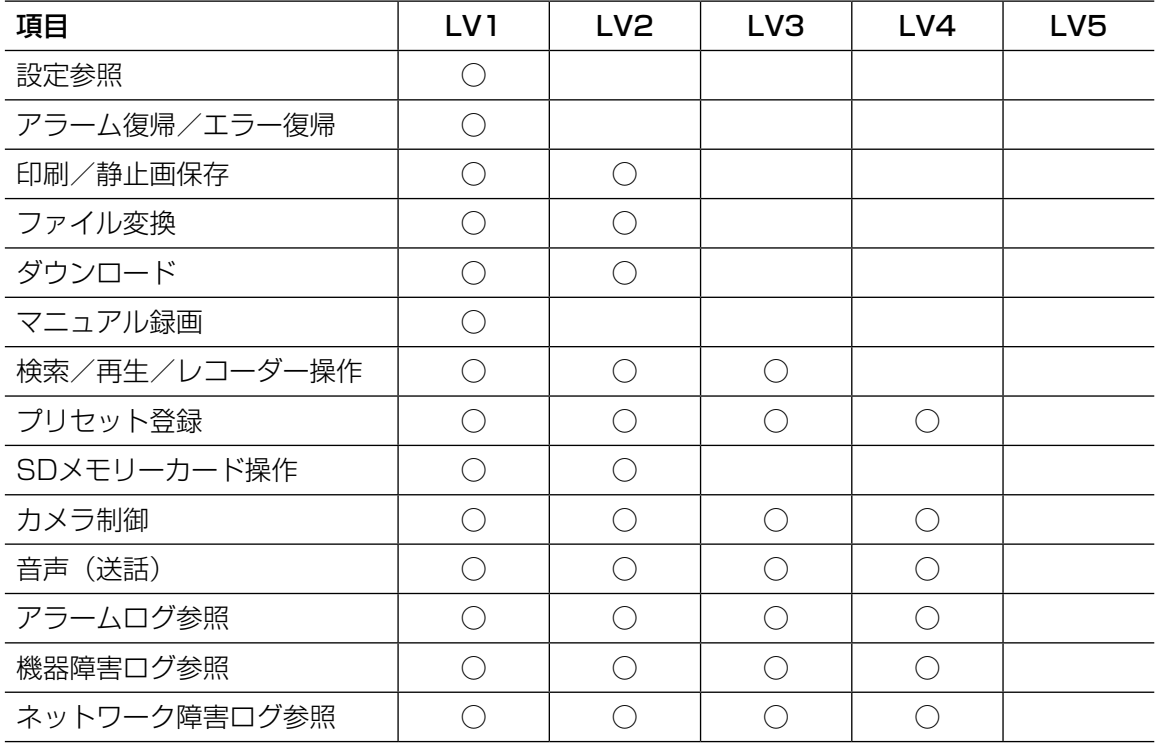

## 登録ユーザーを管理する [ユーザー設定]

本ソフトウェアを使用するユーザーを追加/修正/削除できます。ユーザーは32人まで登録できます。

## ユーザーを追加する

#### STEP1

「ユーザー管理」ボタンをクリックします。

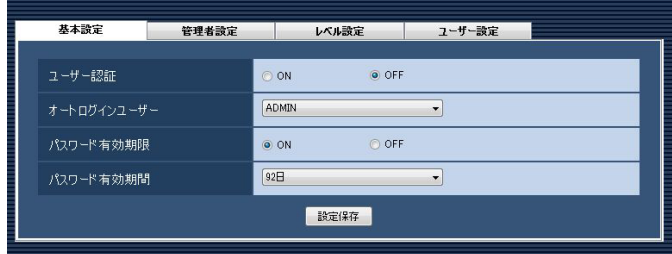

#### STEP2

[ユーザー設定] タブをクリックします。 →ユーザー設定画面が表示されます。

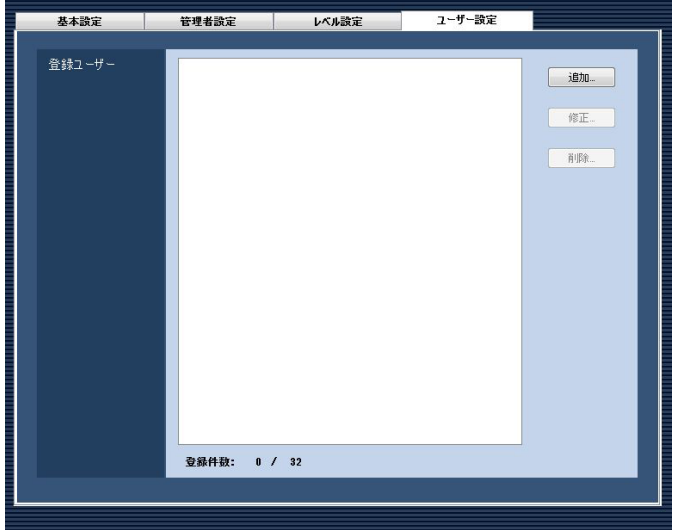

画面の説明は以下のとおりです。

#### ■登録ユーザー

登録されたユーザーを一覧表示します。

#### ■登録件数

登録されたユーザーの人数を表示します。

### ■ [追加...] ボタン

ユーザー登録画面を表示します。

#### ■ [修正...] ボタン

登録ユーザーリストで選択されたユーザーのユーザー 登録画面を表示します。

### ■ [削除 ... ] ボタン

登録ユーザーリストで選択されたユーザーを削除しま す。

#### STEP3

[追加...] ボタンをクリックします。 →ユーザー登録画面が表示されます。

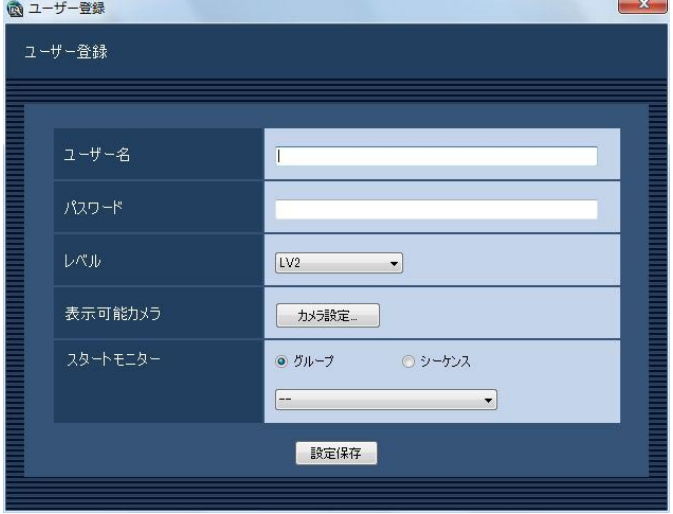

#### メモ

●すでに32人登録済みの場合は、[追加...]ボタ ンをクリックできません。

画面の説明は以下のとおりです。

#### ■ユーザー名

ユーザー名を入力します。ユーザー名は半角英数字4文 字以上14文字以内で入力します。 ユーザー名は重複できません。

#### ■パスワード

パスワードを入力します。パスワードは半角英数字4文 字以上8文字以内で入力します。

#### メモ

パスワードはセキュリティを確保するために定期 的に変更してください。

51

#### ■レベル

ユーザーレベルを以下から選択します。 LV1 / LV2 / LV3 / LV4 / LV5 お買い上げ時の設定:LV2

#### ■表示可能カメラ

「カメラ設定...」ボタンをクリックすると、表示可能力 メラ設定画面を表示します。表示可能カメラの設定方 法については、「表示可能なカメラを設定する」(☞53 ページ)をお読みください。

#### ■スタートモニター

ログイン直後に操作モニターで表示するライブ画像の 表示種別を選択します。

グループ :グループで表示します。 シーケンス :シーケンスで表示します。 お買い上げ時の設定:グループ

<「グループ」を選択した場合> グループ設定画面(☞55ページ)で登録したグループ

から選択できます。グループが未登録の場合、「--」の み表示されます。操作モニターでは黒画表示されます。 グループの登録方法については、「グループを設定する

ユーザーを修正する

#### STEP1

ユーザー設定画面を表示します。(☞51ページ)

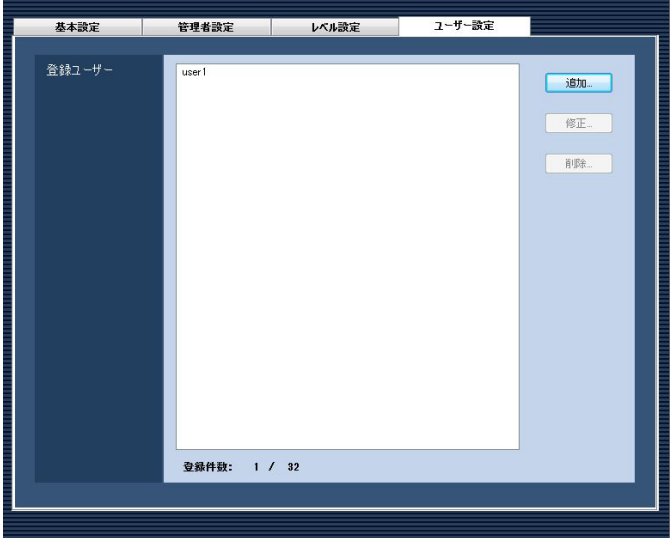

#### STEP2

登録ユーザーリストから修正するユーザーを選択し、 [修正...] ボタンをクリックします。 →ユーザー登録画面が表示されます。

[グループ設定]」(☞55ページ)をお読みください。 お買い上げ時の設定:- -

#### <「シーケンス」を選択した場合>

シーケンス設定画面(☞58ページ)で登録したシーケ ンスから選択できます。シーケンスが未登録の場合、「--」 のみ表示されます。操作モニターでは黒画表示されま す。シーケンスの登録方法については、「シーケンスを 設定する[シーケンス設定]」(☞58ページ)をお読み ください。

お買い上げ時の設定:- -

#### メモ

**●シーケンス間隔については、運用ソフトウェア** で設定された値で動作します。

#### ■ [設定保存] ボタン

#### STEP4

設定された内容を保存します。 情報を入力し、[設定保存] ボタンをクリックします。 →設定が保存され、ユーザー登録画面が閉じます。

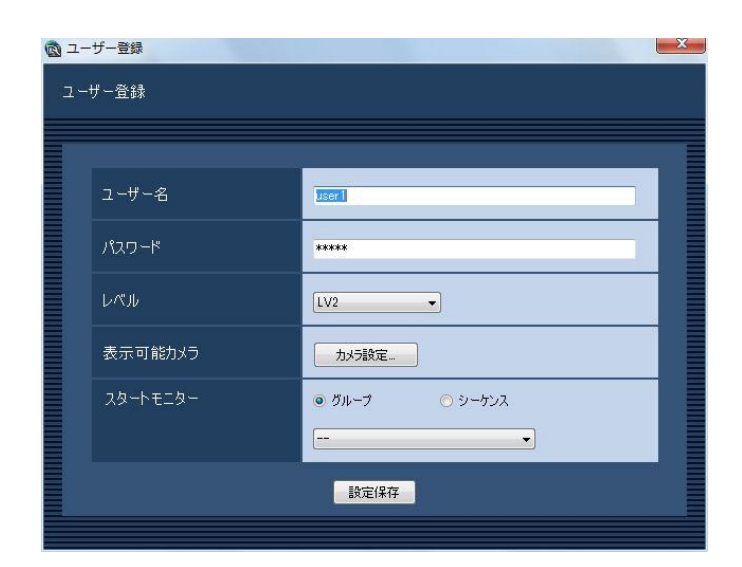

## STEP3

情報を入力し、[設定保存]ボタンをクリックします。 各項目については「ユーザーを追加する」(☞51ページ) をお読みください。

→設定が保存され、ユーザー登録画面が閉じます。

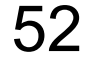

ユーザーを削除する

STEP1

ユーザー設定画面を表示します。(☞51ページ)

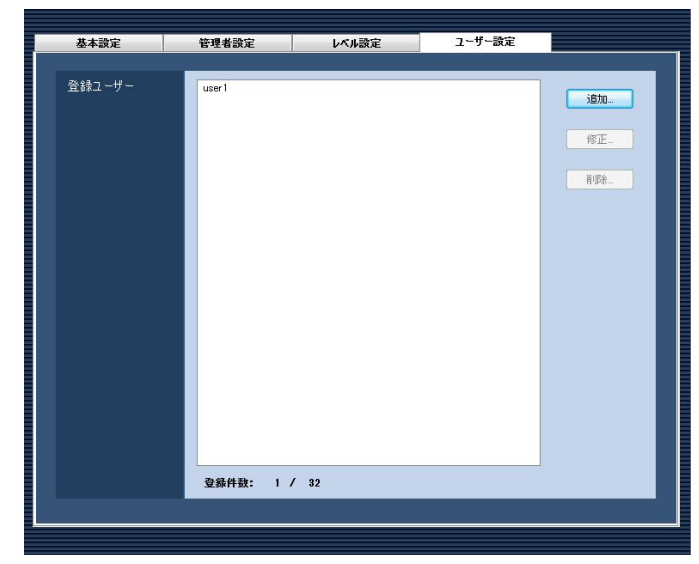

登録ユーザーリストから削除するユーザーを選択しま

## STEP3

[削除...] ボタンをクリックします。 →削除確認画面が表示されます。

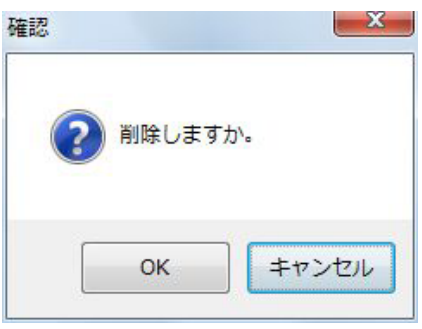

#### STEP4

[OK]ボタンをクリックします。 →ユーザー情報が削除されます。

#### 重要

●オートログインユーザーとして選択されている ユーザーのユーザー情報を削除すると、自動的 にオートログインユーザーを管理者へ変更しま す。

## 表示可能なカメラを設定する

ユーザーごとに表示可能なカメラを設定します。

STEP1

STEP<sub>2</sub>

す。

ユーザー設定画面を表示します。(☞51ページ)

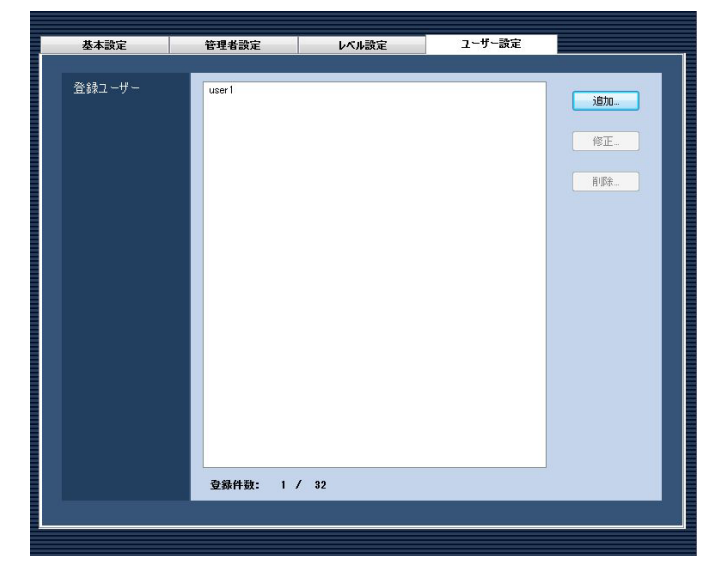

## STEP<sub>2</sub>

ユーザーを追加する場合は「追加...]ボタン、ユーザー を修正する場合は[修正...]ボタンをクリックします。 →ユーザー登録画面が表示されます。

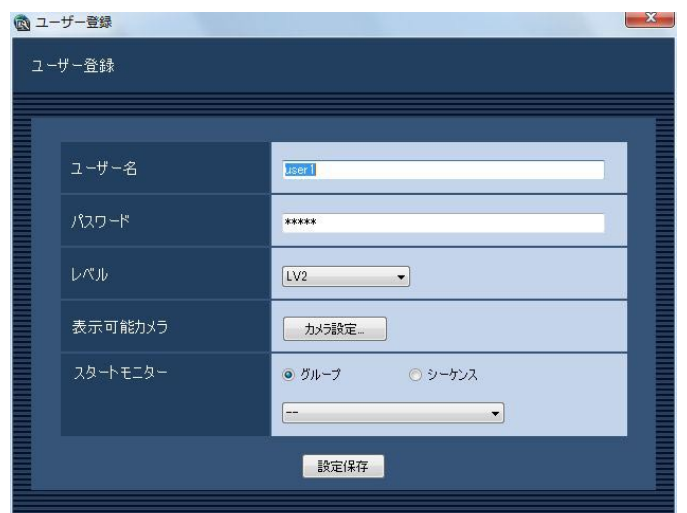

## STEP3

[カメラ設定...] ボタンをクリックします。 →表示可能カメラ設定画面が表示されます。

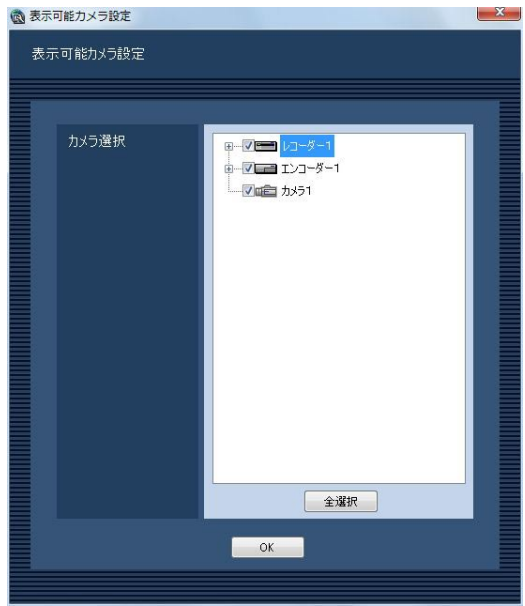

画面の説明は以下のとおりです。

#### ■カメラ選択

登録されている機器の一覧をツリーで表示します。ユー ザーが運用ソフトウェアにログインした場合に表示す る機器を選択します。チェックボックスが空欄の場合 は表示されません。

お買い上げ時の設定は、すべての機器が選択されてい ます。

#### ■ [全選択] ボタン

カメラ選択リストの機器のすべてを選択します。

#### ■ [OK] ボタン

表示可能カメラ設定画面を閉じます。

#### STEP4

情報を入力し、[OK]ボタンをクリックします。 →表示可能カメラ設定画面を閉じ、ユーザー登録画面 に戻ります。

#### メモ

● [OK] ボタンをクリックして表示可能カメラ設 定画面を閉じても、設定は保存されません。表 示可能カメラ設定画面を閉じた後、ユーザー登 緑画面で「設定保存」ボタンをクリックしてく ださい。

### STEP5

ユーザー登録画面の [設定保存] ボタンをクリックし ます。

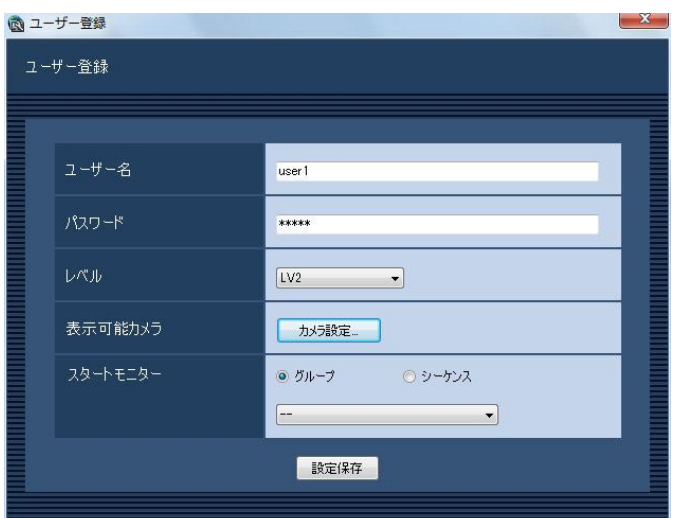

#### →設定が保存され、ユーザー登録画面が閉じます。

#### 重要

●カメラ直接受信時は、レコーダーのカメラパー ティショニング設定でライブ画像が表示できな い状態であっても、本ソフトウェアで表示可能 な設定になっていれば、ライブ画像を表示しま す。

# カメラに関する設定

カメラのグループとシーケンス動作に関する設定を行います。

## グループを設定する [グループ設定]

表示できる画面数とよく使用するカメラを組み合わせて、1つのグループとして登録できます。1つのグループに は最大16台(機能拡張ソフトウェアDG-ASE202のライセンスを追加した場合は、64台)のカメラを登録できま す。グループは400件まで登録できます。

## グループを追加する

## STEP1

[カメラ] ボタンをクリックします。

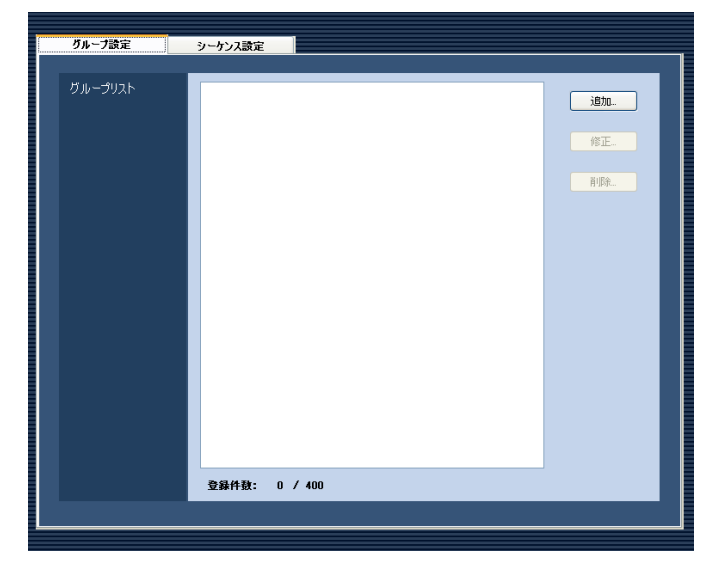

## STEP2

「グループ設定」タブをクリックします。 →グループ設定画面が表示されます。

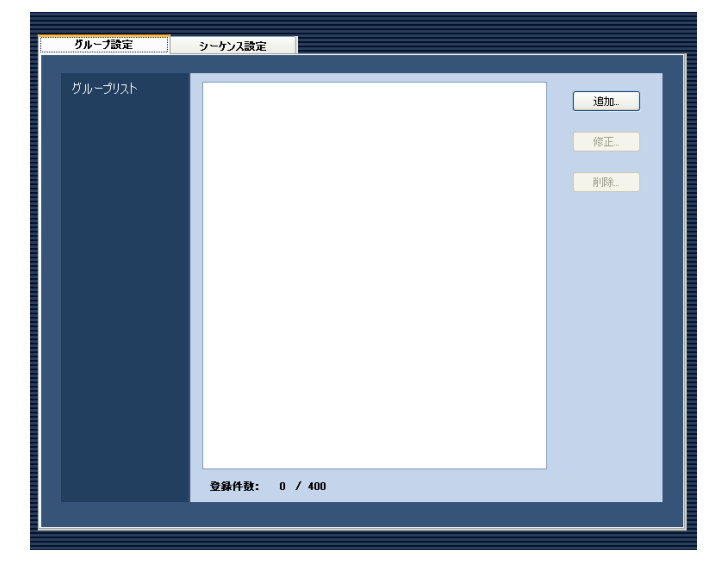

画面の説明は以下のとおりです。

■グループリスト 登録されたグループを一覧表示します。

■ [追加...] ボタン グループ登録画面を表示します。

■ [修正…] ボタン グループリストで選択されたグループのグループ登録 画面を表示します。

■ 「削除…1 ボタン グループリストで選択されたグループを削除します。

■登録件数 登録されたグループの件数を表示します。

## STEP3

[追加...]ボタンをクリックします。 →グループ登録画面が表示されます。

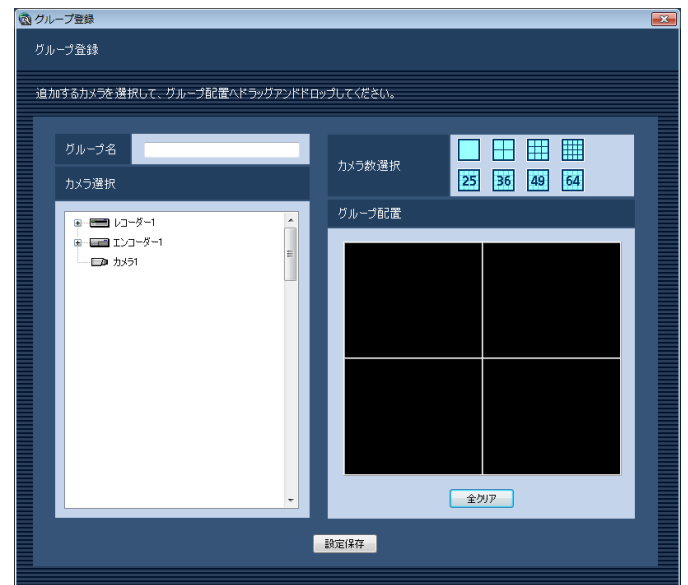

#### メモ

●すでに400件登録済みの場合は、[追加 ...] ボタ ンをクリックできません。

画面の説明は以下のとおりです。

#### ■グループ名

グループ名を入力します。グループ名は16文字以内で 入力します。半角記号の! \$ % ' < = > @ [ ¥ ] ^ ` { | } ~は使用できません。グループ名は重複できません。

#### ■カメラ選択

登録されている機器の一覧をツリーで表示します。

#### ■カメラ数選択

「グループ配置」に表示するカメラ数をアイコンから選 択します。

カメラ数選択に表示されるアイコンは以下のとおりで す。

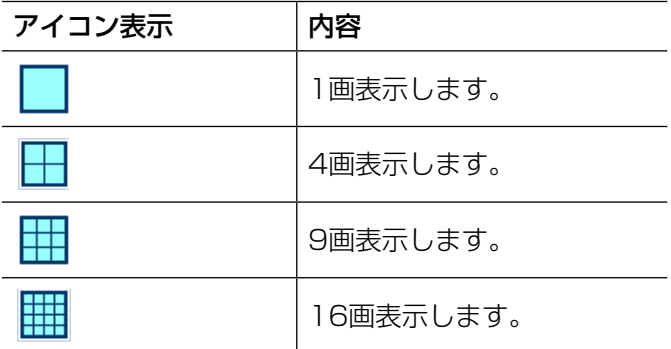

#### 以下はDG-ASE202ライセンス追加時有効となります。

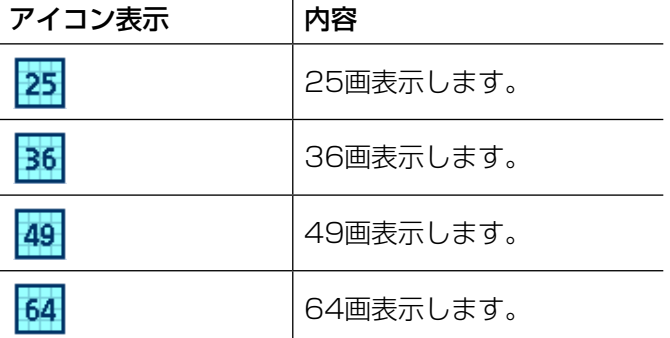

お買い上げ時の設定:4画

#### ■グループ配置

グループに登録するカメラを表示します。「カメラ選択」 からレコーダーアイコン、エンコーダーアイコン、カ メラアイコンのいずれかをドラッグ&ドロップしてカ メラを配置します。カメラが登録されると、機器名と カメラ名が表示されます。

#### メモ

- レコーダーまたはエンコーダーをドラッグ&ド ロップした場合、1CHから順に表示します。
- ●グループ配置エリアに機器名とカメラ名の文字 が表示しきれない場合、マウスカーソルを「グ ループ配置」のエリアに合わせると、自動的に チップヘルプで情報を表示します。
	- 例) あいうえおかきくけこさしすせそた⇒ あいうえおかきくけこさしす...

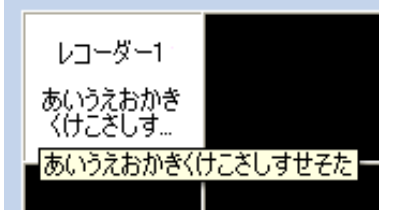

- ●レコーダーに登録されていないカメラの場合、 グループ配置エリアの機器名には「--| が表示さ れます。
- ●グループ配置エリアを右クリックすると「クリ ア」メニューが表示されます。「クリア」メニュー を選び、そのエリアの設定をクリアすることが できます。

#### ■ [全クリア] ボタン

「グループ配置」の設定をクリアします。

#### ■ [設定保存] ボタン

設定された内容を保存します。

#### STEP4

情報を入力し、[設定保存] ボタンをクリックします。 →設定が保存され、グループ登録画面が閉じます。グ ループリストにグループが追加されます。

#### 重要

●1つのグループに同一カメラを重複して設定で きません。

## グループを修正する

### STEP1

グループ設定画面を表示します。(☞55ページ)

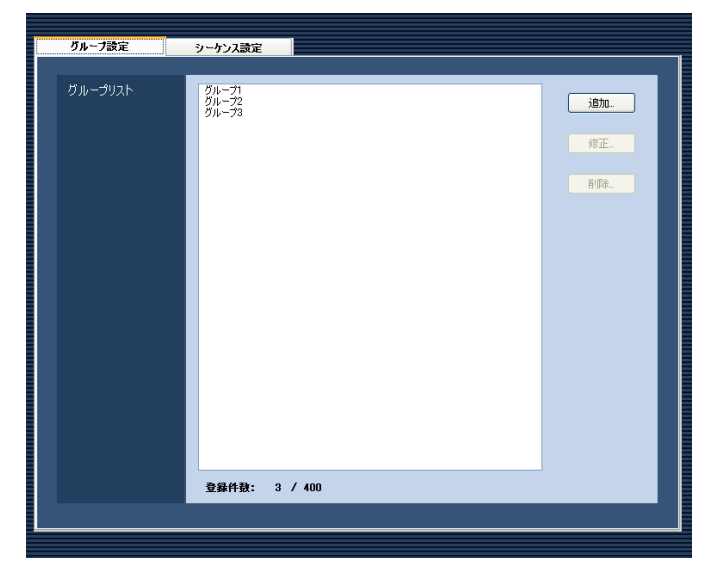

## STEP2

グループリストから修正するグループを選択し、[修正 ...]ボタンをクリックします。

→グループ登録画面が表示されます。

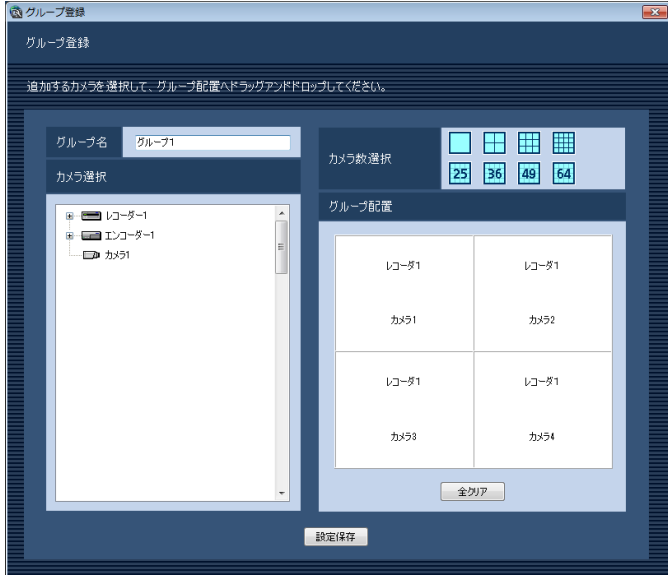

## STEP3

情報を入力し、[設定保存]ボタンをクリックします。 各項目については「グループを追加する」(☞55ページ) をお読みください。

→設定が保存され、グループ登録画面が閉じます。

## グループを削除する

#### STEP1

グループ設定画面を表示します。(☞55ページ)

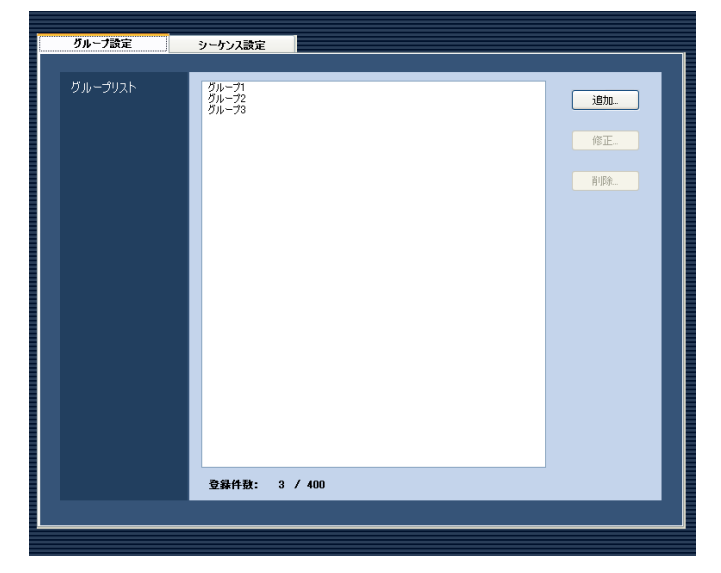

## STEP2

グループリストから削除するグループを選択します。

### STEP3

[削除...] ボタンをクリックします。 →削除確認画面が表示されます。

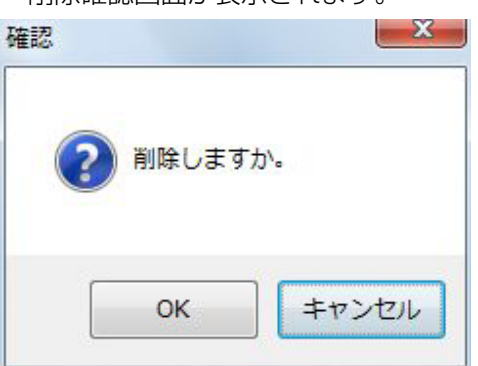

### STEP<sub>4</sub>

[OK] ボタンをクリックします。 →グループ情報が削除されます。

#### メモ

●スタートモニターとして設定されているグルー プを削除した場合、管理者設定画面、ユーザー 登録画面、ライブモニター画面のスタートモニ ターには、「- -」と表示されます。運用ソフトウェ ア画面では、黒画表示されます。

## シーケンスを設定する [シーケンス設定]

グループを1つのシーケンスに登録できます。1つのシーケンスには最大64グループを登録できます。シーケンス は10件まで登録できます。

58

## シーケンスを追加する

#### STEP1

[カメラ] ボタンをクリックします。

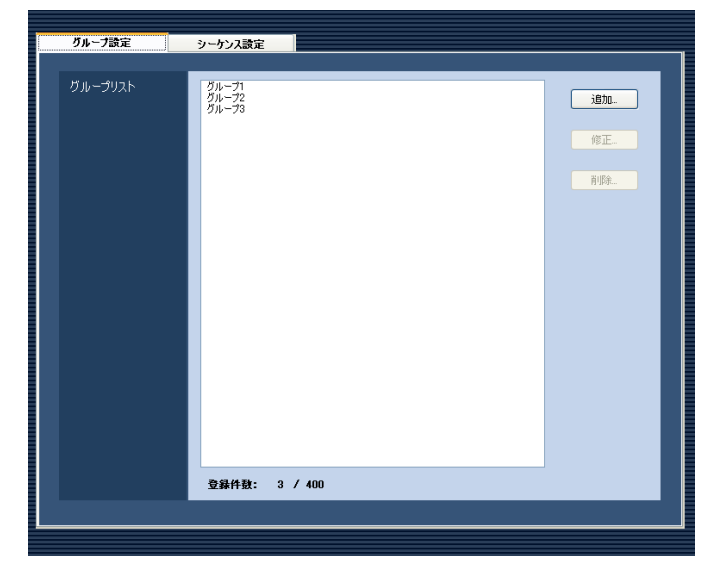

#### STEP2

[シーケンス設定] タブをクリックします。 →シーケンス設定画面が表示されます。

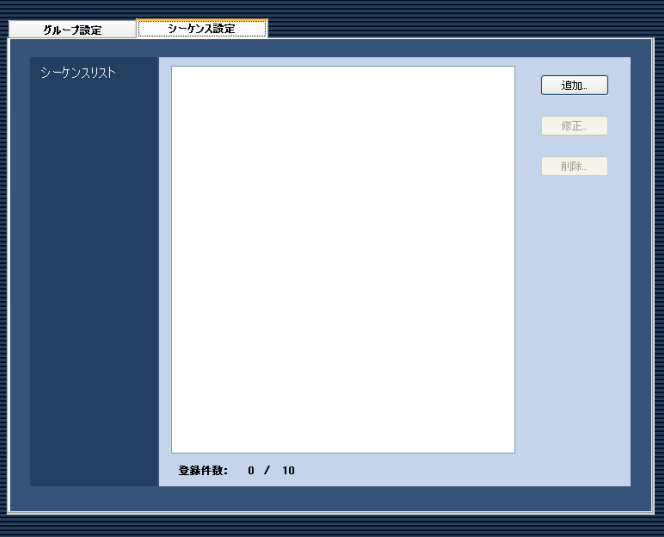

画面の説明は以下のとおりです。

■シーケンスリスト 登録されたシーケンスを一覧表示します。

■ [追加...] ボタン シーケンス登録画面を表示します。

#### ■ [修正...] ボタン

シーケンスリストで選択されたシーケンスのシーケン ス登録画面を表示します。

#### ■ [削除 ...] ボタン

シーケンスリストで選択されたシーケンスを削除しま す。

#### ■登録件数

登録されたシーケンスの件数を表示します。

#### STEP3

[追加...] ボタンをクリックします。

→シーケンス登録画面が表示されます。

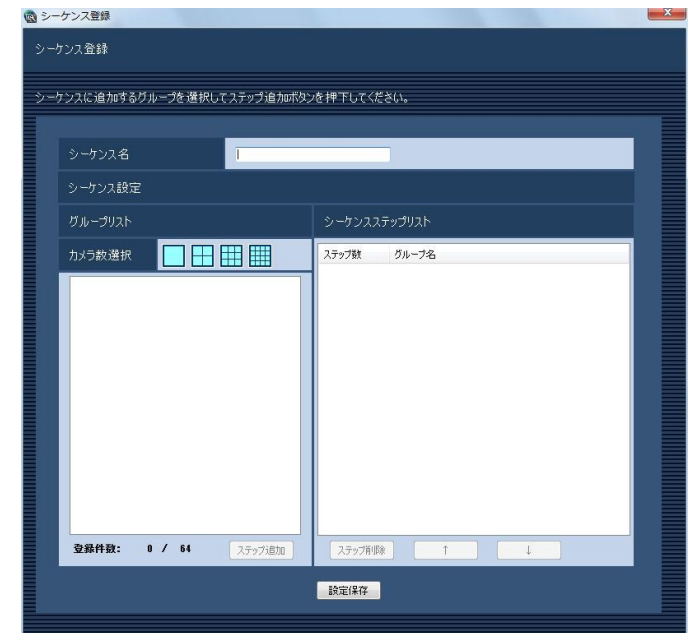

#### メモ

●すでに10件登録済みの場合は、「追加...]ボタ ンをクリックできません。

画面の説明は以下のとおりです。

#### ■シーケンス名

シーケンス名を入力します。シーケンス名は16文字以 内で入力します。半角記号の ! \$ % '< = > @ [ ¥ ] ^ \_ ` { | } ~は使用できません。 シーケンス名は重複できません。

#### ■グループリスト

シーケンスに登録できるグループの一覧を表示します。

#### ■カメラ数選択

グループリストに表示するグループのカメラ数を選択 します。

- 1画 :1画のグループを表示します。
- 4画 :4画のグループを表示します。
- 9画 :9画のグループを表示します。
- 16画 :16画のグループを表示します。

お買い上げ時の設定:1画

#### ■登録件数

「シーケンスステップリスト」に登録されているグルー プの件数を表示します。

#### ■ [ステップ追加] ボタン

「グループリスト」で選択したグループを「シーケンス ステップリスト」に追加します。

#### メモ

- ●同一シーケンスで同一グループを重複設定でき ます。
- ●すでに64件登録済みの場合、[ステップ追加] ボタンをクリックできません。

#### ■シーケンスステップリスト

登録されているグループ一覧を表示します。

#### ■ [ステップ削除] ボタン

「シーケンスステップリスト」で選択したグループを シーケンスリストから削除します。

#### ■ [↑] ボタン

「シーケンスステップリスト」で選択したグループのス テップを1つ上に移動します。

#### ■ [↓] ボタン

「シーケンスステップリスト」で選択したグループのス テップを1つ下に移動します。

#### ■ [設定保存] ボタン 設定された内容を保存します。

#### STEP4

情報を入力し、[設定保存] ボタンをクリックします。 →設定が保存され、シーケンス登録画面が閉じます。 シーケンスリストにシーケンスが追加されます。

## シーケンスを修正する

STEP1

シーケンス設定画面を表示します。(☞58ページ)

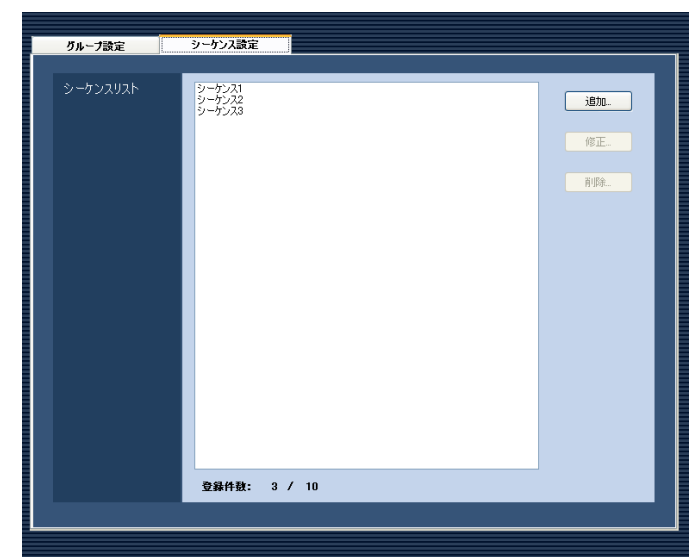

## STEP3

情報を入力し、[設定保存] ボタンをクリックします。 各項目については「シーケンスを追加する」(☞58ペー ジ)をお読みください。 →設定が保存され、シーケンス登録画面が閉じます。

## STEP<sub>2</sub>

シーケンスリストから修正するシーケンスを選択し、 [修正...] ボタンをクリックします。 →シーケンス登録画面が表示されます。

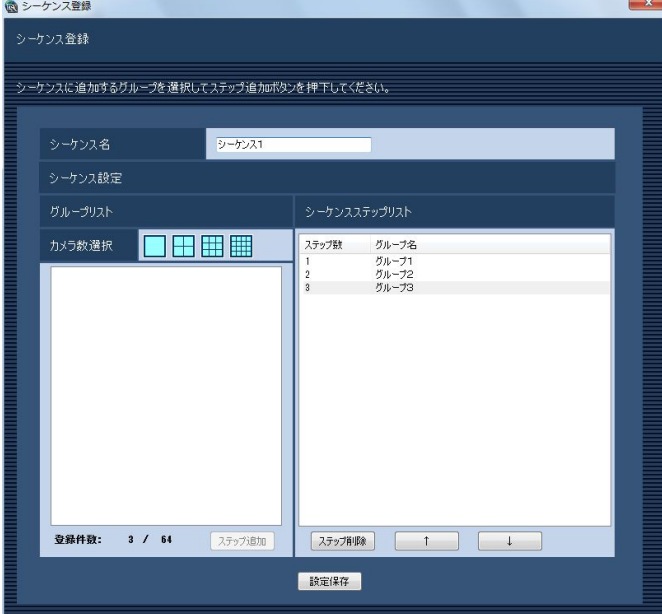

## シーケンスを削除する

STEP1

シーケンス設定画面を表示します。(☞58ページ)

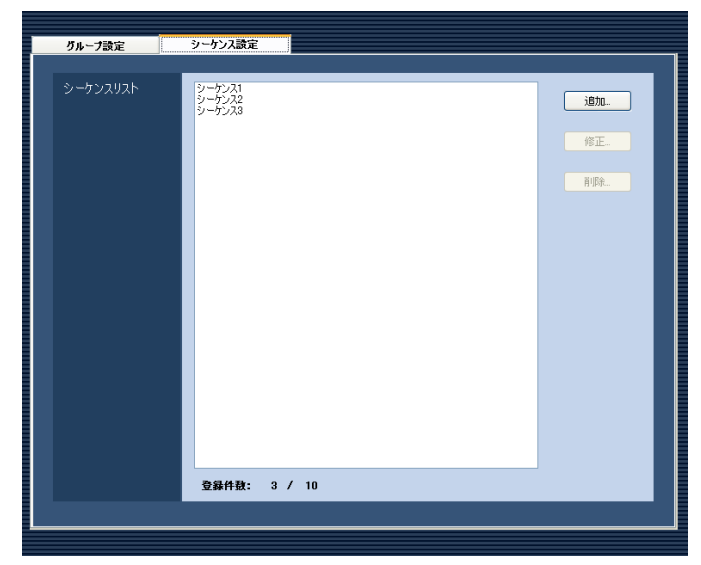

## STEP4

[OK]ボタンをクリックします。 →シーケンス情報が削除されます。

#### メモ

●スタートモニターとして設定されているシーケ ンスを削除した場合、管理者設定画面、ユーザー 登録画面、ライブモニター画面のスタートモニ ターには、「- -」と表示されます。運用ソフトウェ ア画面では、黒画表示されます。

## STEP<sub>2</sub>

シーケンスリストから削除するシーケンスを選択しま す。

## STEP3

[削除...] ボタンをクリックします。 →削除確認画面が表示されます。

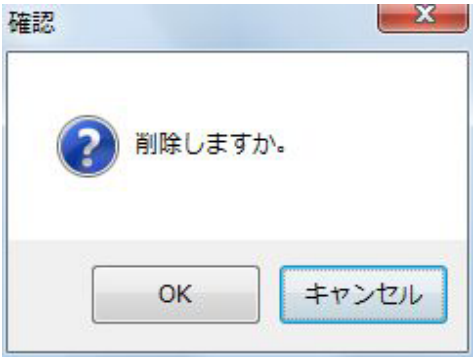

# モニターに関する設定

ライブモニターやマップモニターを設定します。

## ライブモニターを設定する [ライブモニター]

#### 重要

●機能拡張ソフトウェアDG-ASE201のライセンスが登録されている必要があります。

[モニター]ボタンをクリックし、[ライブモニター]タブをクリックして、ライブモニター画面を表示します。

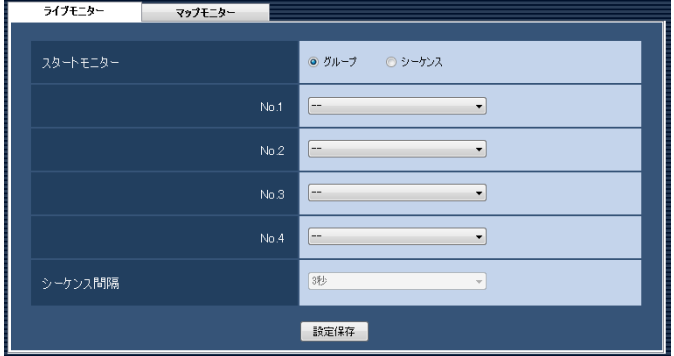

#### ■スタートモニター

ログイン直後にライブモニターに表示するライブ画像 の表示種別を選択します。

グループ :グループで表示します。 シーケンス :シーケンスで表示します。 お買い上げ時の設定:グループ

#### <「グループ」を選択した場合>

グループ設定画面(☞55ページ)で登録したグループ から選択できます。グループが未登録の場合、「- -」の み表示されます。ライブモニターでは黒画表示されま す。

グループの登録方法については、「グループを設定する [グループ設定]」(☞55ページ)をお読みください。 お買い上げ時の設定:- -

<「シーケンス」を選択した場合>

シーケンス設定画面(☞58ページ)で登録したシーケ ンスから選択できます。シーケンスが未登録の場合、「- -」のみ表示されます。ライブモニターでは、黒画表示 されます。

シーケンスの登録方法については、「シーケンスを設定 する「シーケンス設定]」(☞58ページ) をお読みくだ さい。

#### お買い上げ時の設定:- -

#### メモ

●機能拡張ソフトウェアDG-ASE202のライセン スを登録すると、No.1 ~ No.4の4つのライブ モニターのスタートモニターを設定することが できます。

#### ■シーケンス間隔

シーケンス間隔を以下から選択します。本設定は「ス タートモニター」を「シーケンス」にしないと選択で きません。

3秒/5秒/10秒/15秒/20秒/25秒/30秒/ 35秒/ 40秒/ 45秒/ 50秒/ 55秒/ 1分 お買い上げ時の設定:3秒

#### ■ [設定保存] ボタン

設定された内容を保存します。

## マップを設定する [マップモニター]

#### 重要

●機能拡張ソフトウェアDG-ASE201のライセンスが登録されている必要があります。

マップモニターを使用する場合は、使用するマップを登録する必要があります。マップは100件まで登録できます。 ここではマップの追加/修正/削除について説明します。

## マップを追加する

### STEP1

[モニター]ボタンをクリックします。

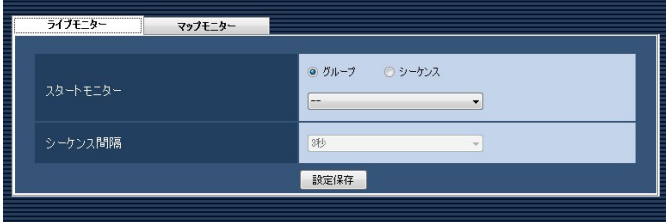

#### STEP2

[マップモニター] タブをクリックします。 →マップモニター画面が表示されます。

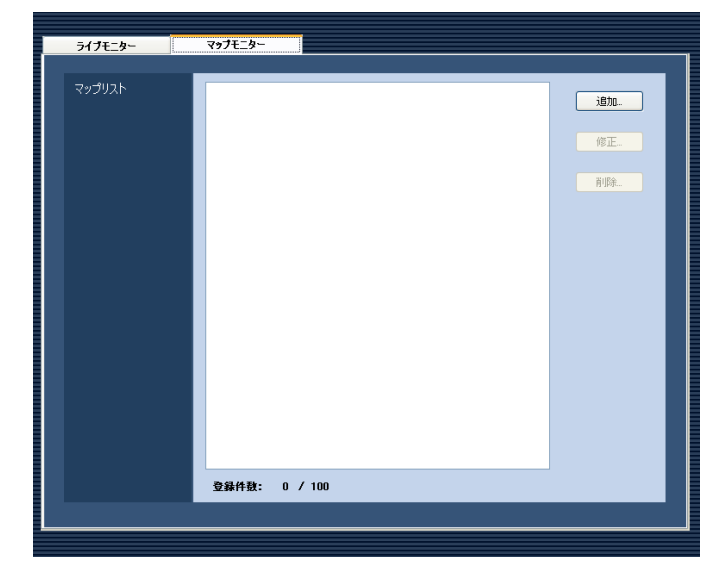

画面の説明は以下のとおりです。

#### ■マップリスト

登録されたマップを一覧表示します。

#### ■登録件数

登録されたマップの件数を表示します。

## ■ [追加...] ボタン マップ登録画面を表示します。

■ [修正...] ボタン マップリストで選択されたマップのマップ登録画面を 表示します。

■ 「削除…1 ボタン マップリストで選択されたマップを削除します。

#### STEP3

[追加...] ボタンをクリックします。 →マップ登録画面が表示されます。

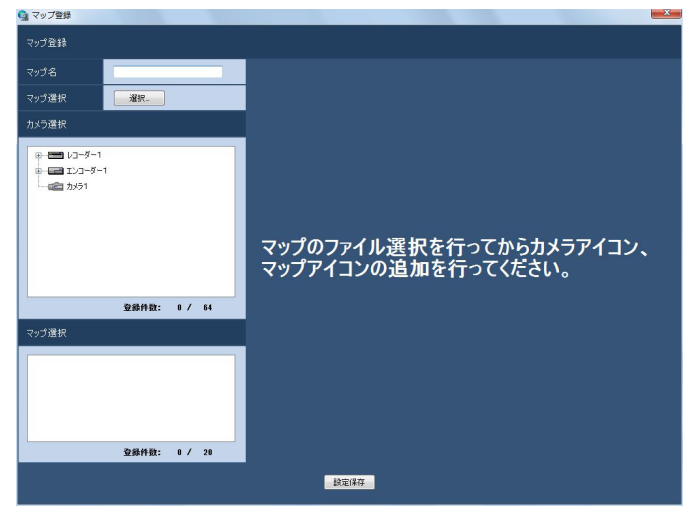

#### メモ

●すでに100件登録済みの場合は、[追加...]ボタ ンをクリックできません。

画面の説明は以下のとおりです。

#### ■マップ名

マップ名を入力します。マップ名は16文字以内で入力 します。半角記号の ! \$ % '< = > @ [ ¥ ] ^ \_ ` { | } ~は使用できません。マップ名は重複できません。

#### ■マップ選択

[選択...] ボタンをクリックすると、マップ選択画面が 表示されます。マップに登録する画像ファイルを選択 します。

#### ■カメラ選択

登録されている機器の一覧をツリーで表示します。

#### ■登録件数(カメラ選択)

マップ上に登録されたカメラの件数を表示します。カ メラは64件まで登録することができます。

#### ■マップ選択

登録されているマップの一覧を表示します。

#### ■登録件数(マップ選択)

マップ上に登録されたマップの件数を表示します。マッ プは20件まで登録することができます。

#### ■マップ表示エリア

画像ファイルを表示します。

#### ■ [設定保存] ボタン

設定された内容を保存します。

#### STEP4

[選択...]ボタンをクリックします。 →マップ選択画面が表示されます。

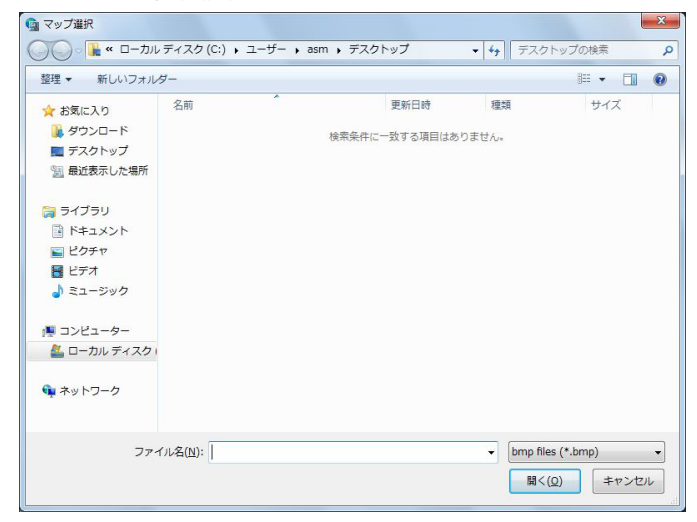

#### STEP5

表示したい画像ファイルを選択し、[開く(O)]ボタン をクリックします。

→マップ表示エリアに選択した画像ファイルが表示さ れます。

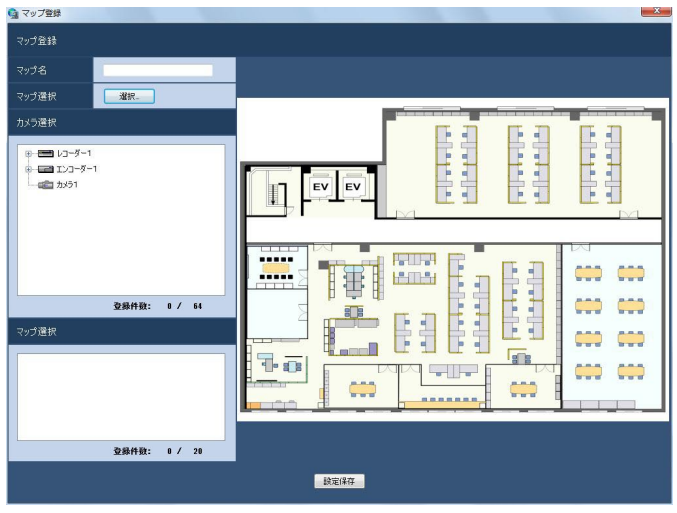

### STEP6

「カメラ選択」で配置したいカメラをマップ表示エリア へドラッグ&ドロップしてカメラアイコンを配置しま す。

「マップ選択」で配置したいマップをマップ表示エリア へドラッグ&ドロップしてマップアイコンを配置しま す。

#### メモ

- ●カメラアイコンを右クリックすると、ポップアッ プメニューが表示され、カメラを調整できます。 詳しくは、「カメラアイコンの向きを調整する」 (☞66ページ)をお読みください。
- ●すでにカメラアイコンが64件登録済みの場合、 カメラアイコンをドラッグ&ドロップできませ ん。
- ●すでにマップアイコンが20件登録済みの場合、 マップアイコンをドラッグ&ドロップできませ  $\mathcal{h}_{\nu}$

## STEP7

64

情報を入力し、[設定保存] ボタンをクリックします。 →設定が保存され、マップ登録画面が閉じます。「マッ プリスト」にマップが追加されます。

## マップを修正する

STEP1

マップモニター画面を表示します。(☞63ページ)

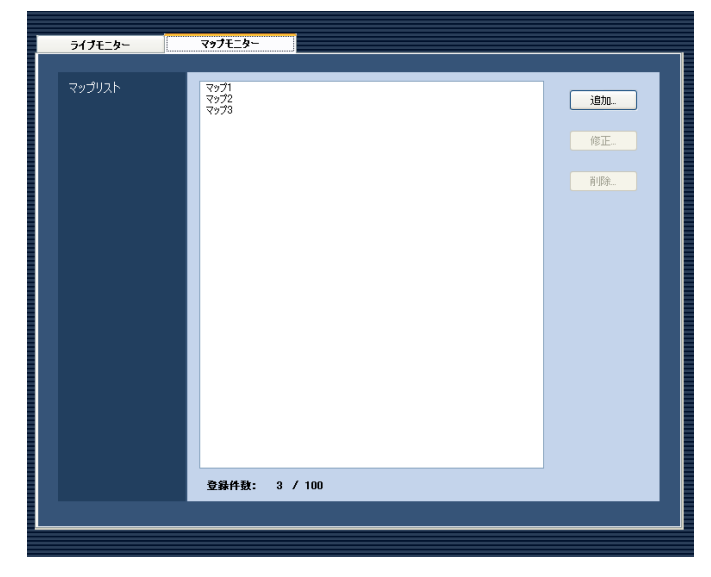

#### STEP2

マップリストから修正するマップを選択し、[修正...] ボタンをクリックします。

→マップ登録画面が表示されます。

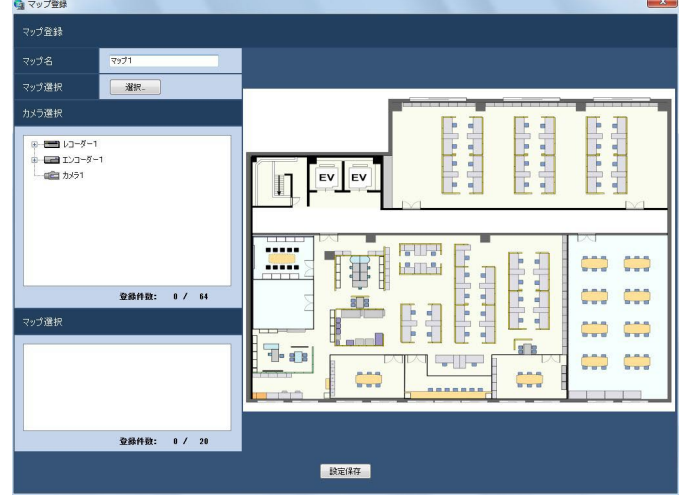

## STEP3

情報を入力し、[設定保存] ボタンをクリックします。 各項目については「マップを追加する」(☞63ページ) をお読みください。

→設定が保存され、マップ登録画面が閉じます。

## マップを削除する

STEP1

マップモニター画面を表示します。(☞63ページ)

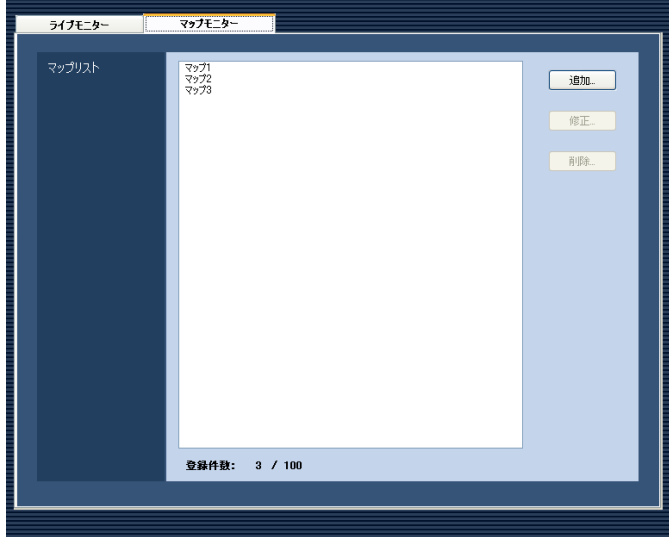

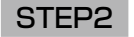

マップリストから削除するマップを選択します。

## STEP3

[削除...]ボタンをクリックします。 →削除確認画面が表示されます。

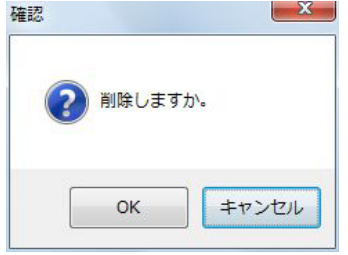

#### STEP4

[OK]ボタンをクリックします。 →マップ情報が削除されます。

#### 重要

●削除対象のマップが別のマップにマップアイコ ンとして登録されている状態で、[OK]ボタン をクリックした場合、マップアイコンを削除し ます。

## カメラアイコンの向きを調整する

マップに登録されたカメラアイコンの向きを調整したり、削除できます。

登録されているカメラアイコンを右クリックすると、ポップアップメニューが表示されます。選択されたメニュー より、カメラアイコンの向きを調整します。

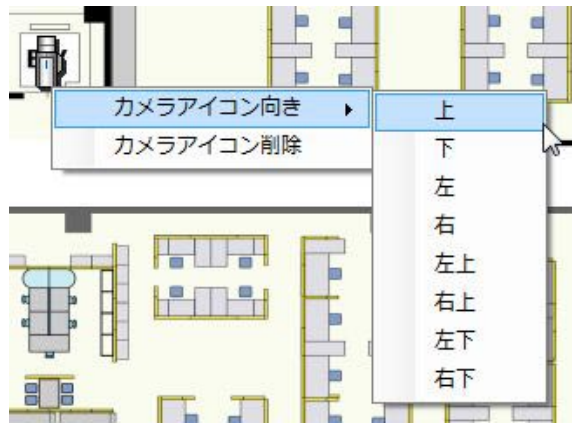

### ■カメラアイコン向き

選択されたカメラアイコンの向きを変更します。

- 上 :選択されたカメラアイコンの向きを上に変更 します。
- 下 :選択されたカメラアイコンの向きを下に変更 します。
- 左 :選択されたカメラアイコンの向きを左に変更 します。
- 右 :選択されたカメラアイコンの向きを右に変更 します。
- 左上 :選択されたカメラアイコンの向きを左上に変 更します。
- 右上 :選択されたカメラアイコンの向きを右上に変 更します。
- 左下 :選択されたカメラアイコンの向きを左下に変 更します。
- 右下 :選択されたカメラアイコンの向きを右下に変 更します。

#### ■カメラアイコン削除

選択されたカメラアイコンを削除します。

# イベント動作に関する設定

アラーム発生、または障害発生時の動作について設定します。監視中の異常については、以下の「アラーム発生時の 動作を設定する[アラーム設定]」をお読みください。レコーダー/エンコーダー/カメラなど接続機器の異常および、 ネットワークの異常については「障害発生時の動作を設定する [障害設定]| (☞69ページ) をお読みください。

## アラーム発生時の動作を設定する [アラーム設定]

アラーム発生時の動作には、メッセージを表示する、アラーム発生音を鳴らす、アラームが発生したカメラのライ ブ画像へ表示画面を自動的に切り換える、の3つがあります。

メモ

●機器からのアラーム通知を受信する場合は、「独自アラーム設定」を設定してください。詳しくは「通信に 関する設定」(☞70ページ)および、お使いの機器の取扱説明書をお読みください。

アラーム設定は、[イベント動作]ボタンをクリックし、[アラーム設定]タブをクリックして、アラーム設定画面 を表示して行います。

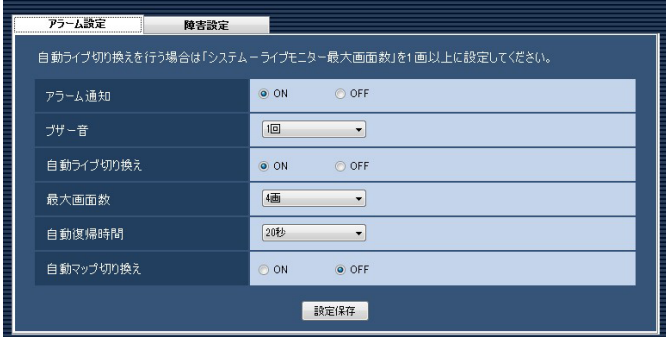

#### ■アラーム通知

アラーム発生時、画面にアラームメッセージを表示す るかどうかを選択します。

ON :メッセージを表示します。 OFF :メッセージを表示しません。

お買い上げ時の設定:ON

## ■ブザー音

アラーム発生時、アラーム発生音を鳴らすかどうかを 選択します。

OFF :アラーム発生音を鳴らしません。

1回 :アラーム発生音を1回鳴らします。

連続 :アラーム発生音を連続で鳴らします。 お買い上げ時の設定:1回

#### メモ

●ブザー音の出力時間は設定できません。

#### ■自動ライブ切り換え

アラーム発生時、ライブモニターをアラームが発生し たカメラのライブ画像に切り換えるかどうかを選択し ます。 ON :自動ライブ切り換えします。

OFF :自動ライブ切り換えしません。

お買い上げ時の設定:ON

#### メモ

●「自動ライブ切り換え| を「ON」に設定する場 合は、「ライブモニター最大画面数」を「- -」以 外に設定してください。設定については「シス テムに関する設定Ⅰ (☞21ページ) をお読みく ださい。

#### ■最大画面数

アラーム発生時、ライブモニターをアラームが発生し たカメラのライブ画像に切り換えたときに表示する画 面数を選択します。この設定は「自動ライブ切り換え」 を「ON」にしないと選択できません。

- 1画 :1画を表示します。
- 4画 :4分割表示します。
- 9画 :9分割表示します。
- 16画 :16分割表示します。

以下はDG-ASE202ライセンス追加時有効となります。

- 25画 :25分割表示します。
- 36画 :36分割表示します。
- 49画 :49分割表示します。
- 64画 :64分割表示します。
- お買い上げ時の設定:4画

#### ■自動復帰時間

アラーム発生時、ライブモニターをアラームが発生し たカメラのライブ画像に切り換えた後、元のカメラ画 像に復帰するまでの時間を以下から選択します。

OFF / 10秒/ 20秒/ 30秒/ 1分/ 5分 お買い上げ時の設定:20秒

#### メモ

●「OFF」に設定した場合、自動復帰しません。復 帰方法について詳しくは、「DG-ASM200取扱 説明書 運用編」をお読みください。

#### ■自動マップ切り換え

アラーム発生時、アラームが発生したカメラが登録さ れているマップに切り換えるかどうかを選択します。 ON :自動マップ切り換えします。 OFF :自動マップ切り換えしません。 お買い上げ時の設定:OFF

#### メモ

●「ON」に設定した場合でも、アラームが連続し て(1秒以内)発生した場合はマップ切り換え を行いません。

■ [設定保存] ボタン

設定された内容を保存します。

## 障害発生時の動作を設定する [障害設定]

機器障害およびネットワーク障害発生時の動作について設定します。障害発生時の動作として、メッセージを表示 する、障害発生音を鳴らす、の2つがあります。

#### メモ

●機器障害通知を受信する場合は、「独自アラーム設定」を設定してください。詳しくは「通信に関する設定」(☞ 70ページ)および、お使いの機器の取扱説明書をお読みください。

障害設定は、[イベント動作]ボタンをクリックし、[障害設定]タブをクリックして、障害設定画面を表示して行 います。

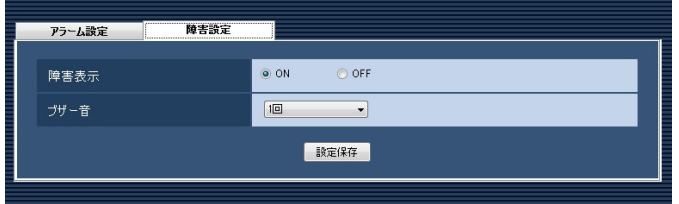

#### ■障害表示

障害発生時、障害メッセージを表示するかどうかを選 択します。

ON :メッセージを表示します。

OFF :メッセージを表示しません。

お買い上げ時の設定:ON

#### ■ブザー音

障害発生時、障害発生音を鳴らすかどうかを選択しま す。

OFF :障害発生音を鳴らしません。

1回 :障害発生音を1回鳴らします。

連続 :障害発生音を連続で鳴らします。

お買い上げ時の設定:1回

### メモ

ブザー音の出力時間は設定できません。

#### ■ [設定保存] ボタン

設定された内容を保存します。

# 通信に関する設定

本ソフトウェアの通信関連を設定します。

## 通信環境を設定する [基本設定]

[通信]ボタンをクリックし、[基本設定]タブをクリックして、基本設定画面を表示します。 ここでは、プロキシやFTP通信関連を設定します。

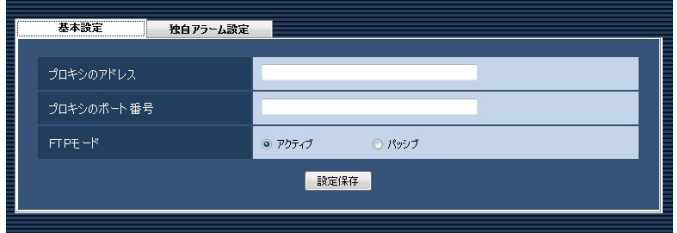

## ■プロキシのアドレス

プロキシのアドレスを入力します。半角英数字255文 字以内で入力します。

## ■プロキシのポート番号

プロキシのポート番号を入力します。入力可能な範囲 は1〜65535です。

#### ■FTPモード

FTPモードをアクティブ/パッシブのどちらかに設定 します。 お買い上げ時の設定:アクティブ

#### ■ [設定保存] ボタン

設定された内容を保存します。

#### メモ

- ●機器登録画面の「プロキシの使用| 項目を「ON」 にしても、本画面で「プロキシのアドレス」と「プ ロキシのポート番号」を入力しないと通信でき ません。
- ●プロキシ機能を利用する場合は、HTTPプロキ シサーバーをご使用ください。なお、ダウンロー ド機能はレコーダーのFTP機能を使用していま すが、HTTPプロキシサーバー経由で使用でき ます。

## アラーム通知に対する受信ポート番号を設定する [独自アラーム設定]

[通信] ボタンをクリックして、「独自アラーム設定] タブをクリックして、独自アラーム設定画面を表示します。 ここでは、アラーム、または障害発生を受信するポート番号を設定します。

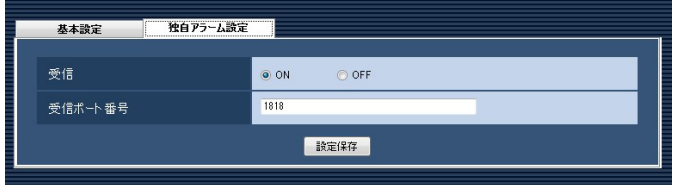

#### ■受信

発生したアラームや障害情報を受信するかどうかを選 択します。

ON :受信します。 OFF :受信しません。 お買い上げ時の設定:ON

#### ■受信ポート番号

独自アラーム受信時に使用するポート番号を入力しま す。入力可能な範囲は1〜65535です。 お買い上げ時の設定:1818

#### 重要

● Windows Vista、Windows フでファイア ウォールを有効にしている場合、「受信ポート番 号」で設定したポートを使用できるように設定 する必要があります。「ファイアウォールの例外 設定」(☞99ページ)の手順に従ってファイア ウォールの例外設定を行ってください。

■ [設定保存] ボタン

設定された内容を保存します。

# コントローラーに関する設定

システムコントローラーからカメラ選択、グループ選択、シーケンス選択をする場合、あらかじめ、使用したいカ メラ、グループ、シーケンスに対して、カメラ番号、グループ番号、シーケンス番号の設定が必要になります。

重要

●機能拡張ソフトウェアDG-ASE201のライセンスが登録されている必要があります。

## カメラ番号を設定する [カメラ番号設定]

あらかじめ機器登録されているカメラ名に対してカメラ番号を設定します。

## カメラ番号を手動設定する

#### STEP1

[コントローラー]ボタンをクリックします。 →カメラ番号設定画面が表示されます。

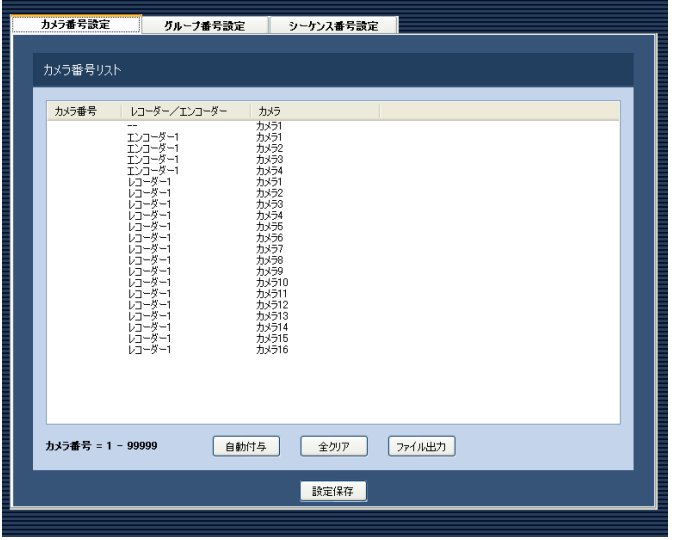

画面の説明は以下のとおりです。

#### ■ [自動付与] ボタン

リスト表示されている順にカメラ番号を1から連番で自 動付与します。

#### ■ [全クリア] ボタン

リストに表示されているカメラ番号をすべてクリアし ます。

#### ■「ファイル出力]ボタン

リストに表示されている内容をCSV形式で保存します。

## ■ [設定保存] ボタン

設定された内容を保存します。

#### STEP2

設定したいカメラ名のリストを選択し、カメラ番号領 域をクリックします。 →入力可能な状態になります。

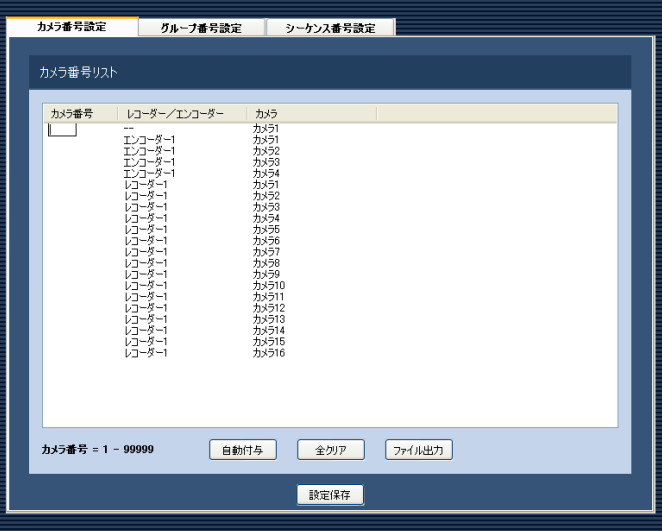

## STEP3

設定したいカメラ番号を入力します。 入力可能な範囲は1〜99999です。

## STFP4

[設定保存] ボタンをクリックします。
# カメラ番号を自動設定する

## STEP1

カメラ番号設定画面を表示します。(☞72ページ)

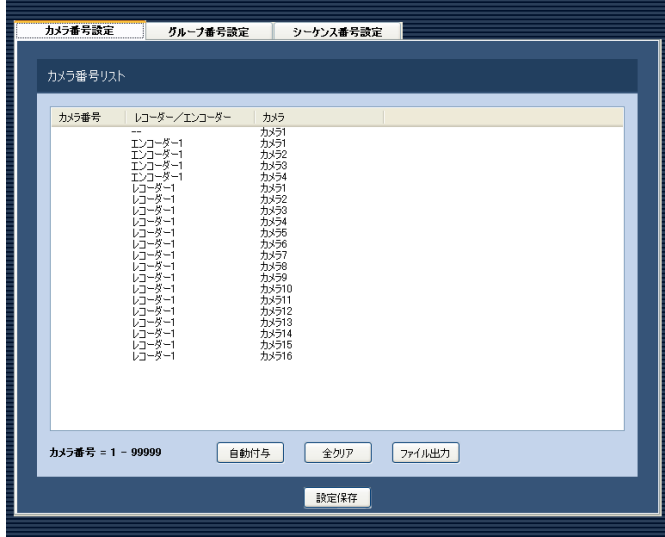

#### STEP2

[自動付与] ボタンをクリックします。 →カメラ番号自動付与確認画面が表示されます。

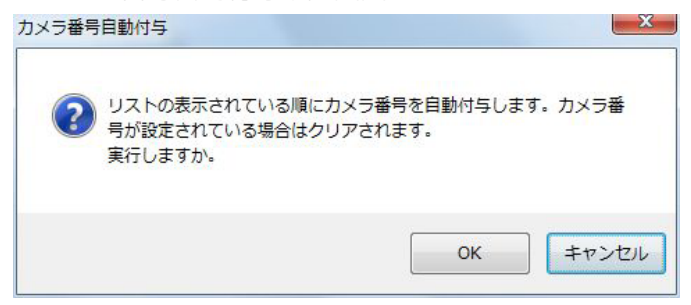

## STEP3

[OK]ボタンをクリックします。

→表示しているリスト順にカメラ番号を自動的に付与 します。

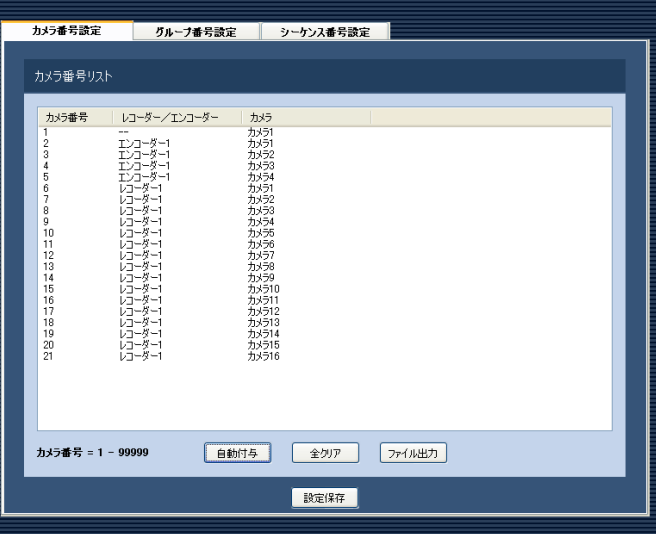

## STEP4

[設定保存] ボタンをクリックします。

# カメラ番号リストをファイル出力する

#### STEP1

カメラ番号設定画面を表示します。(☞72ページ)

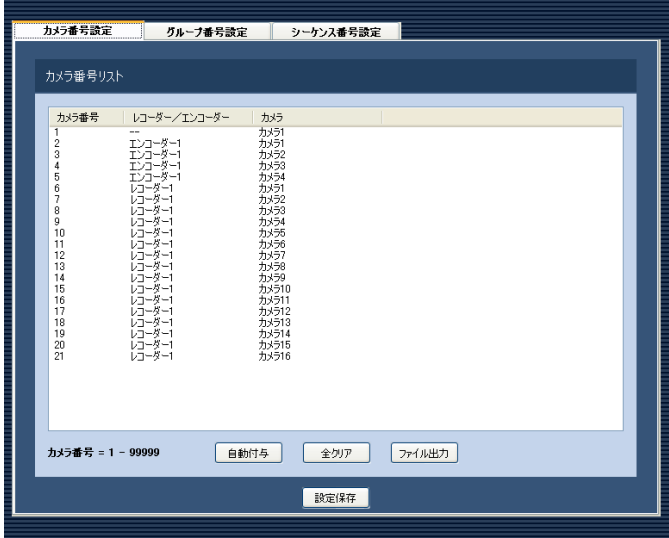

## STEP2

[ファイル出力]ボタンをクリックします。 →名前を付けて保存画面が表示されます。

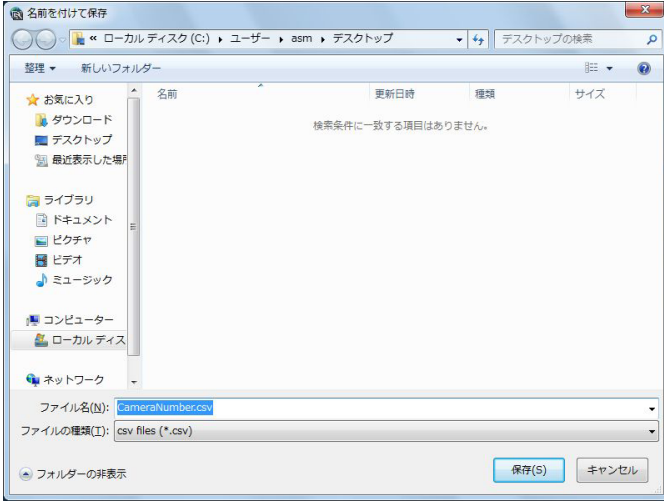

## STEP3

保存先を指定して、[保存(S)] ボタンをクリックします。 →カメラ番号リストの保存が開始されます。

# グループ番号を設定する [グループ番号設定]

あらかじめグループ登録されているグループ名に対してグループ番号を設定します。

## グループ番号を手動設定する

#### STEP1

「コントローラー]ボタンをクリックします。 →カメラ番号設定画面が表示されます。

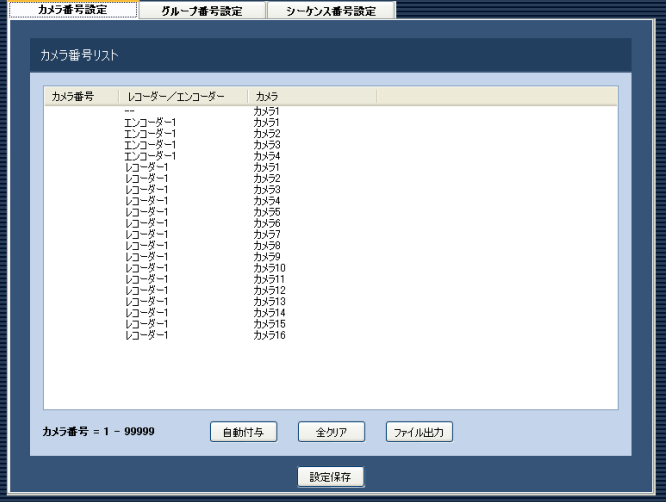

#### STEP2

[グループ番号設定] タブをクリックします。 →グループ番号設定画面が表示されます。

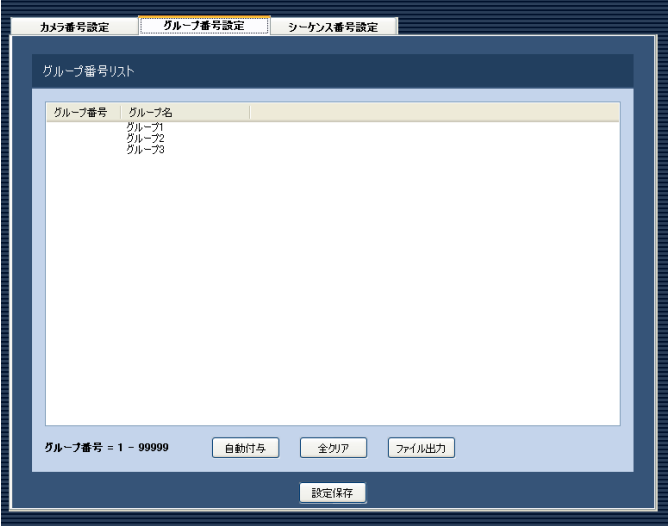

画面の説明は以下のとおりです。

#### ■ [自動付与] ボタン

75 リスト表示されている順にグループ番号を1から連番で 自動付与します。

# ■ [全クリア] ボタン

リストに表示されているグループ番号をすべてクリア します。

■ [ファイル出力] ボタン リストに表示されている内容をCSV形式で保存します。

■ [設定保存] ボタン 設定された内容を保存します。

#### STEP3

設定したいグループ名のリストを選択し、グループ番 号領域をクリックします。

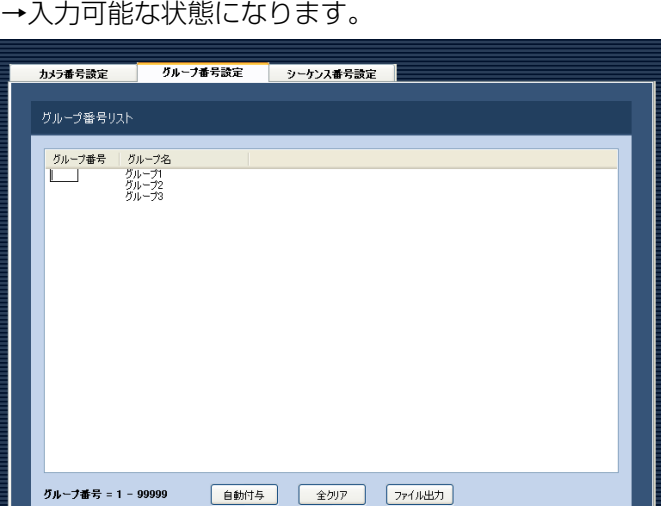

**設定保存** 

# STEP4

設定したいグループ番号を入力します。 入力可能な範囲は1〜99999です。

#### STEP5

[設定保存] ボタンをクリックします。

# グループ番号を自動設定する

## STEP1

グループ番号設定画面を表示します。(☞75ページ)

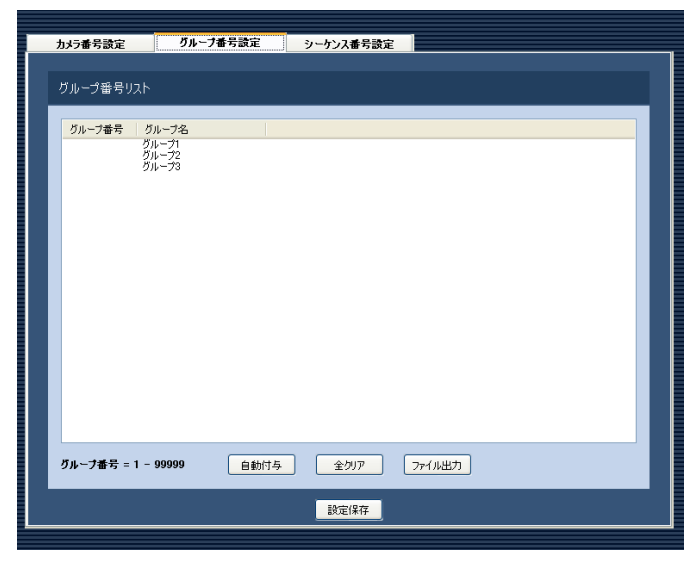

#### STEP2

[自動付与] ボタンをクリックします。

→グループ番号自動付与確認画面が表示されます。

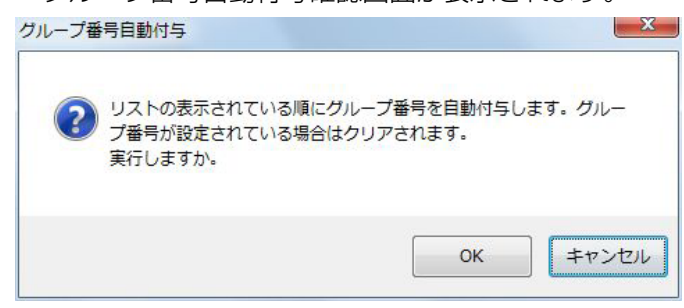

## STEP3

[OK]ボタンをクリックします。

→表示しているリスト順にグループ番号を自動的に付 与します。

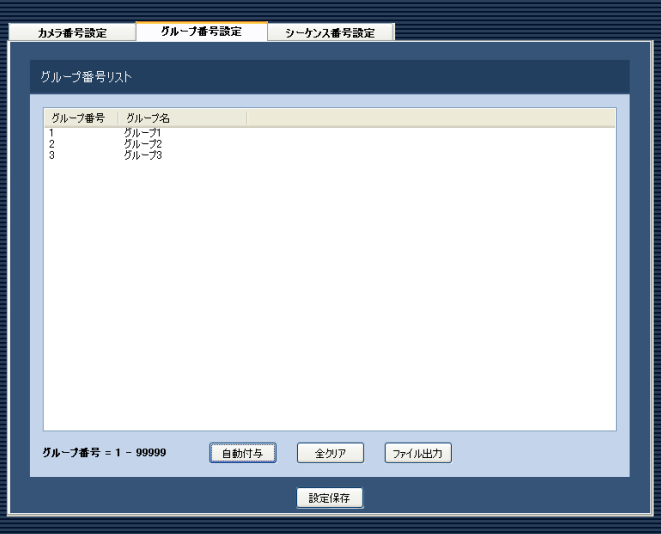

## STEP4

[設定保存]ボタンをクリックします。

# グループ番号リストをファイル出力する

#### STEP1

グループ番号設定画面を表示します。(☞75ページ)

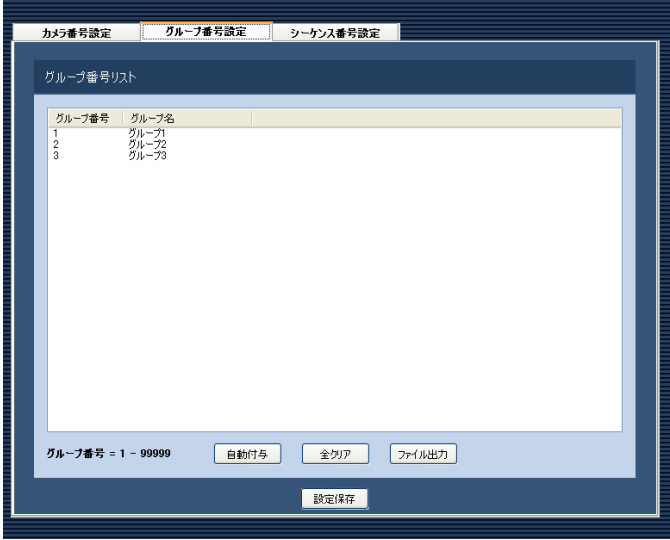

## STEP2

[ファイル出力]ボタンをクリックします。 →名前を付けて保存画面が表示されます。

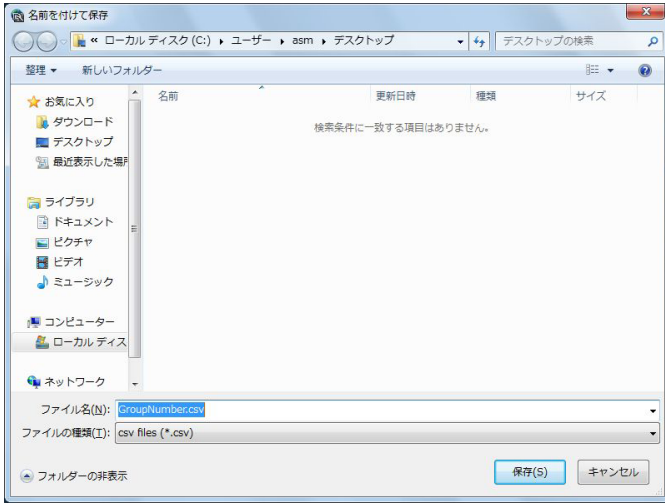

## STEP3

保存先を指定して、[保存(S)]ボタンをクリックします。 →グループ番号リストの保存が開始されます。

# シーケンス番号を設定する [シーケンス番号設定]

あらかじめシーケンス登録されているシーケンス名に対してシーケンス番号を設定します。

## シーケンス番号を手動設定する

#### STEP1

[コントローラー]ボタンをクリックします。 →カメラ番号設定画面が表示されます。

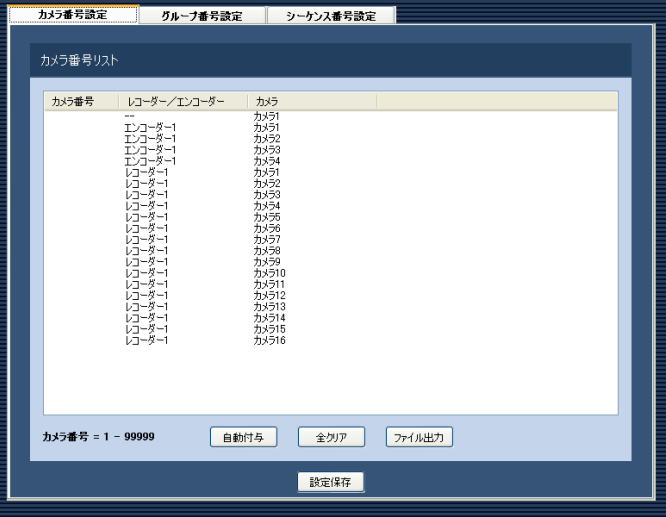

#### STEP<sub>2</sub>

「シーケンス番号設定] タブをクリックします。 →シーケンス番号設定画面が表示されます。

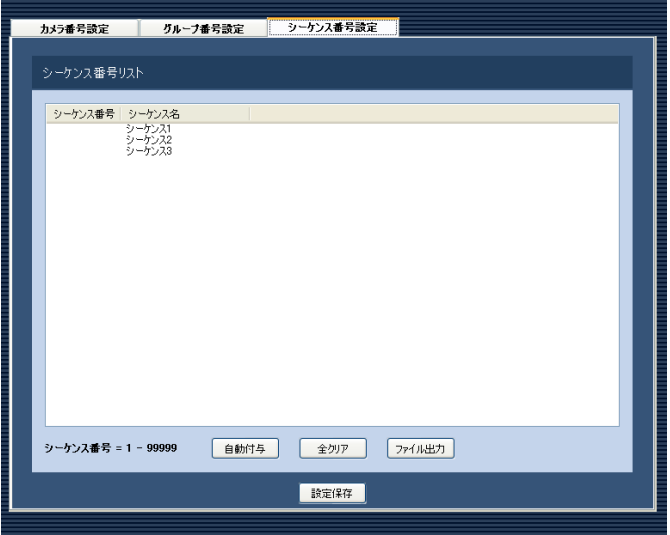

画面の説明は以下のとおりです。

#### ■ [自動付与] ボタン

78 リスト表示されている順にシーケンス番号を1から連番 で自動付与します。

■ [全クリア] ボタン リストに表示されているシーケンス番号をすべてクリ

アします。

■「ファイル出力]ボタン リストに表示されている内容をCSV形式で保存します。

■ 「設定保存】ボタン 設定された内容を保存します。

#### STEP3

設定したいシーケンス名のリストを選択し、シーケン ス番号領域をクリックします。 →入力可能な状態になります。

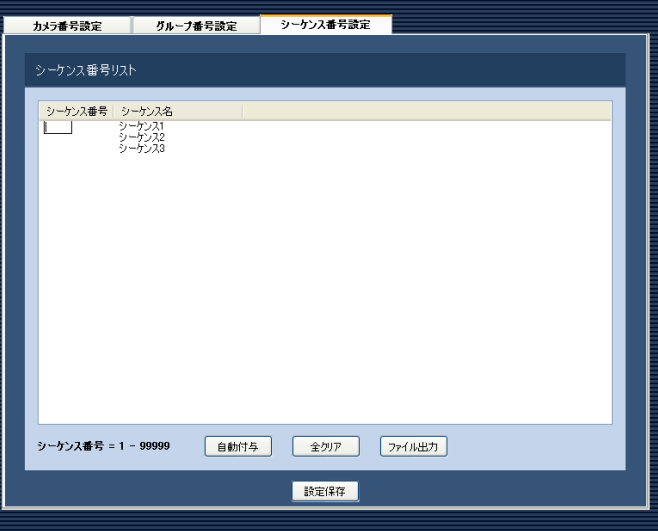

## STEP4

設定したいシーケンス番号を入力します。 入力可能な範囲は1〜99999です。

STEP5

[設定保存] ボタンをクリックします。

# シーケンス番号を自動設定する

## STEP1

シーケンス番号設定画面を表示します。(☞79ページ)

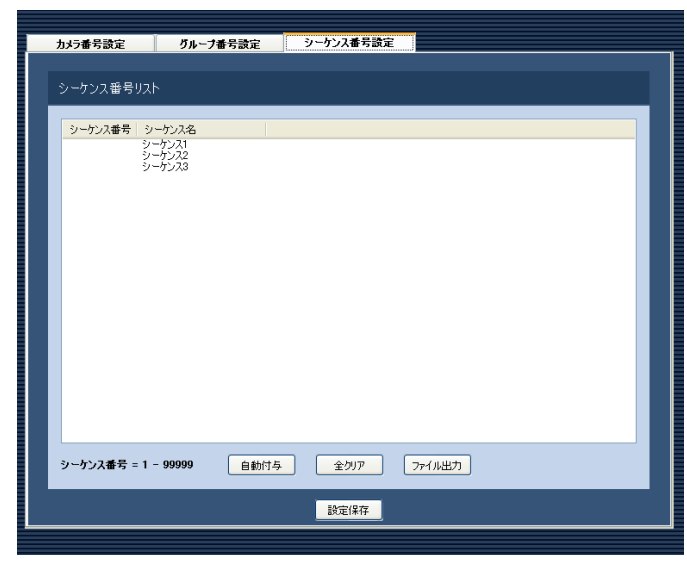

#### STEP2

[自動付与] ボタンをクリックします。

→シーケンス番号自動付与確認画面が表示されます。

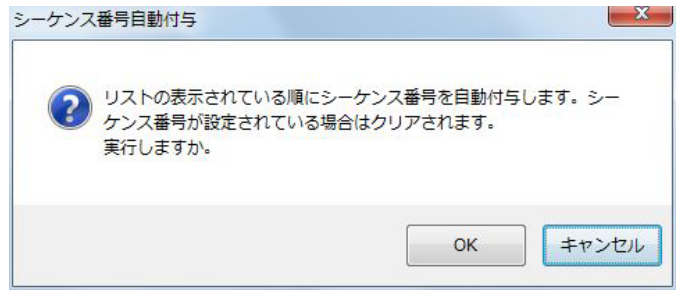

## STEP3

[OK]ボタンをクリックします。

→表示しているリスト順にシーケンス番号を自動的に 付与します。

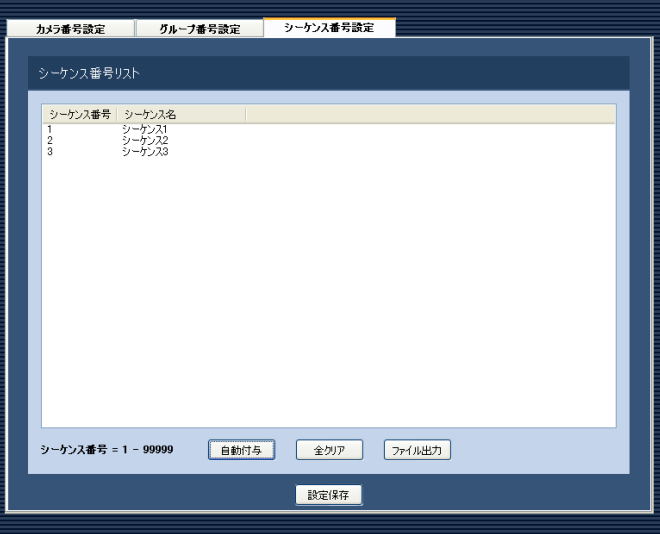

## STEP4

[設定保存]ボタンをクリックします。

# シーケンス番号リストをファイル出力する

#### STEP1

シーケンス番号設定画面を表示します。(☞79ページ)

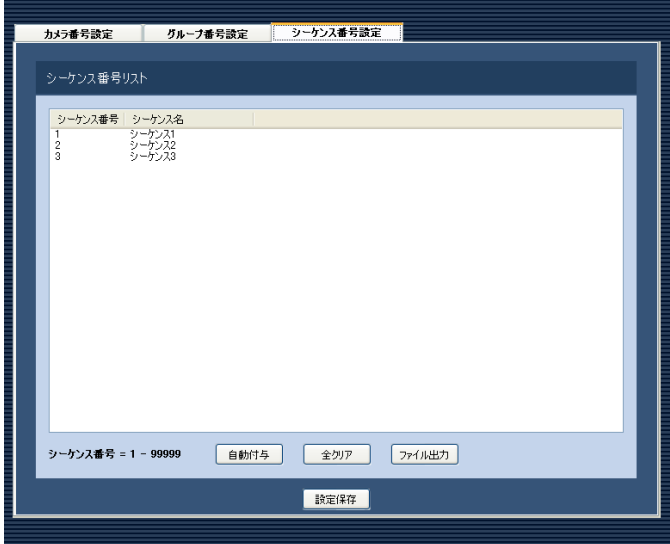

## STEP2

[ファイル出力]ボタンをクリックします。 →名前を付けて保存画面が表示されます。

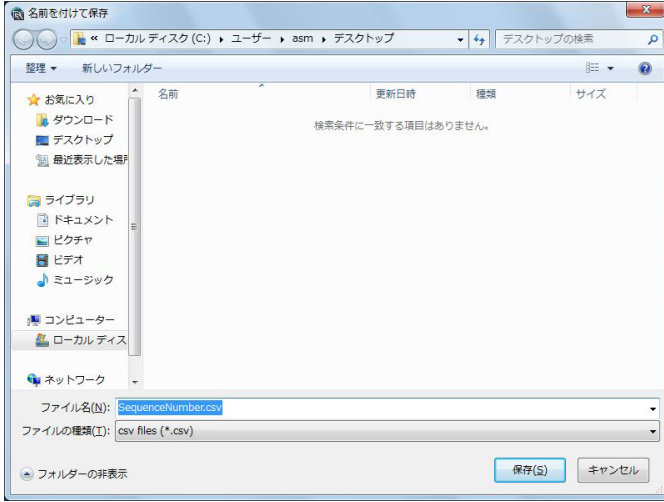

## STEP3

保存先を指定して、[保存(S)]ボタンをクリックします。 →シーケンス番号リストの保存が開始されます。

# メンテナンスに関する設定

アプリケーションログの表示/保存と、設定ソフトウェアの設定内容のセーブ/ロード/初期化について説明します。

# バージョン情報を表示する [バージョン情報]

[メンテナンス]ボタンをクリックし、[バージョン情報]タブをクリックして、バージョン情報画面を表示します。

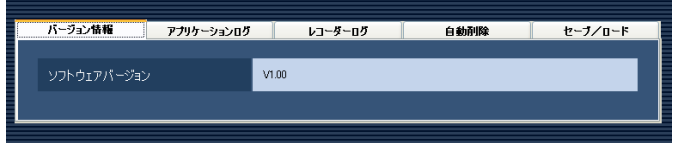

■ソフトウェアバージョン 本ソフトウェアのバージョンを表示します。

# アプリケーションログを表示/保存する. [アプリケーションログ]

本ソフトウェアで記録されたアプリケーションログを条件を絞り込んで検索し表示/保存できます。ログ種別によっ て、表示される項目は異なります。ログを表示するログリスト画面の説明と、記録される主なログ内容については「ア プリケーションログリストの説明」(☞84ページ)をお読みください。表示できるログ種別と記録する内容は以下 のとおりです。

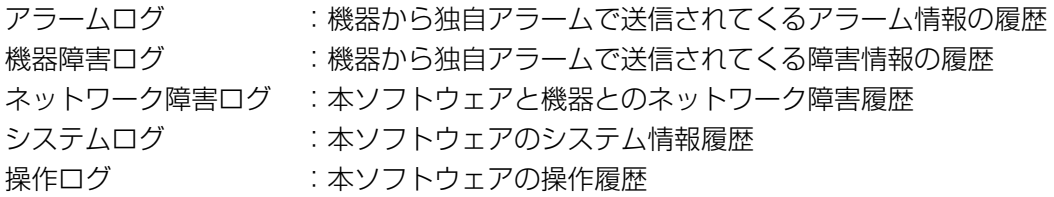

#### メモ

●アプリケーションログは最大登録件数までログを記録します。最大登録件数を超えると、古い日時のログか ら削除します。ソフトウェアで記録するログの最大登録件数については「アプリケーションログリストの説 明| (☞84ページ) をお読みください。

## アプリケーションログを表示する

各種のログを表示するには、ログ種別を選択して表示します。

#### STEP1

[メンテナンス]ボタンをクリックします。

#### STEP2

[アプリケーションログ] タブをクリックします。 →アプリケーションログ画面が表示されます。

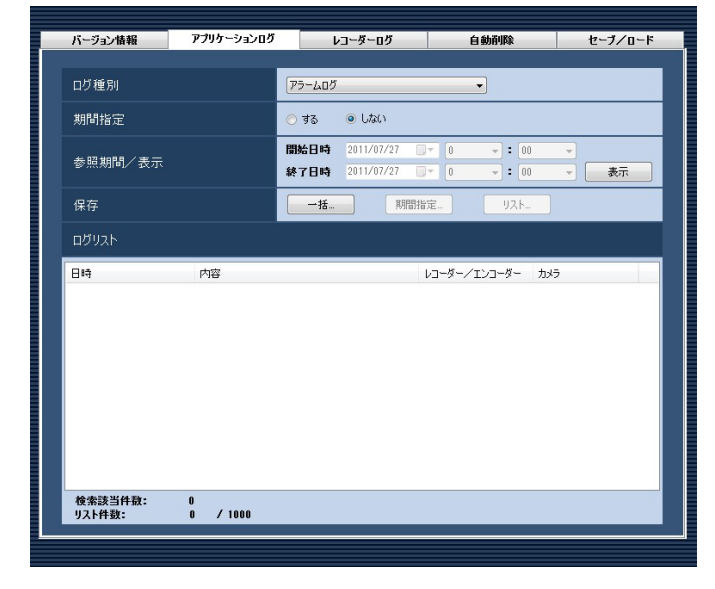

画面の説明は以下のとおりです。

#### ■ログ種別

表示するログ種別を以下から選択します。 アラームログ/機器障害ログ/ ネットワーク障害ログ/システムログ/操作ログ

#### ■期間指定

検索条件として期間を指定するかどうかを選択します。 する :指定します。 しない:指定しません。 お買い上げ時の設定:しない

#### ■開始日時

参照する期間の開始日時を選択します。

#### ■終了日時

参照する期間の終了日時を選択します。

#### ■ [表示] ボタン

選択期間内のログを検索し、ログリストに検索結果を 表示します。

#### ■ [一括...] ボタン

「ログ種別」で選択したログのすべてのログを、CSV形 式で保存します。

#### ■ [期間指定...] ボタン

「ログ種別」で選択したログの「開始日時」〜「終了日時」 で指定した期間分のログをCSV形式で保存します。

#### ■ [リスト...] ボタン

ログリストに表示されているログを、CSV形式で保存 します。

#### ■ログリスト

ログの内容を表示します。ログリストは1000件まで 表示できます。

#### メモ

●ログ種別によって、リストに表示される内容が 異なります。詳しくは、「アプリケーションログ リストの説明」(☞84ページ)をお読みください。

#### ■検索該当件数

検索条件に該当するログ件数を表示します。

#### ■リスト件数

現在、「ログリスト」に表示されているログの件数を表 示します。

#### STEP3

アプリケーションログの参照期間を選択し、[表示]ボ タンをクリックします。 →ログリストが表示されます。

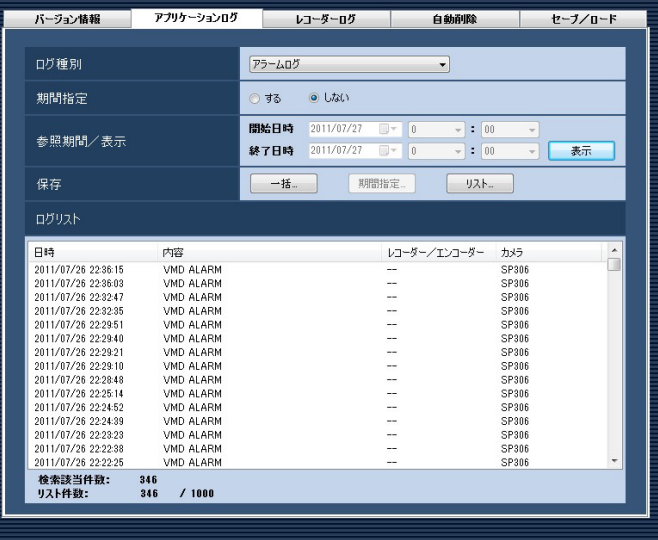

# アプリケーションログを保存する

ログリストに表示されたログは任意のディレクトリにCSV形式で保存できます。保存方法は以下のとおりです。

- 一括保存 :すべて保存します。
- 期間指定保存 :指定した期間内分保存します。

リスト保存 :ログリストに表示されたログを保存します。

#### STEP1

アプリケーションログ画面を表示します。

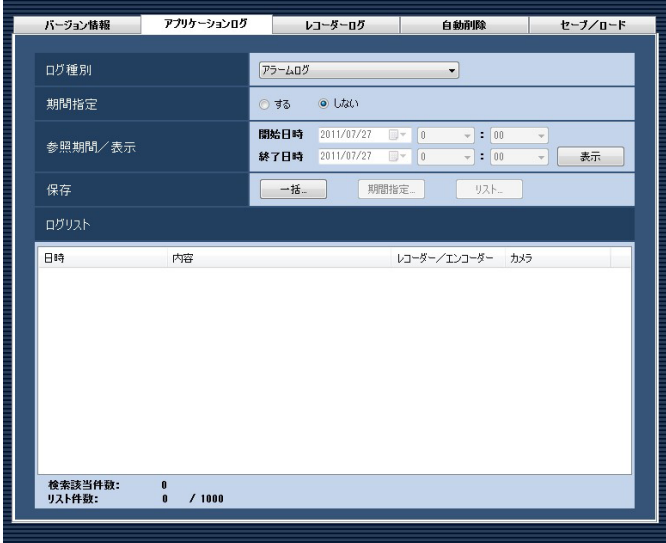

#### STEP<sub>2</sub>

アプリケーションログの参照期間を選択し、[表示]ボ タンをクリックします。各項目については「アプリケー ションログを表示する| (☞81ページ) をお読みくだ さい。

→ログリストが表示されます。

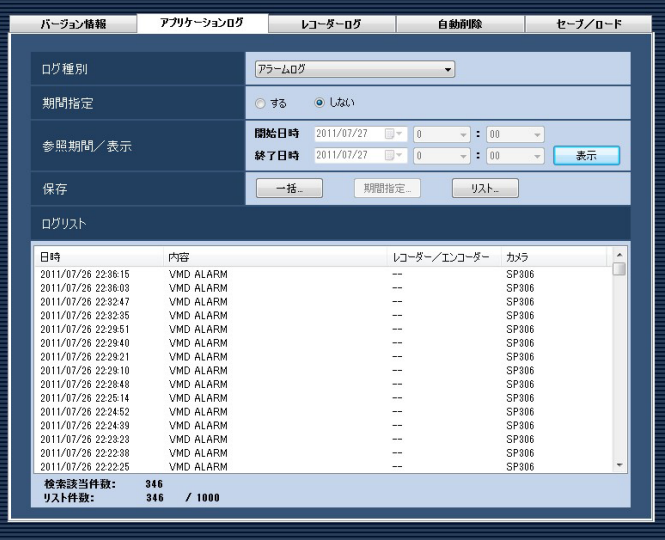

#### STEP3

[一括...] ボタン、[期間指定...] ボタン、[リスト...] ボ タンから、対象となる保存方法のボタンをクリックし ます。

#### →名前を付けて保存画面が表示されます。

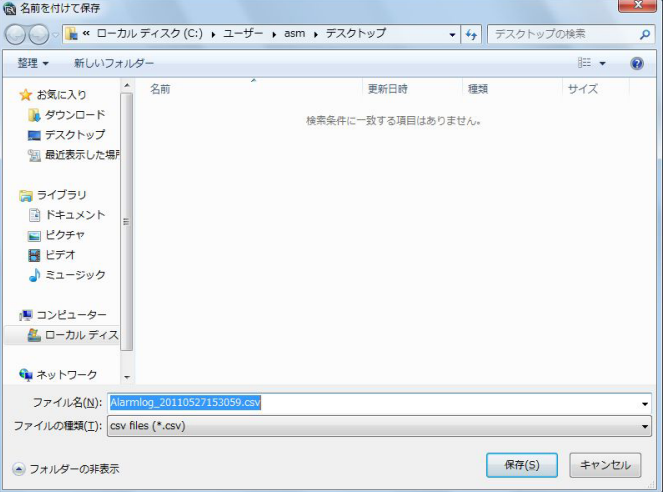

#### STFP4

す。

保存先を指定して、[保存(S)] ボタンをクリックします。 →アプリケーションログ情報保存中画面が表示されま

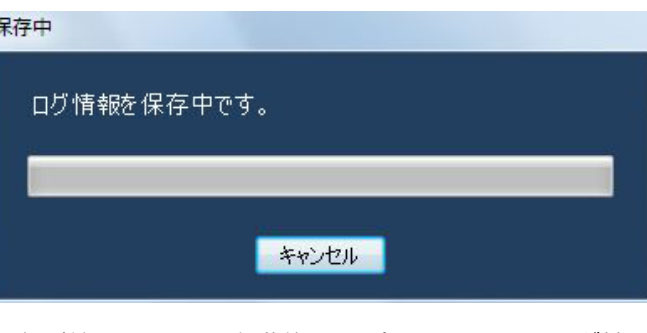

保存が終了すると、自動的にアプリケーションログ情 報保存中画面を閉じ、アプリケーションログ画面に戻 ります。

#### メモ

●ログを保存するとき、保存対象のログが10000 件を超えている場合、ファイルを分割して保存 します。

83

# アプリケーションログリストの説明

# アラームログ

アラームログはアラーム発生時の状況を記録するもの です。最大登録件数は30000件、最大表示件数は 1000件です。

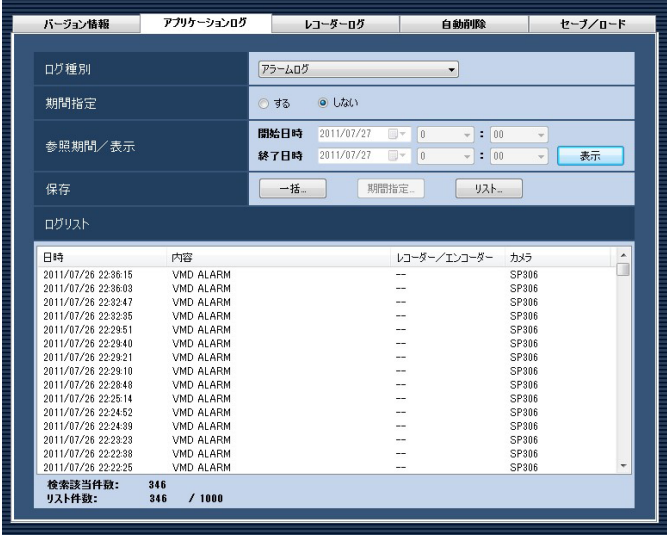

#### ■日時

アラームの発生日時を表示します。

#### ■内容

アラーム内容を表示します。

#### ■レコーダー/エンコーダー

アラームが発生した機器名を表示します。

#### メモ

●アラームが発生した機器がレコーダーに登録さ れていないカメラの場合、「--」が表示されます。

#### ■カメラ

アラームが発生したカメラ名を表示します。

## 機器障害ログ

機器障害ログは機器障害発生時の状況を記録するもの です。最大登録件数は1000件、最大表示件数は1000 件です。

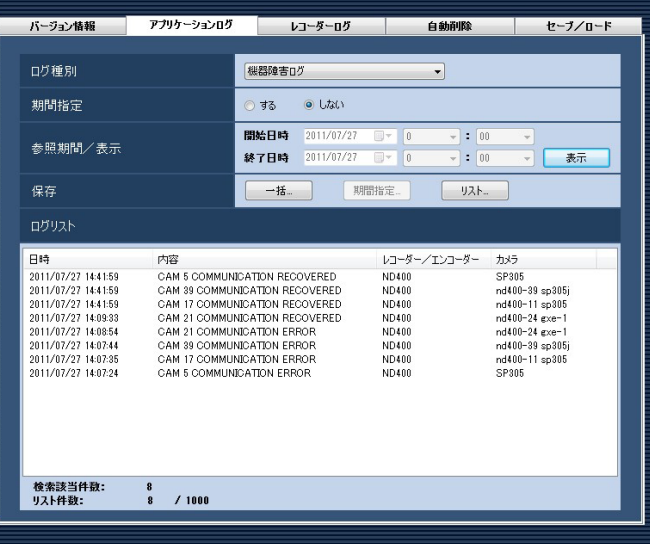

#### ■日時

機器障害の発生日時を表示します。

#### ■内容

機器障害内容を表示します。

#### ■レコーダー/エンコーダー

機器障害が発生した機器名を表示します。

#### メモ

●機器障害が発生した機器がレコーダーに登録さ れていないカメラの場合、「--」が表示されます。

#### ■カメラ

機器障害が発生したカメラ名を表示します。

## ネットワーク障害ログ

ネットワーク障害ログはネットワーク障害発生時の状況を記録するものです。最大登録件数は1000件、最大表示 件数は1000件です。

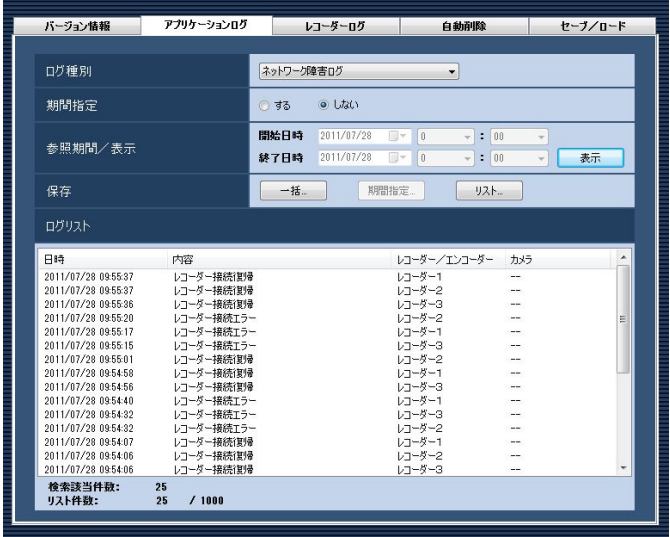

#### ■日時

ネットワーク障害の発生日時を表示します。

#### ■内容

ネットワーク障害内容を表示します。

#### ■レコーダー/エンコーダー

ネットワーク障害が発生した機器名を表示します。

#### メモ

●ネットワーク障害が発生した機器がレコーダー に登録されていないカメラの場合、「--」が表示 されます。

#### ■カメラ

ネットワーク障害が発生したカメラ名を表示します。

記録される主なネットワーク障害ログの内容は以下のとおりです。

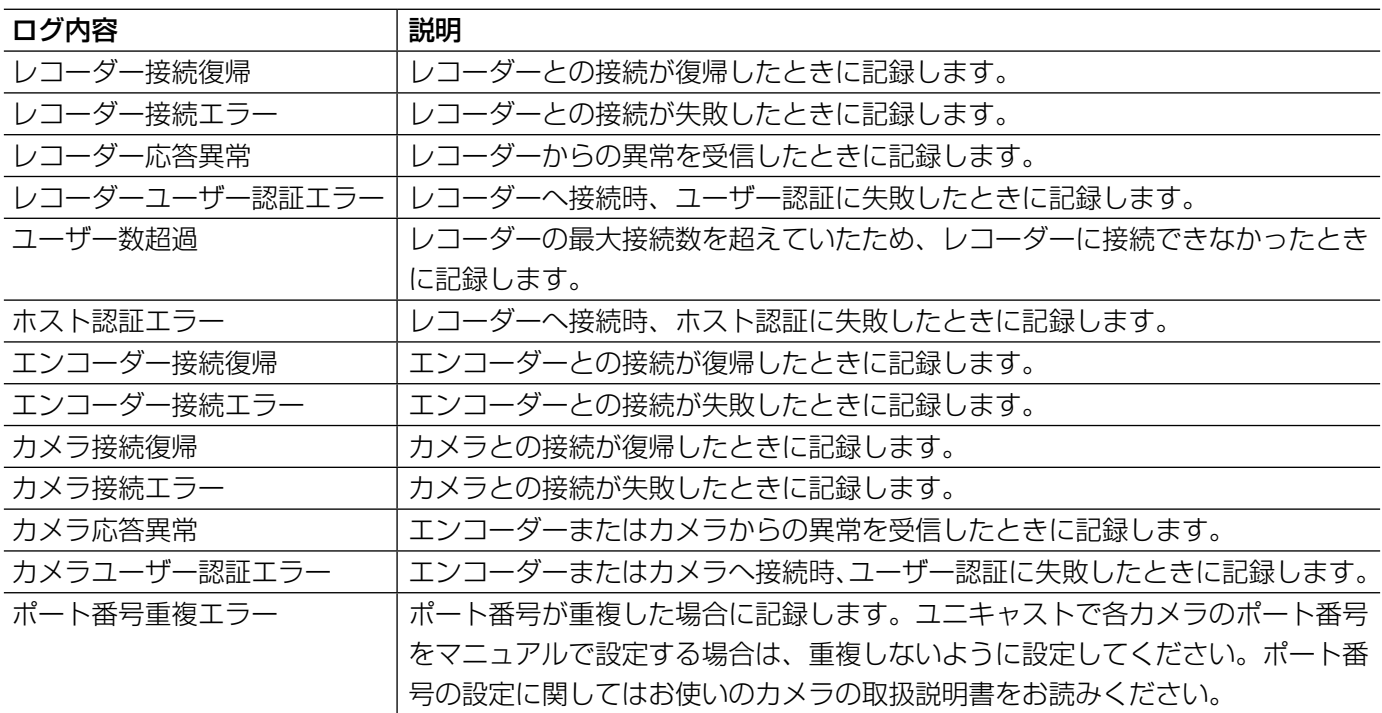

85

## システムログ

システムログはシステムの動作内容を記録するもので す。最大登録件数は1000件、最大表示件数は1000 件です。

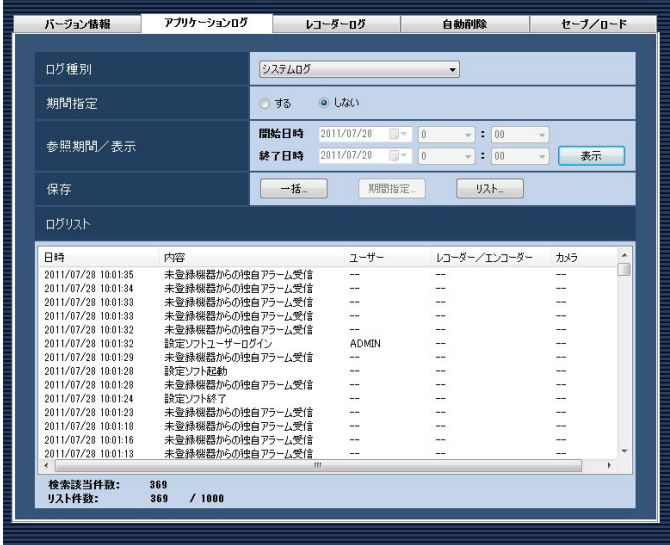

#### ■日時

動作日時を表示します。

#### ■内容

動作内容を表示します。

■ユーザー 操作したユーザー名を表示します。

■レコーダー/エンコーダー 操作した機器名を表示します。

#### メモ

●操作した機器がレコーダーに登録されていない カメラの場合、「--」が表示されます。

#### ■カメラ

操作したカメラ名を表示します。

## 操作ログ

操作ログはユーザーが操作した内容を記録するもので す。最大登録件数は100000件、最大表示件数は 1000件です。

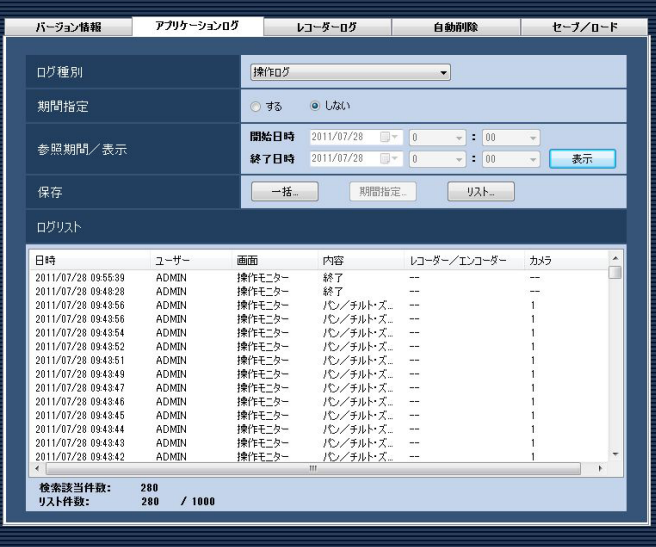

#### ■日時

操作日時を表示します。

■ユーザー 操作したユーザー名を表示します。

#### ■画面

操作した画面名を表示します。

■内容 操作内容を表示します。

■レコーダー/エンコーダー

操作した機器名を表示します。

#### メモ

●操作した機器がレコーダーに登録されていない カメラの場合、「--」が表示されます。

#### ■カメラ

操作したカメラ名を表示します

86

記録される主なシステムログは以下のとおりです。

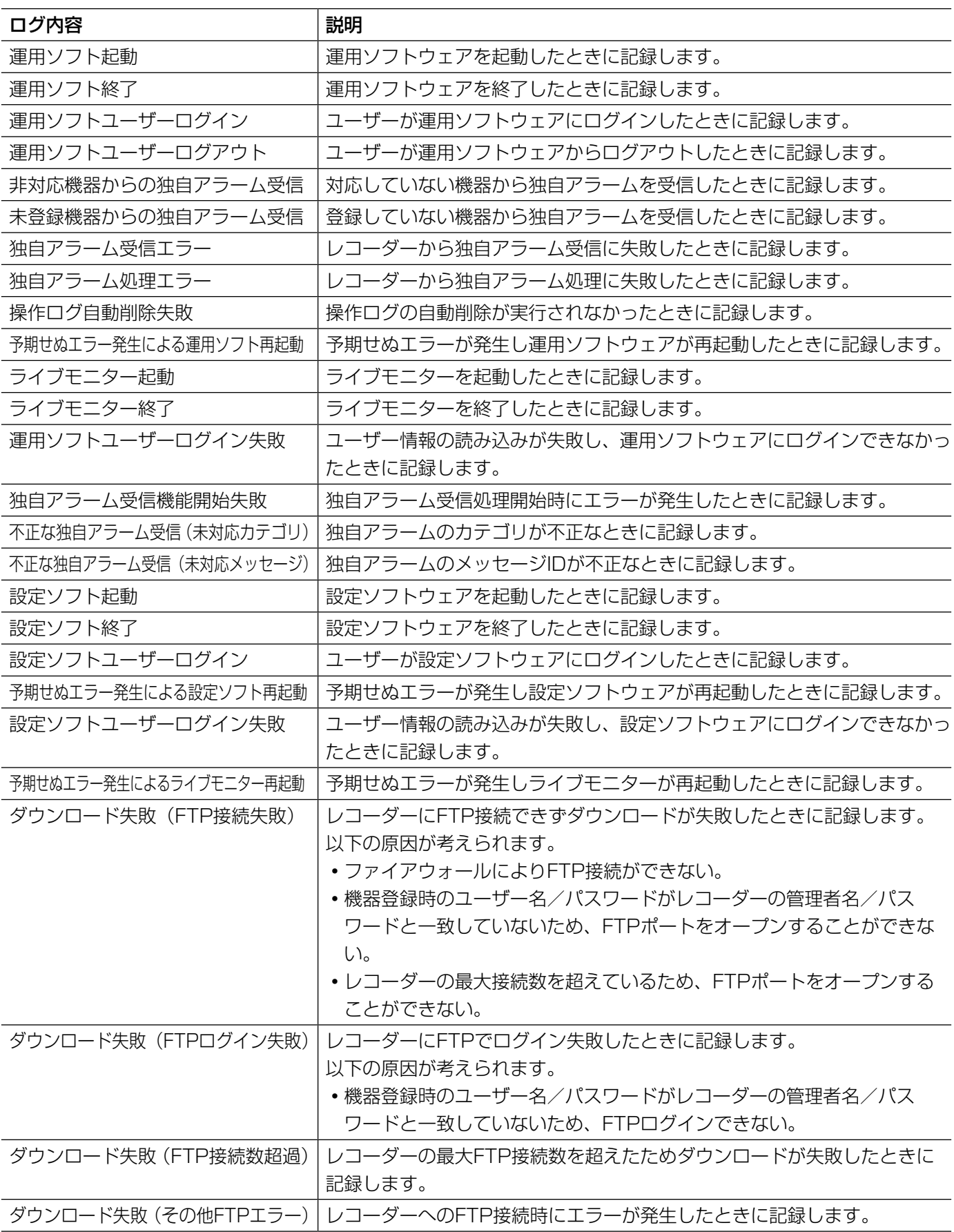

87

# レコーダーのログを表示/保存する [レコーダーログ]

レコーダーごとに蓄積されたログを取得し、表示/保存できます。 表示できるログ種別と記録する内容は以下のとおりです。

- 障害ログ :レコーダーの障害履歴
- アクセスログ :レコーダーへのアクセス履歴
- イベントログ :レコーダーのイベント発生履歴
- ネットワークログ :レコーダーのネットワーク障害履歴

## レコーダーログを取得する

#### STEP1

[メンテナンス]ボタンをクリックします。 →バージョン情報画面が表示されます。

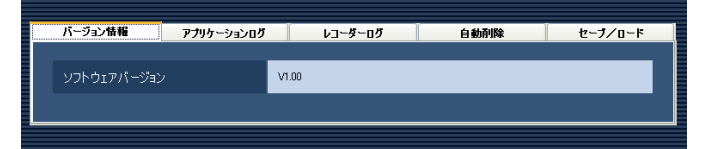

#### STEP2

「レコーダーログ」タブをクリックします。 →レコーダーログ画面が表示されます。

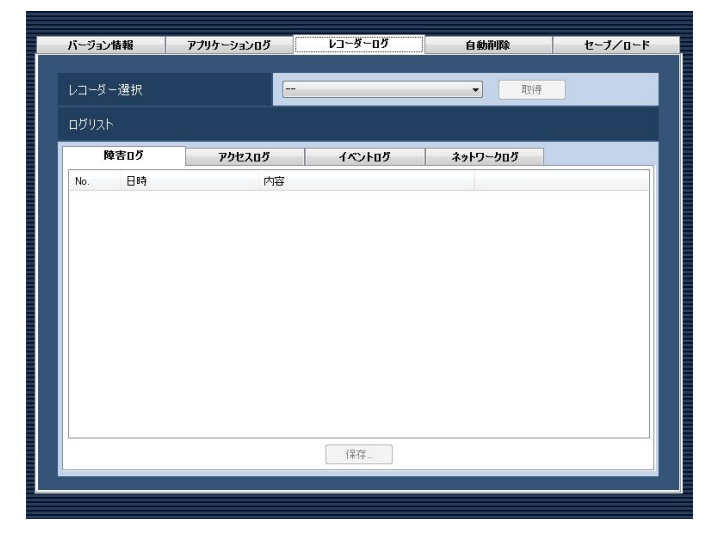

画面の説明は以下のとおりです。

#### ■レコーダー選択

ログを取得するレコーダーを選択します。

■ [取得] ボタン

「レコーダー選択」で選択した機器のログを取得します。

#### ■ログリスト

レコーダーログの内容を表示します。 すべてのログに「No.」、「日時」、「内容」を表示します。

#### メモ

●ネットワークログには「プロトコル」も表示し ます。

#### ■各種ログタブ

ログ種別ごとのタブを表示します。「障害ログ」、「アク セスログ」、「イベントログ」、「ネットワークログ」か ら選択できます。

#### ■ [保存...] ボタン

レコーダーログを種別ごとに保存します。

#### STEP3

88

レコーダーを選択し、[取得]ボタンをクリックします。 →砂時計が表示されます。取得が終了すると、ログリ ストが表示されます。

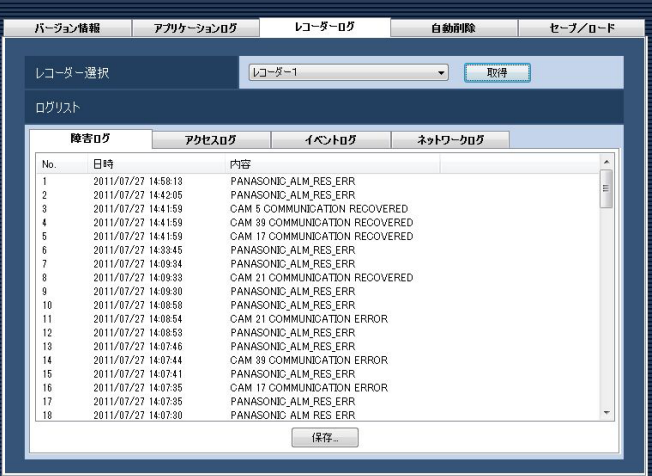

# レコーダーログを保存する

指定したレコーダーログを保存します。

#### STEP1

レコーダーログ画面を表示します。(☞88ページ)

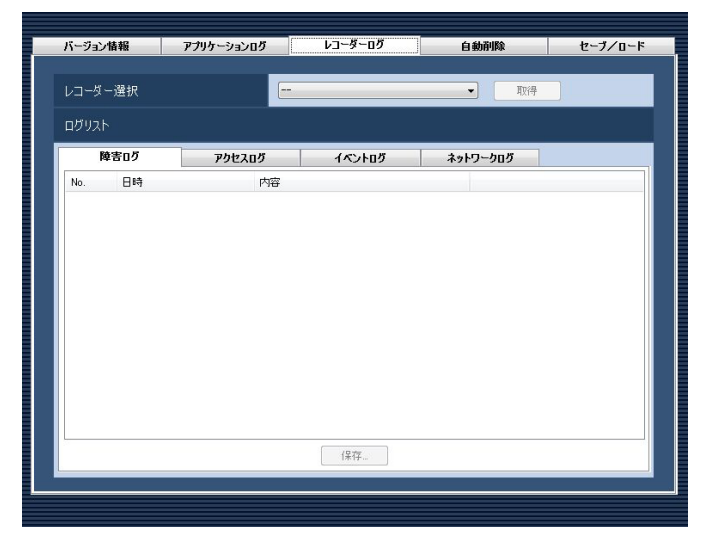

#### STEP2

レコーダーを選択し、[取得]ボタンをクリックします。 →砂時計が表示されます。

取得が終了すると、ログリストが表示されます。

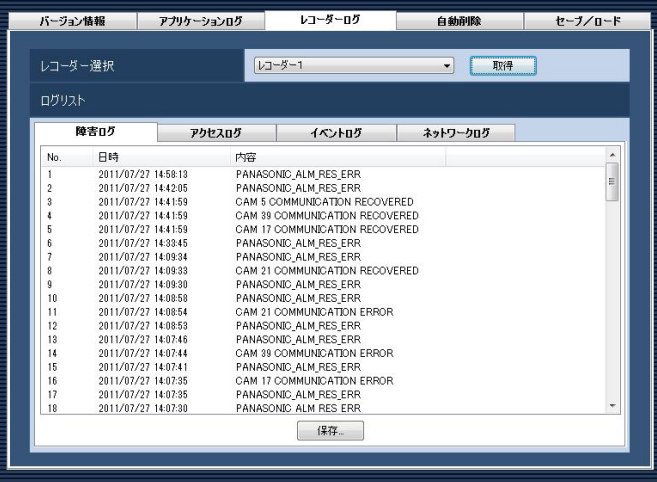

#### STEP3

保存するログのタブをクリックして、[保存...]ボタン をクリックします。

→名前を付けて保存画面が表示されます。

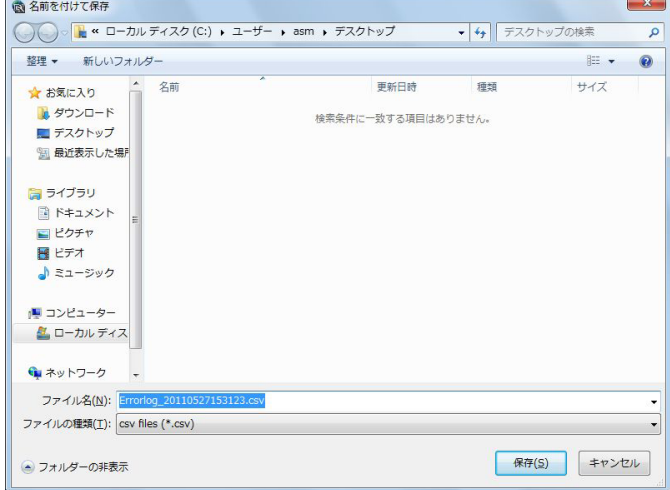

## STEP4

保存先を指定して、[保存(S)] ボタンをクリックします。 →レコーダーログ情報保存中画面が表示されます。

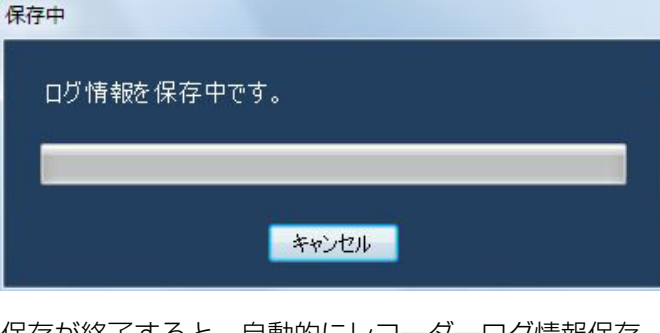

保存が終了すると、自動的にレコーダーログ情報保存 中画面を閉じ、レコーダーログ画面に戻ります。

## レコーダーログリストの説明

レコーダーログは接続機器およびレコーダーログイン中の障害、レコーダーの障害、レコーダーを中心としたネッ トワークの障害状況をレコーダー内で記録したものです。各ログ種別の発生(操作)日時とその内容が表示されます。 各レコーダーログの最大登録件数は以下のとおりです。

障害ログ :100件 (NV200は1000件)

アクセスログ :100件

イベントログ :750件

ネットワークログ :1000件(NV200は100件)

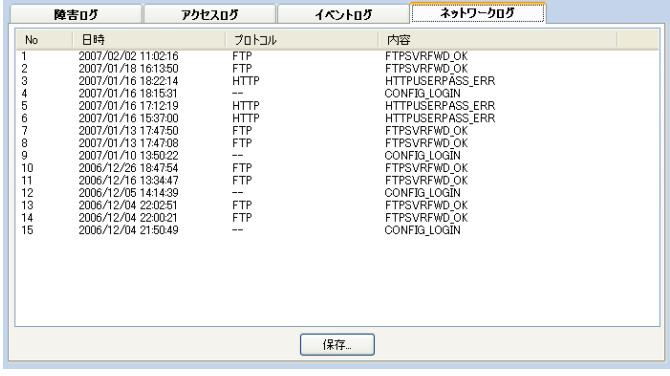

#### ■No.

ログの番号を表示します。若い番号ほど新しいログに なります。

#### ■日時

発生(操作)日時を表示します。

#### ■プロトコル

プロトコルを表示します。

#### ■内容

発生(操作)内容を表示します。

# 操作ログを自動削除する [自動削除]

本ソフトウェアで記録される操作ログを自動削除するかどうかを設定します。自動削除を設定する場合は、ログを 保存する期間を設定します。設定したログ保存期間を経過すると自動削除します。

#### 重要

●PCが起動していない場合、設定したログ保存期間を経過してもログは削除されません。

#### メモ

●本ソフトウェアで記録するログの最大登録件数については「アプリケーションログリストの説明」(☞84ペー ジ)をお読みください。

[メンテナンス]ボタンをクリックし、[自動削除]タブをクリックして、自動削除画面を表示します。

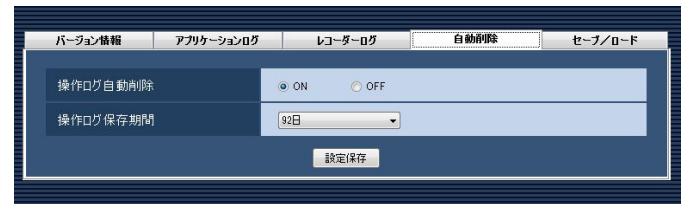

#### ■操作ログ自動削除

操作ログを自動削除するかどうかを選択します。

ON :自動削除します。

OFF :自動削除しません。

お買い上げ時の設定:ON

#### ■操作ログ保存期間

操作ログの保存期間を以下から選択します。本設定は 「操作ログ自動削除」を「ON」にしないと選択できま せん。

31日/ 92日/ 184日/ 366日 お買い上げ時の設定:92日

#### ■ [設定保存] ボタン

設定された内容を保存します。

# 設定データをセーブ/ロード/初期化/. ログ初期化する [セーブ/ロード]

本ソフトウェアに設定したデータをセーブ(保存)、ロード(復元)、設定データ初期化(クリア)、アプリケーショ ンのログを初期化(クリア)します。

# セーブする(保存)

#### 重要

●設定データは、外部ハードディスクやその他のメディアにコピーして、定期的に保存してください。 PCのハー ドディスクが損傷した場合、設定データを復元できない可能性があります。

#### STEP1

[メンテナンス]ボタンをクリックします。 →バージョン情報画面が表示されます。

 $v_{1.00}$ 

#### STEP2

ソフトウェアパージョン

[セーブ/ロード] タブをクリックします。 →セーブ/ロード画面が表示されます。

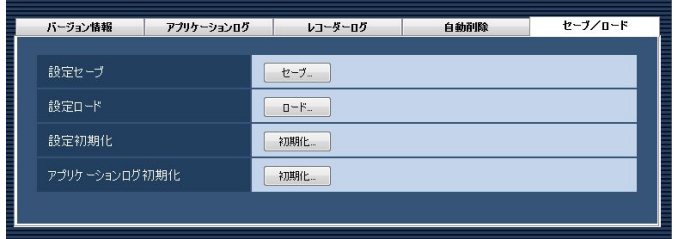

**Catholice** 

 $H - 7/1 - K$ 

#### STEP3

[セーブ...] ボタンをクリックします。 →名前を付けて保存画面が表示されます。

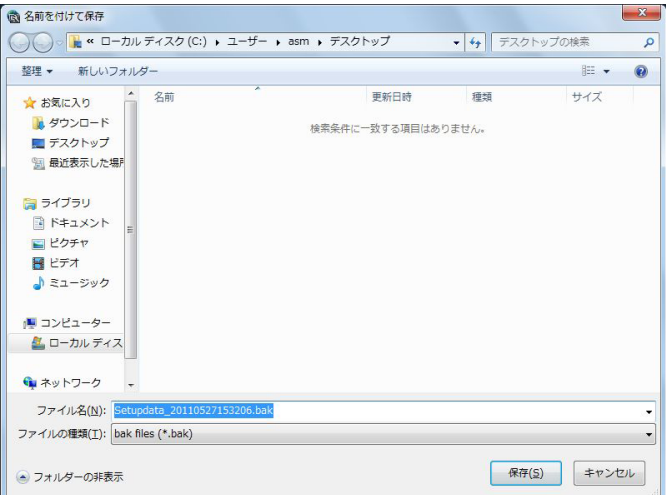

#### STEP4

保存先を指定して、[保存(S)]ボタンをクリックします。 →データの保存が開始されます。

#### STEP<sub>5</sub>

92

画面表示を確認し、[OK]ボタンをクリックします。 →セーブ/ロード画面に戻ります。

画面の説明は以下のとおりです。

#### ■ [セーブ...] ボタン

名前を付けて保存画面を表示します。

#### ■ [ロード...] ボタン

ファイルを開く画面を表示します。

#### ■ [初期化...] ボタン

設定データ初期化開始の確認画面を表示します。

#### ■ [初期化...] ボタン

アプリケーションログ初期化開始の確認画面を表示し ます。

# ロードする(復元)

#### 重要

- ●設定データをロードすると、設定データがすべて上書きされます。
- ●設定データをロードすると、設定ソフトウェアが再起動します。

#### STEP1

セーブ/ロード画面を表示します。(☞92ページ)

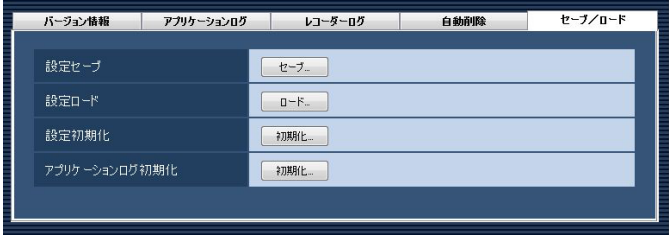

#### STEP4

画面表示を確認し、[OK]ボタンをクリックします。 →データの読み込みが開始されます。

#### STEP5

画面表示を確認し、[OK]ボタンをクリックします。 →設定ソフトウェアが再起動して、ログイン画面が表 示されます。

#### STEP2

[ロード...]ボタンをクリックします。 →ファイルを開く画面が表示されます。

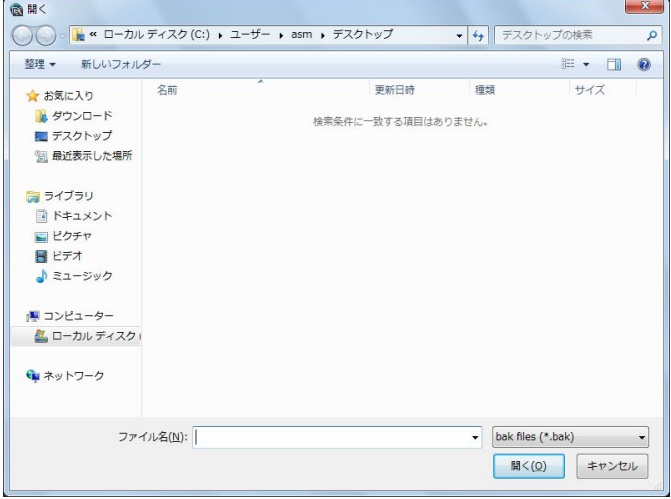

#### STEP3

読み込むファイルを選択して、[開く(O)]ボタンをク リックします。

→ロード開始確認画面が表示されます。

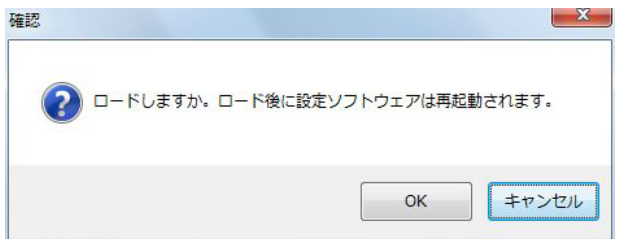

# 設定データを初期化する(クリア)

#### 重要

- ●設定データを初期化すると、各種設定データがすべて初期化されます。初期化する前に、データをセーブし ておくことをおすすめします。
- ●設定データを初期化すると、設定ソフトウェアが再起動します。

#### STEP1

セーブ/ロード画面を表示します。(☞92ページ)

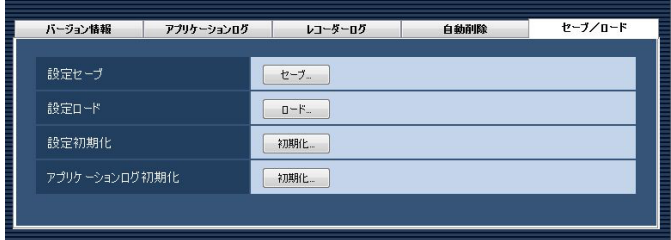

#### STEP2

設定初期化の[初期化...]ボタンをクリックします。 →初期化開始確認画面が表示されます。

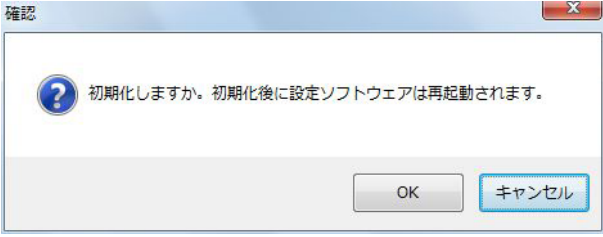

#### STEP3

[OK]ボタンをクリックします。 →初期化を開始します。

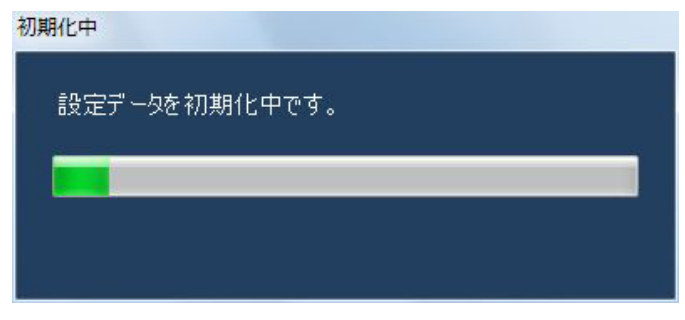

#### STEP4

画面表示を確認し、[OK]ボタンをクリックします。 →設定ソフトウェアが再起動して、ログイン画面が表 示されます。

# アプリケーションログを初期化する(クリア)

## STEP1

セーブ/ロード画面を表示します。

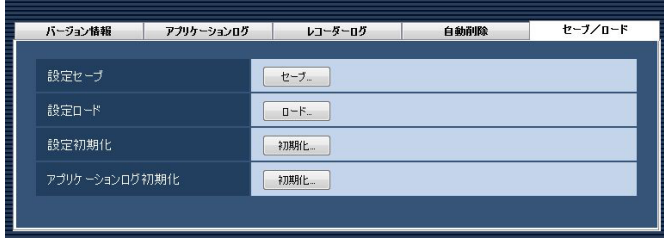

#### STEP2

アプリケーションログ初期化の[初期化 ...] ボタンをク

リックします。

→初期化開始確認画面が表示されます。

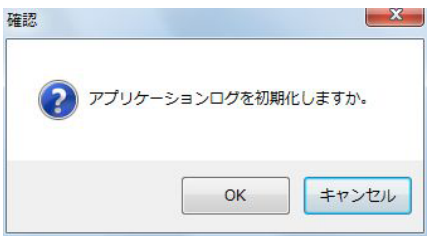

#### STEP3

[OK]ボタンをクリックします。 →初期化が開始されます。

#### STEP4

画面表示を確認し、[OK]ボタンをクリックします。

# ライセンス登録に関する設定

本ソフトウェアを正規にご使用いただくためのライセンス登録のほか、機能拡張ソフトウェア(別売り)を追加す るためのライセンスを登録します。ライセンスの登録には、キー管理システムから取得した解除キー番号が必要です。 本ソフトウェアの解除キー番号の取得方法は、付属の「起動情報案内カード」をお読みください。また、機能拡張 ソフトウェアの解除キー番号の取得方法は、機能拡張ソフトウェアに付属する「起動情報案内カード」をお読みく ださい。

#### 重要

- ●ライセンスの登録を有効にするには[登録]ボタンをクリックする必要があります。また、ライセンスの登 録には本ソフトウェアの再起動が発生します。
- 本ソフトウェアのライセンスを登録する際には、必ず本ソフトウェアをご使用になるPC上で行ってください。

# ライセンスを登録する

本ソフトウェアを使用、機能拡張ソフトウェア(別売り)を追加するための解除キー番号を登録します。

#### メモ

●機能拡張ソフトウェアのデモ版 (90日間) をご使用になる場合は、付属CD-ROM内のReadme.txt記載の 機能拡張ソフトウェアデモ版解除キー番号を登録してください。

#### STEP1

「ライセンス登録」ボタンをクリックします。 →ライセンス登録画面が表示されます。

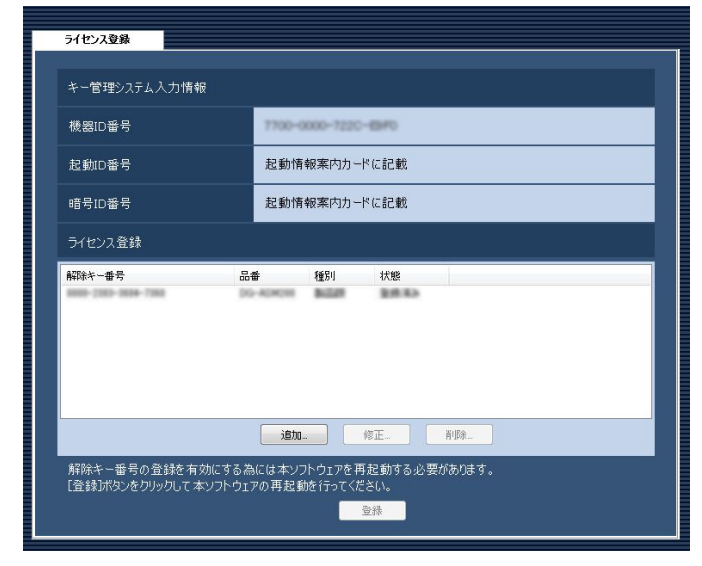

画面の説明は以下のとおりです。

#### ■キー管理システム入力情報

解除キー番号を取得するためのID番号です。本ソフト ウェアに付属の「起動情報案内カード」に、キー管理 システムへのアクセス方法が記載されています。

#### ■機器ID番号

本ソフトウェアをインストールしたPCを識別するため の番号です。キー管理システムで解除キー番号を取得 する際に必要となります。

#### ■起動ID番号

キー管理システムで解除キー番号を取得する際に必要 となります。番号は付属の「起動情報案内カード」に 記載しています。

#### ■暗号ID番号

キー管理システムで解除キー番号を取得する際に必要 となります。番号は付属の「起動情報案内カード」に 記載しています。

#### ■ライセンス登録

入力された解除キー番号、及びすでに登録されたライ センス情報を一覧表示します。

#### ■ [追加...] ボタン

解除キー番号入力画面を表示します。

#### ■ [修正...] ボタン

ライセンス登録の一覧上で選択された解除キー番号を 表示します。

#### メモ

●すでに登録済みのライセンス内容を修正するこ とはできません。

#### ■ 「削除…]ボタン

ライセンス登録の一覧上で選択された解除キー番号を 削除します。

#### メモ

●すでに登録済みのライセンス内容を削除するこ とはできません。

#### STEP2

[追加...] ボタンをクリックします。

→解除キー番号入力画面が表示されます。

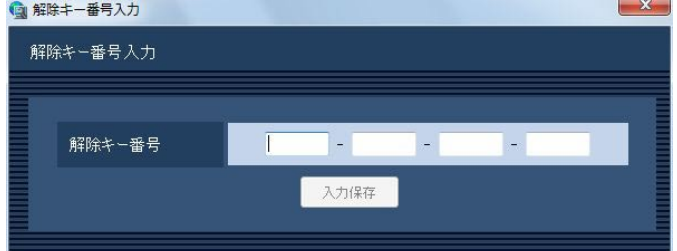

画面の説明は以下のとおりです。

#### ■解除キー番号

キー管理システムで取得した解除キー番号を入力しま す。

#### ■ [入力保存] ボタン

入力した解除キー番号を登録できるように一時的に保 存します。

#### 重要

●入力保存だけでは未だライセンスの登録は完了 していません。必ずライセンス登録画面上の[登 録]ボタンをクリックしてください。

#### STEP3

解除キー番号を入力します。

キー管理システムから取得した解除キー番号を入力し ます。

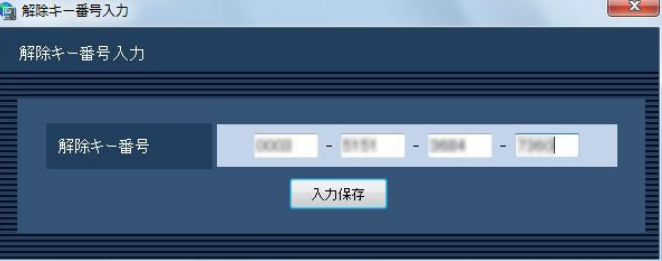

#### STEP4

[入力保存] ボタンを入力します。

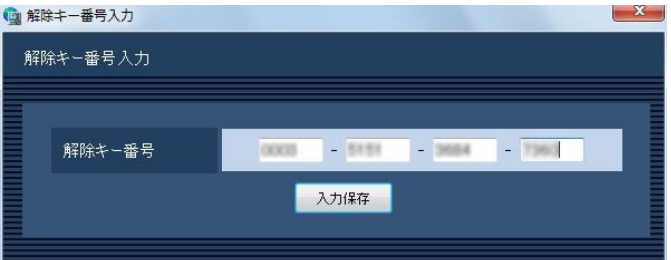

#### STEP5

入力された解除キー番号の情報を確認し、[登録]ボタ ンをクリックします。

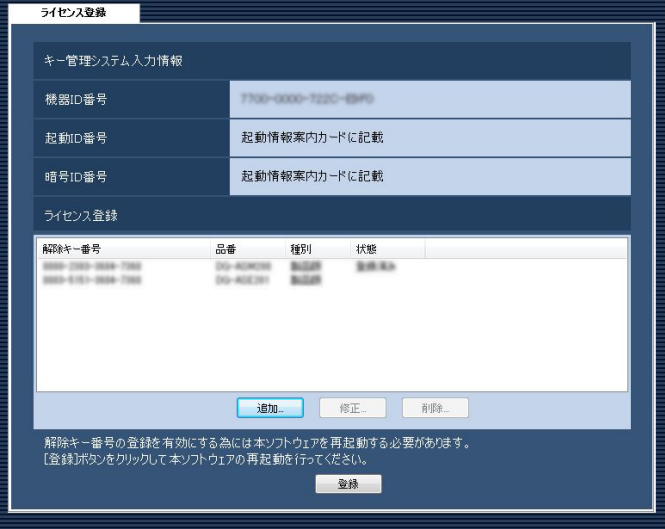

#### メモ

● [登録] ボタンをクリックせずに他の画面に切り 換える、または設定ソフトウェアを終了した場 合、入力した解除キー番号は消去されます。

#### STEP6

[OK]ボタンをクリックします。登録を中止する場合 は「キャンセル]ボタンをクリックしてください。

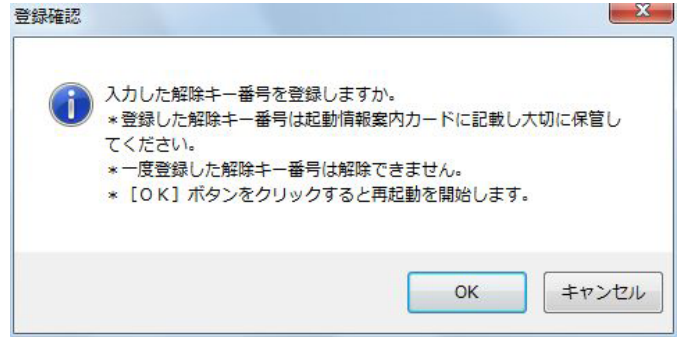

#### 重要

- ●一度登録された解除キー番号は本ソフトウェア 上で解除することができません。登録に間違い がないか必ず確認してください。
- [OK] ボタンをクリックすると自動的に本ソフ トウェアが再起動されます。

# ファイアウォールの例外設定

ライブ画表示、ダウンロード機能および独自アラーム通知機能(アラーム通知、イベント通知)を使用可能にする ためにファイアウォールの例外設定を行います。本書ではWindows7による設定の例を示します。

#### STEP1

コントロールパネルの [システムとセキュリティ] を クリックします。

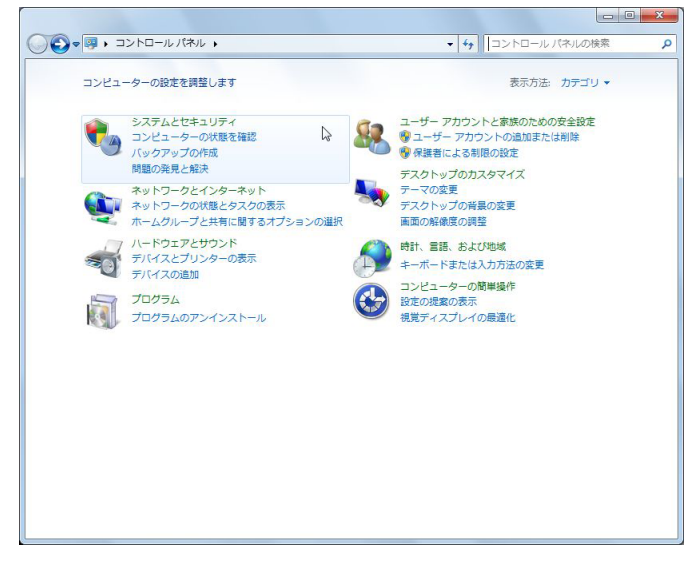

→システムとセキュリティ画面が表示されます。

#### STEP2

[Windowsファイアウォール]-[Windowsファイア ウォールによるプログラムの許可]をクリックします。

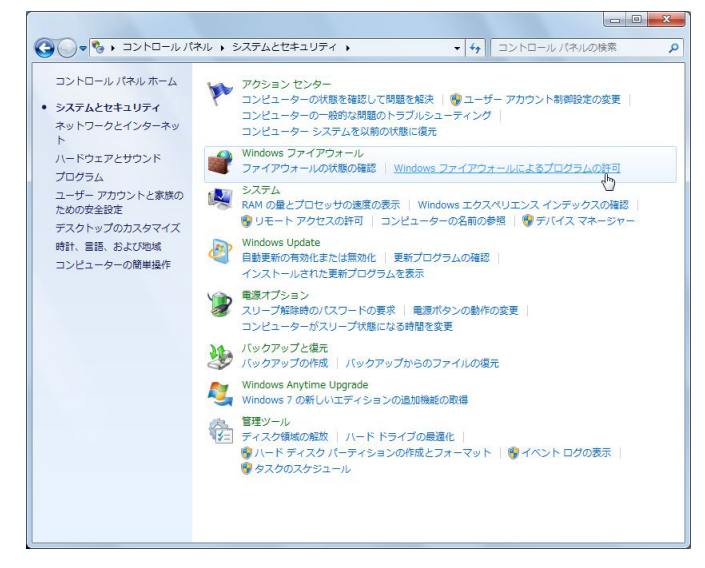

→許可されたプログラム画面が表示されます。

STEP3

[別のプログラムの許可(R)...]ボタンをクリックします。

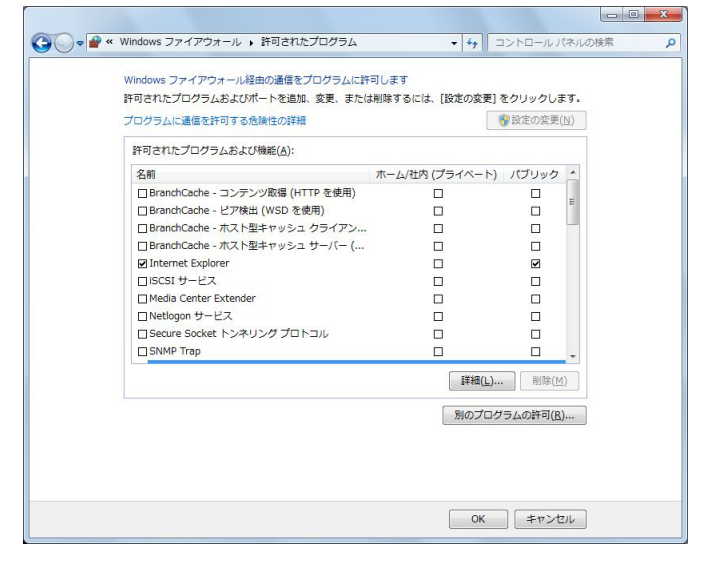

→プログラムの追加画面が表示されます。

#### STEP<sub>4</sub>

[参照(B)...] ボタンをクリックします。

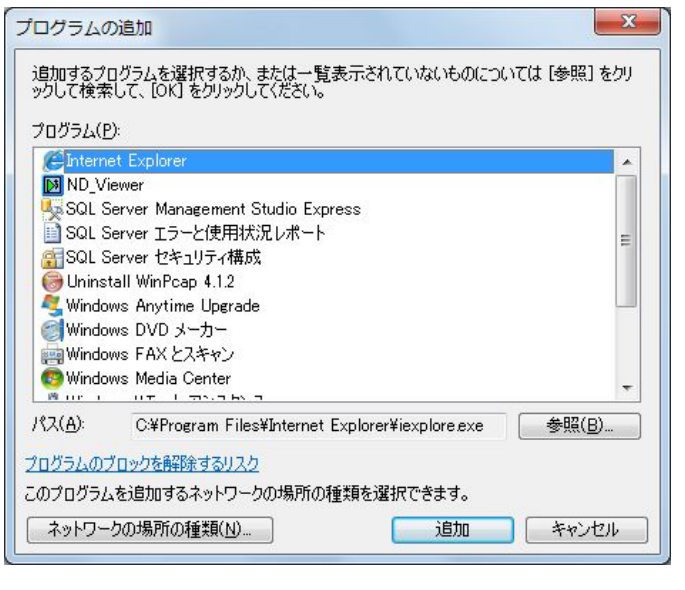

→参照画面が表示されます。

99

## STEP5

「asm200ope.exe」を選択し、「開く(O)」ボタンを クリックします。

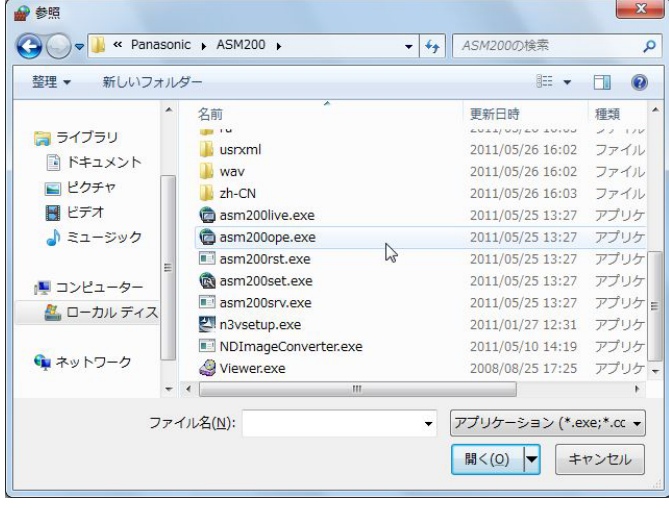

#### メモ

●標準設定のままインストールすると以下の場所 に保存されています。

C:¥Program Files¥Panasonic¥ASM200

#### STEP<sub>6</sub>

「asm200ope.exe」を選択し、[追加]ボタンをクリッ クします。

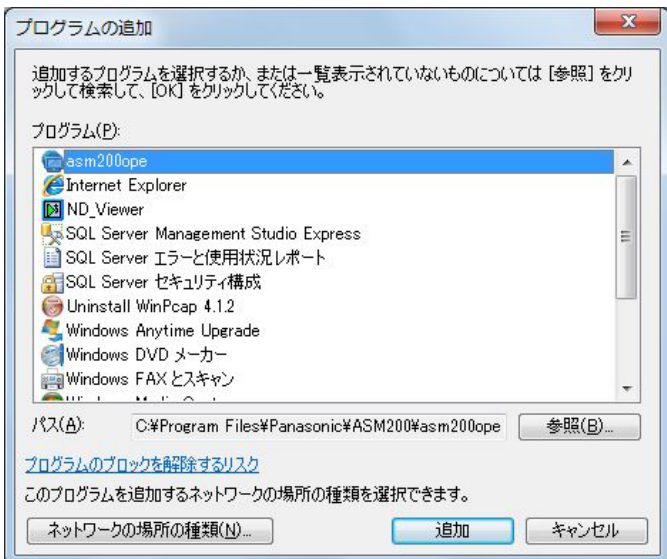

## STEP7

STEP3 ~ 6の手順を行い、「asm200live.exe」、 「asm200srv.exe」、「sqlservr.exe」、「sqlbrowser. exe」も同様に登録します。

#### メモ

●標準設定のままインストールするとそれぞれ以 下の場所に保存されています。 asm200live.exe: C:¥Program Files¥Panasonic¥ASM200 asm200srv.exe: C:¥Program Files¥Panasonic¥ASM200 sqlservr.exe: C:¥Program Files¥Microsoft SQL Server¥MSSQL.1¥MSSQL¥Binn sqlbrowser.exe: C:¥Program Files¥Microsoft SQL Server¥90¥Shared 「sqlserver.exe」、「sqlbroswer.exe」は

STEP6の画面でそれぞれ「SQL Sever Windows NT」、「SQL Browser Service EXE」に名称が変わります。

# システムコントローラ (DG-CU950) の設定

DG-ASM200シリーズをインストールしたPCとDG-CU950を10/100 Base-T端子を使って接続し、 DG-CU950からDG-ASM200シリーズをコントロールする場合、DG-CU950の設定変更が必要です。以下の操 作手順に従って、設定を変更してください。

# モード設定スイッチの設定

DG-CU950背面のモード設定スイッチをEthernetモードに設定します。スイッチの設定は電源を切った状態で 行ってください。下図のように設定します。

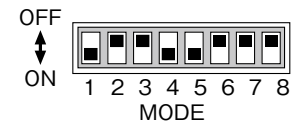

# コントローラ番号の設定

コントローラ番号は「1」のままお使いください。

# ネットワーク設定

モード設定スイッチでEthernetモードに設定してからネットワーク設定を行ってください。

STEP1

モニター (ESC) + 0 + カメラ (セット) を押しながら電源を入れます。 管理者パスワードを入力する画面が表示されます。

IP Addr Setup Mode Admin Password \_\_\_\_\_

#### STEP2

管理者パスワードをテンキーを使って入力します。 入力したパスワードは「\*」で表示されます。 CLEAR を押すと、入力した数字が削除されます。

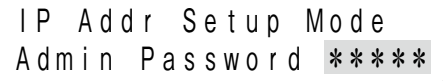

#### STEP3

[題] を押します。 設定項目の選択画面が表示されます。

#### STEP4

設定したい項目を、 $\left(\bigodot\right)$ で選択します

※設定できる項目は以下のとおりです。

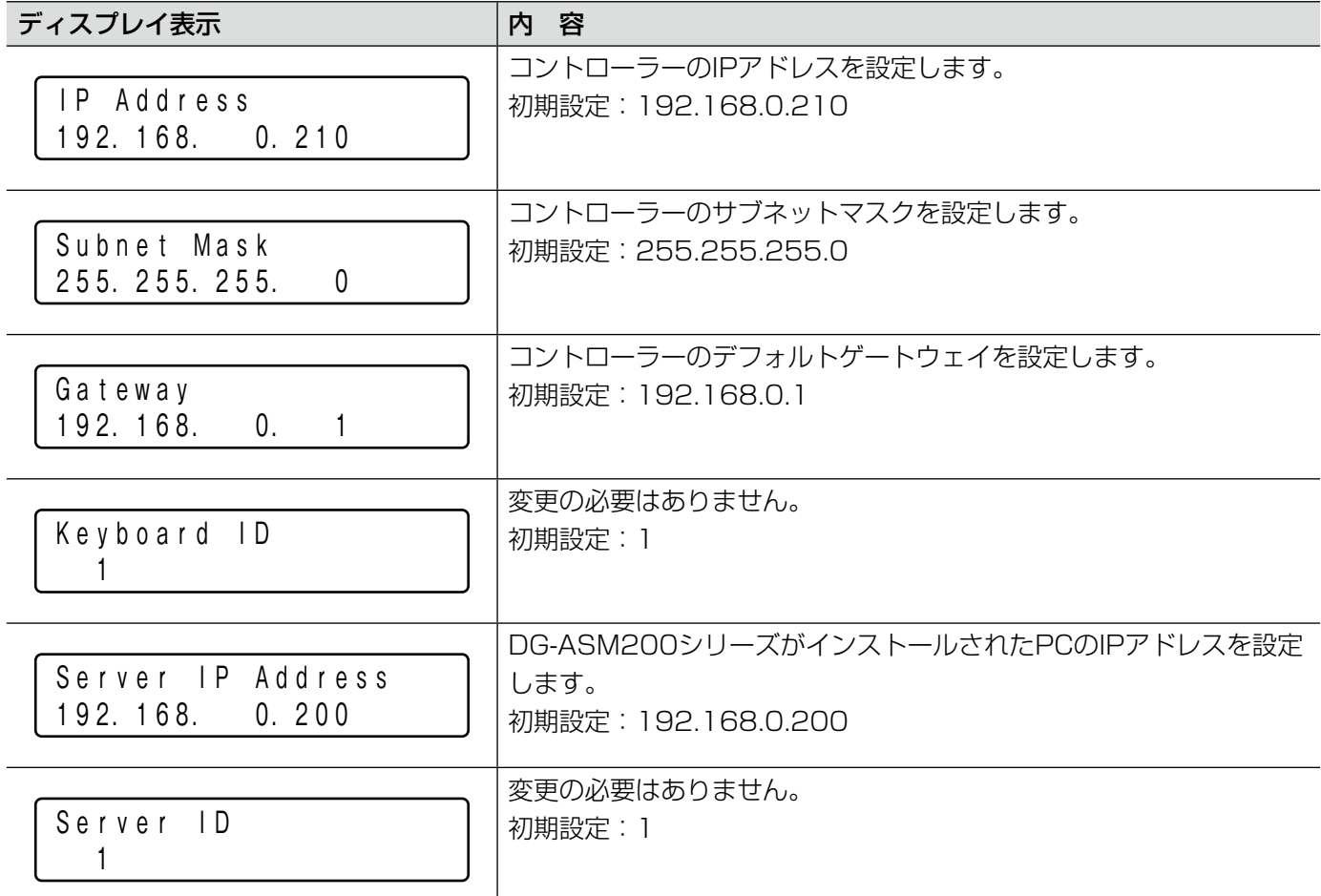

## STEP5

設定したい項目の画面で [編 を押します。

#### STEP<sub>6</sub>

IP Address、Subnet Mask、Gateway、Server IP Addressを設定する場合、テンキーを使ってアドレス (nnn.nnn.nnn.nnn)を入力します。

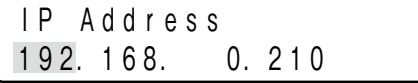

点滅した個所を変更できます。 修正したい数字にカーソルを合わせ、テンキーで入力 すると数字が変更されます。 カーソルは で左右に移動します。 入力値を修正する場合は、門を押すとその桁の値がク リアされます。 nnnには0〜255の数値を入力してください。

#### STEP7

モニター (ESC) を押します。 変更した値が確定し、設定項目の選択画面に戻ります。 (STEP4)

STEP8

全体の設定が完了したら電源を切ります。

# 故障かな!?

# 修理を依頼される前に、この表で現象を確かめてください。

これらの対策をしても直らないときやわからないとき、この表以外の現象のときまたは工事に関係する内容のとき は、お買い上げの販売店にご相談ください。

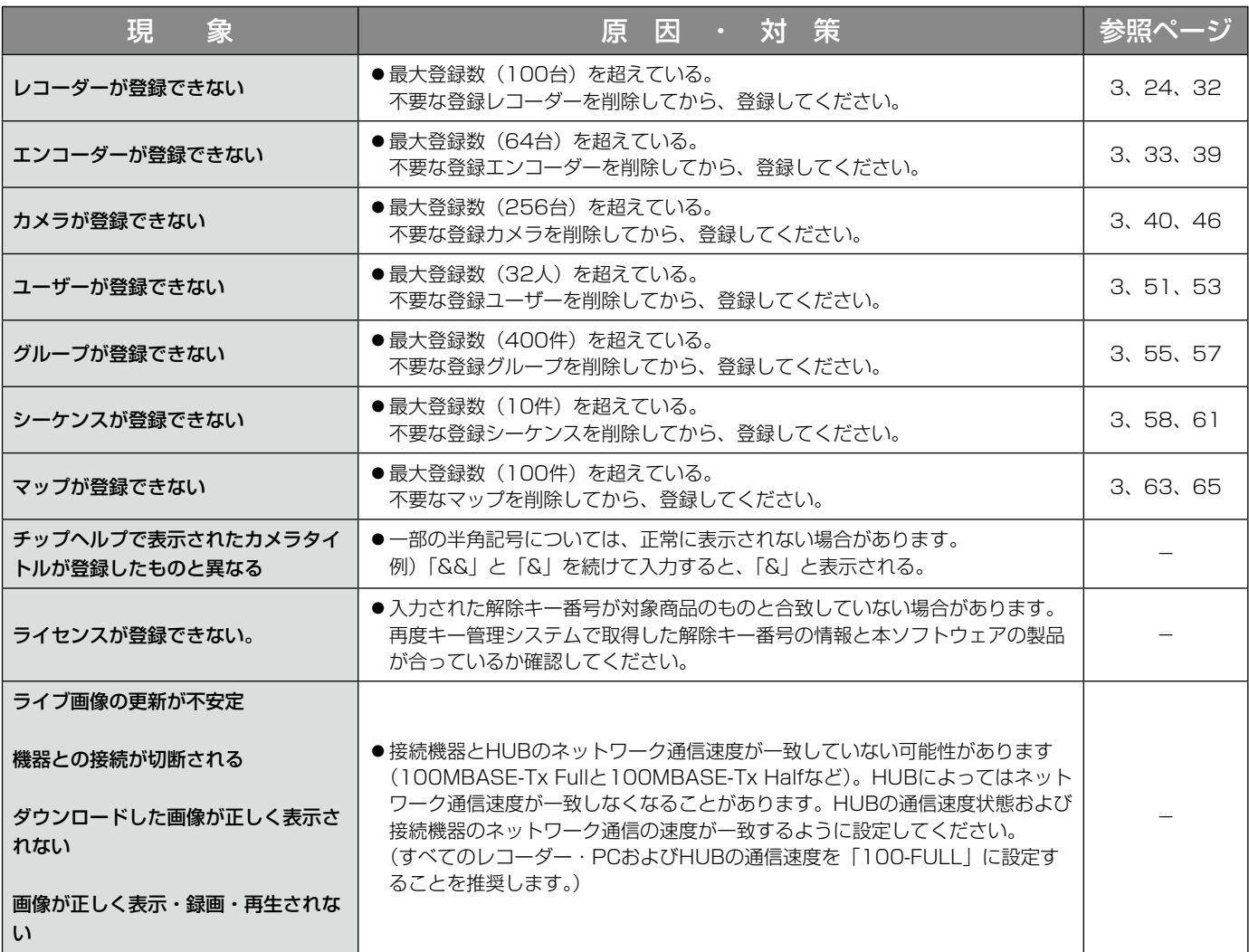

表示メッセージと対処方法

# 設定ソフトウェア起動時

設定ソフトウェア起動時に、メッセージが表示されることがあります。メッセージと対処方法を以下に示します。

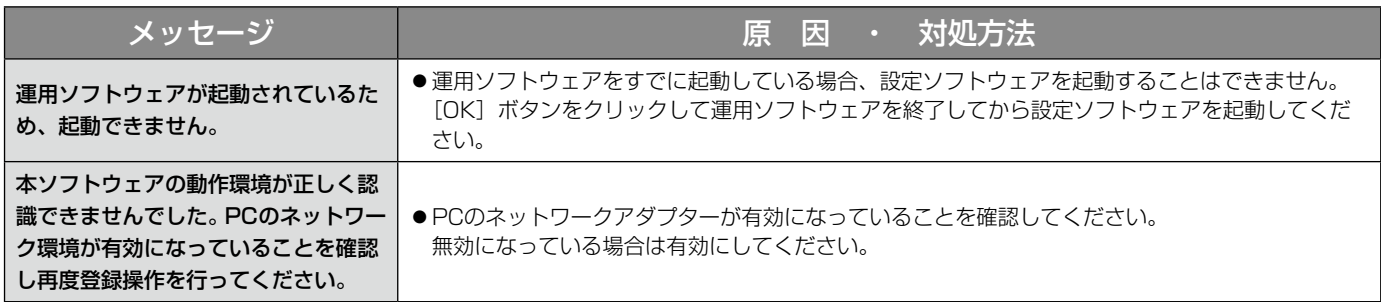

# ログイン画面の [OK] ボタンクリック時

[OK]ボタンクリック時に、メッセージが表示されることがあります。メッセージと対処方法を以下に示します。

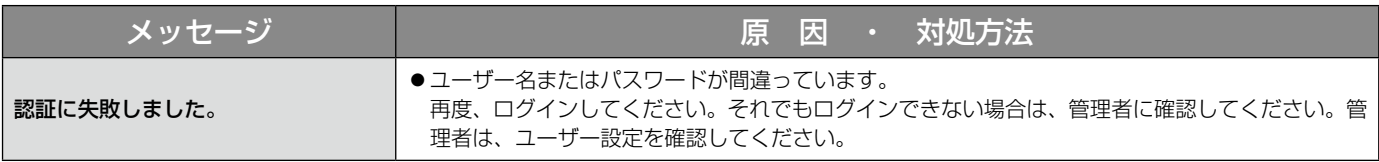

# [設定保存] ボタンクリック時

[設定保存]ボタンクリック時に、メッセージが表示されることがあります。メッセージと対処方法を以下に示しま す。

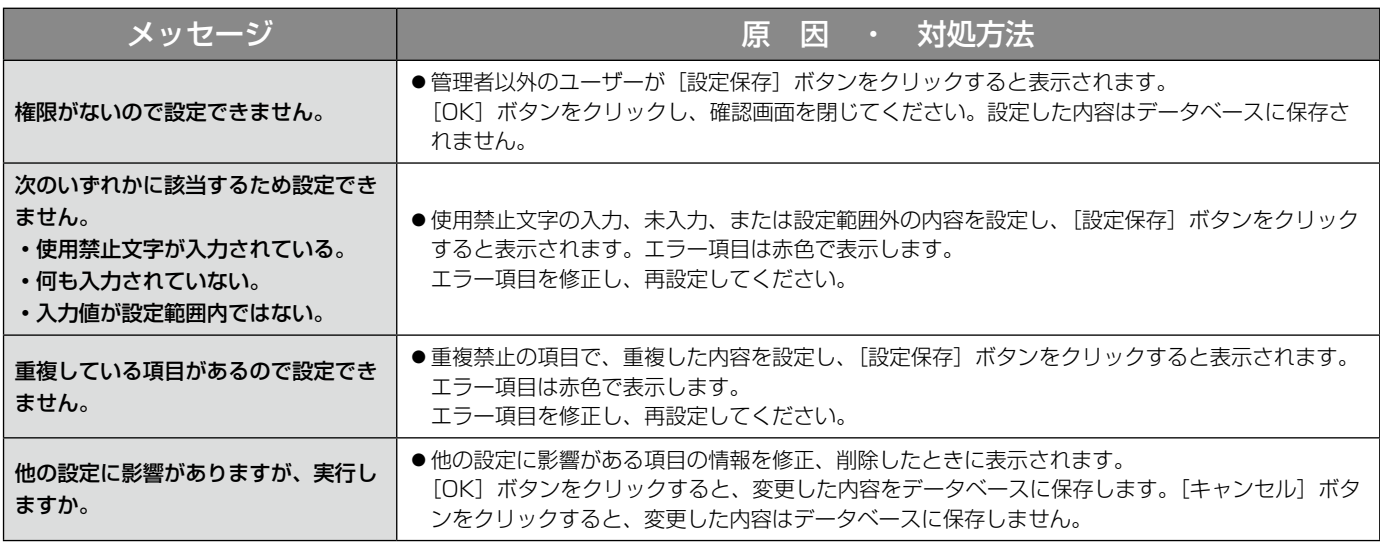

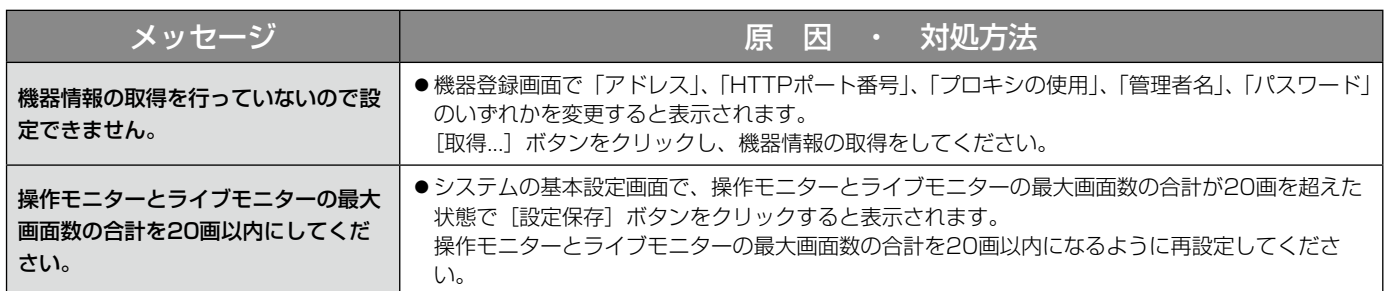

# [削除...] ボタンクリック時

[削除...]ボタンクリック時に、メッセージが表示されることがあります。メッセージと対処方法を以下に示します。

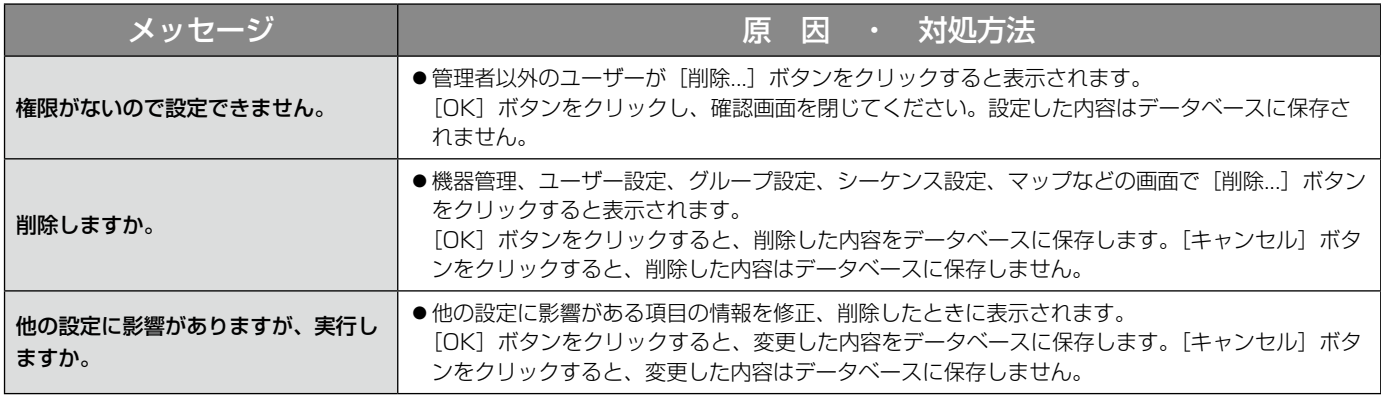

# 機器登録画面の [取得...] ボタンクリック時

[取得...]ボタンクリック時に、メッセージが表示されることがあります。メッセージと対処方法を以下に示します。

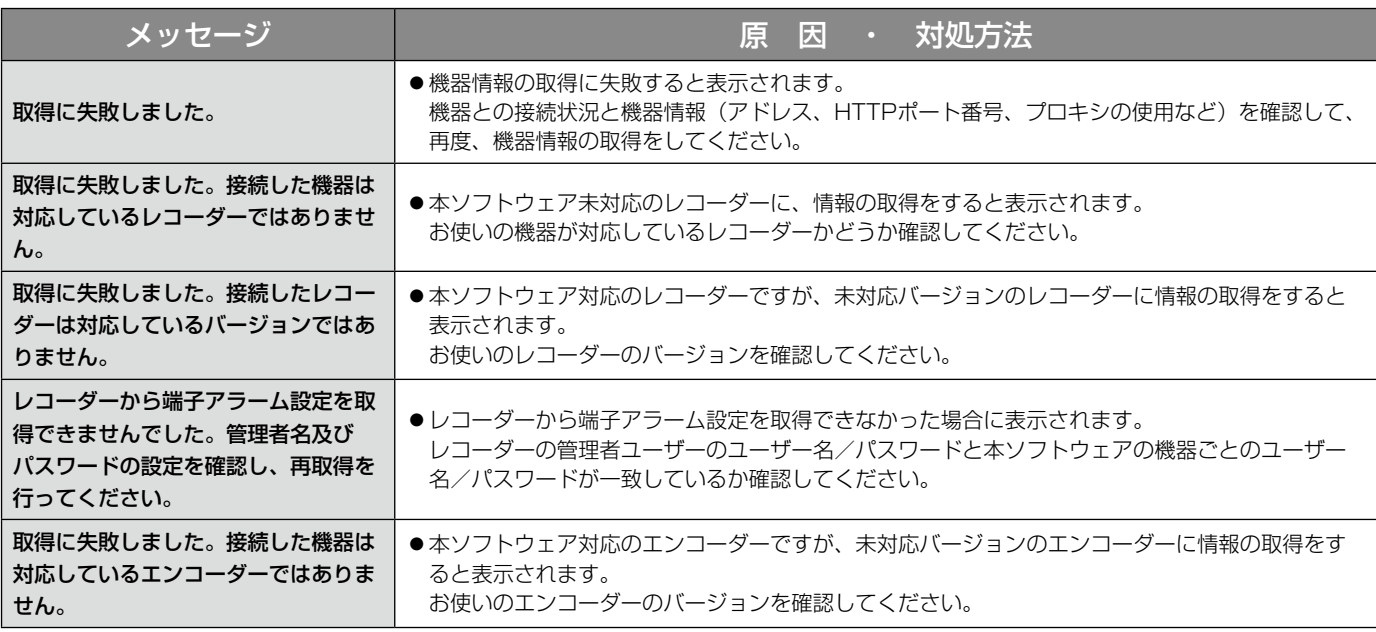

105

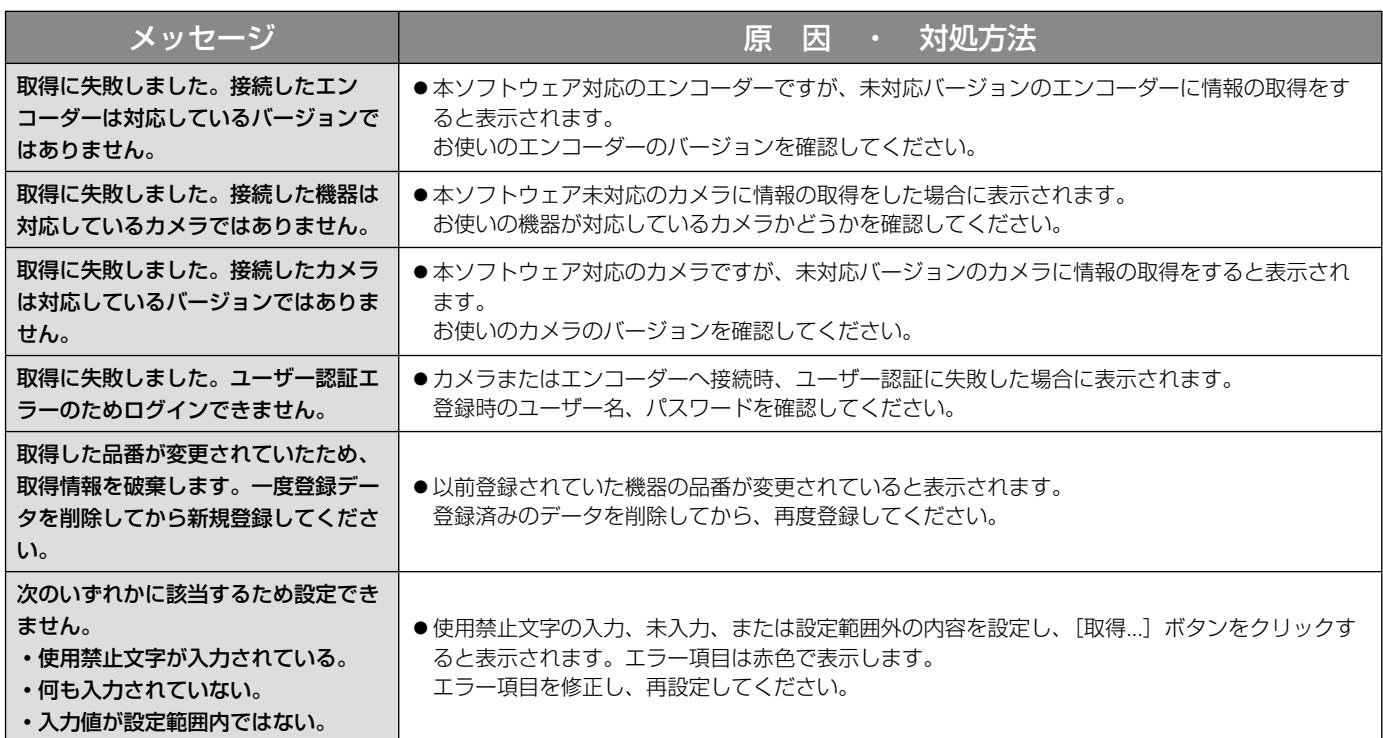

# カメラ設定画面のライブ取得先選択時

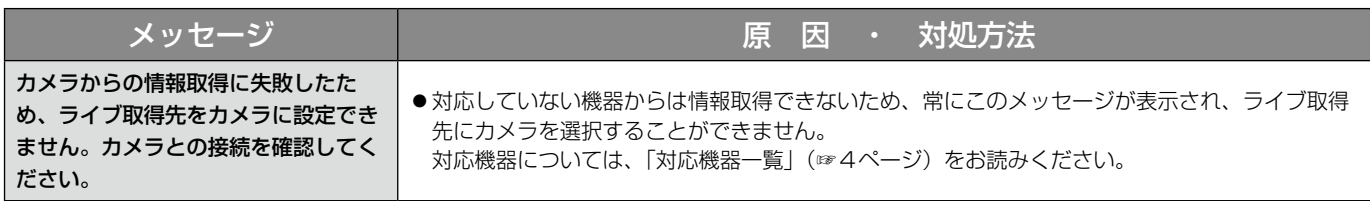

# カメラ設定画面の [OK] ボタンクリック時

[OK]ボタンクリック時に、メッセージが表示されることがあります。メッセージと対処方法を以下に示します。

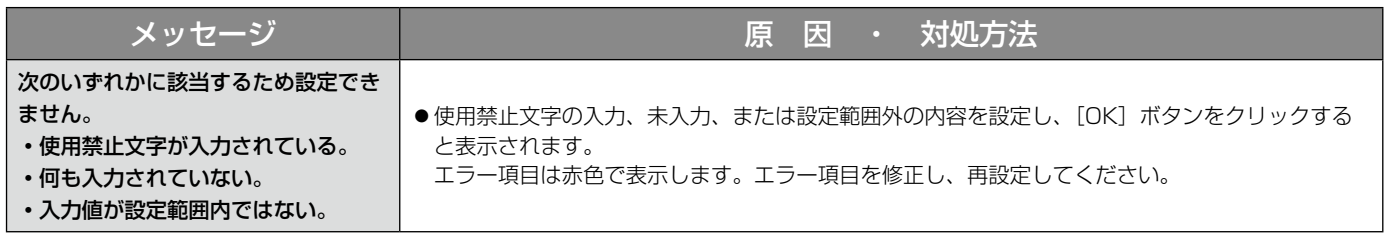

# マップ作成画面のドラッグ&ドロップ時

カメラ、マップのアイコンをドラッグ&ドロップした時に、メッセージが表示されることがあります。メッセージ と対処方法を以下に示します。

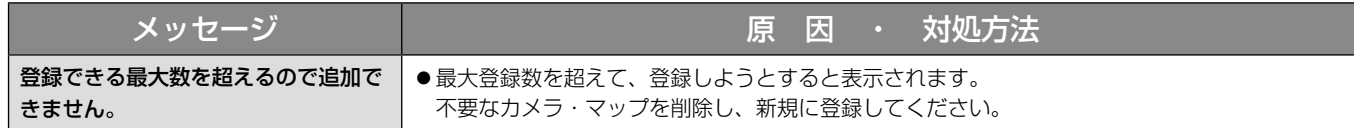

# レコーダーログ画面の [取得] ボタンクリック時

[取得]ボタンクリック時に、メッセージが表示されることがあります。メッセージと対処方法を以下に示します。

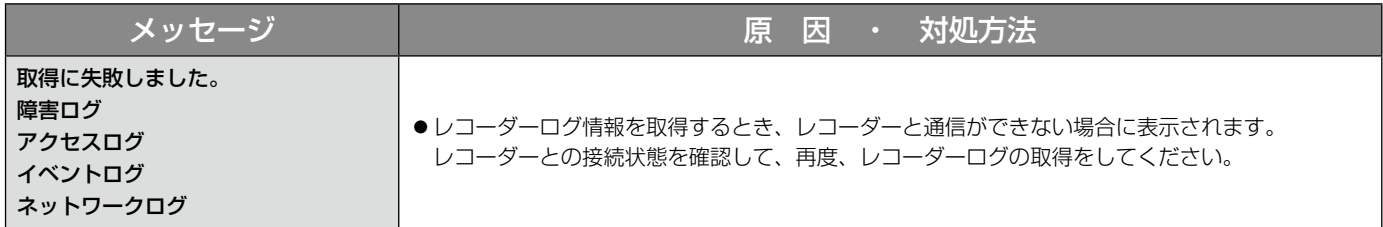

# 名前を付けて保存画面の [保存(S)] ボタンクリック時

[保存(S)]ボタンクリック時に、メッセージが表示されることがあります。メッセージと対処方法を以下に示します。

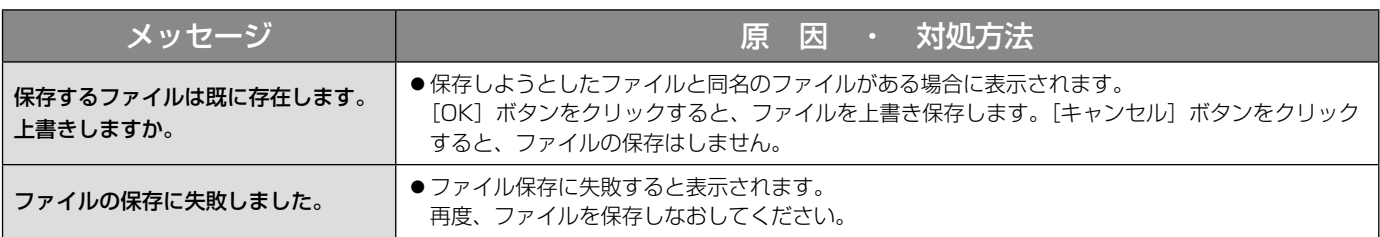

# エラーが発生したとき

本ソフトウェアを使用中に、メッセージが表示されることがあります。メッセージと対処方法を以下に示します。

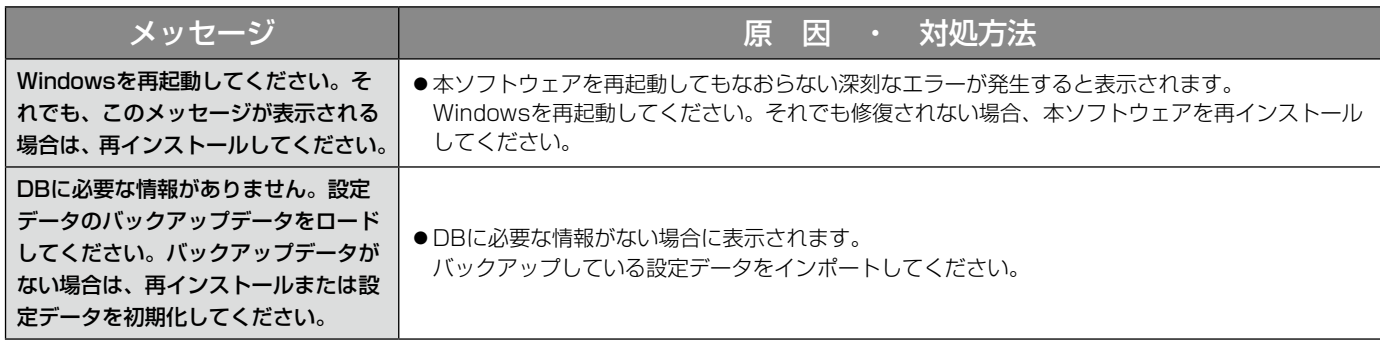

# コントローラー画面の番号入力確定時

コントローラー画面のカメラ番号(グループ番号、シーケンス番号)入力確定時に、メッセージが表示されること があります。メッセージと対処方法を以下に示します。

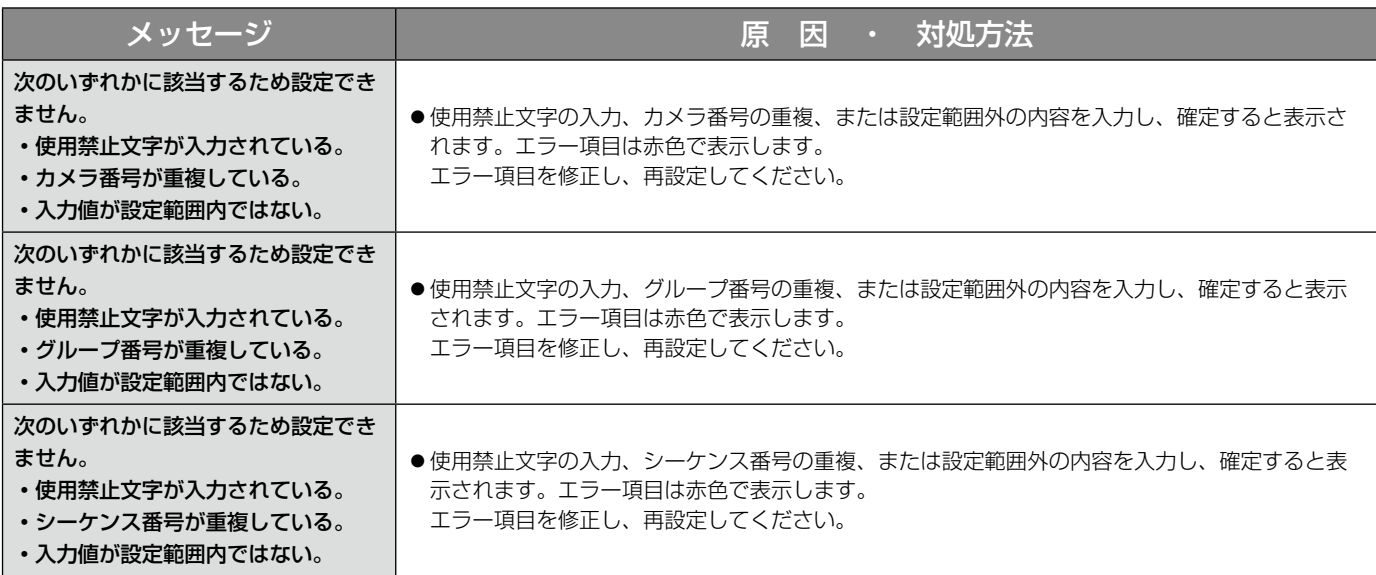
■使いかた・お手入れ・修理などは、まず、お買い求め先へご相談ください。

■その他ご不明な点は下記へご相談ください。

パナソニック システムお客様ご相談センター

 $+$   $\mu$ 電話 ジャル 00 0120-878-410 受付: 9時~17時30分 (土・日・祝祭日は受付のみ) ※携帯電話・PHSからもご利用になれます。

ホームページからのお問い合わせは https://sec.panasonic.biz/solution/info/

ご使用の回線(IP電話やひかり電話など)によっては、回線の混雑時に数分で切れる場合があります。

## 【ご相談窓口におけるお客様の個人情報のお取り扱いについて】

パナソニック株式会社およびグループ関係会社は、お客様の個人情報をご相談対応や修理対応などに利用させてい ただき、ご相談内容は録音させていただきます。また、折り返し電話をさせていただくときのために発信番号を通 知いただいております。なお、個人情報を適切に管理し、修理業務等を委託する場合や正当な理由がある場合を除き、 第三者に開示・提供いたしません。個人情報に関するお問い合わせは、ご相談いただきました窓口にご連絡ください。

## パナソニック システムネットワークス株式会社

〒153-8687 東京都目黒区下目黒二丁目3番8号